# **PORTswitch 900TP/12**

# **Installation and Configuration**

Part Number: EK-DETPX-IN. A01

#### **March 1997**

This manual explains how to install and configure the PORTswitch 900TP/12.

**Revision/Update Information:** This is a new document.

Digital Equipment Corporation makes no representations that the use of its products in the manner described in this publication will not infringe on existing or future patent rights, nor do the descriptions contained in this publication imply the granting of licenses to make, use, or sell equipment or software in accordance with the description.

Possession, use, or copying of the software described in this publication is authorized only pursuant to a valid written license from Digital or an authorized sublicensor.

© Digital Equipment Corporation 1997. All rights reserved. Printed in U.S.A.

The following are trademarks of Digital Equipment Corporation: clearVISN, the clearVISN logo, DEC, DEChub, DEChub ONE, DEChub ONE-MX, DIGITAL, PORTswitch, ThinWire, and the DIGITAL logo.

All other trademarks and registered trademarks are the property of their respective holders.

#### **FCC Notice** — Class A Computing Device:

This equipment generates, uses, and may emit radio frequency energy. The equipment has been type tested and found to comply with the limits for a Class A computing device pursuant to Part 15 of FCC Rules, which are designed to provide reasonable protection against such radio frequency interference. Operation of this equipment in a residential area may cause interference; in which case, the user, at his own expense, will be required to take whatever measures may be required to correct the interference. Any modifications to this device - unless expressly approved by the manufacturer - can void the user's authority to operate this equipment under Part 15 of the FCC rules.

#### **VCCI Notice** — Class 1 Computing Device:

This equipment is in the 1st Class category (information equipment to be used in commercial and/or industrial areas) and conforms to the standards set by the Voluntary Control Council for Interference by Data Processing Equipment and Electronic Office Machines aimed at preventing radio interference in commercial and/or industrial areas. Consequently, when used in a residential area or in an adjacent area thereto, radio interference may be caused to radios and TV receivers. Read the instructions for correct handling.

### **CE Notice** — Class A Computing Device:

#### **Warning!**

This is a Class A product. In a domestic environment, this product may cause radio interference, in which case the user may be required to take adequate measures.

#### **Achtung!**

Dieses ist ein Gerät der Funkstörgrenzwertklasse A. In Wohnbereichen können bei Betrieb dieses Gerätes Rundfunkstörungen auftreten, in welchen Fällen der Benutzer für entsprechende Gegenmaßnahmen verantwortlich ist.

#### **Avertissement!**

Cet appareil est un appareil de Classe A. Dans un environment résidentiel cet appareil peut provoquer des brouillages radioélectriques. Dans ce cas, il peut être demandé à l'utilisateur de prendre les mesures appropriées.

# **Contents**

### **Preface**

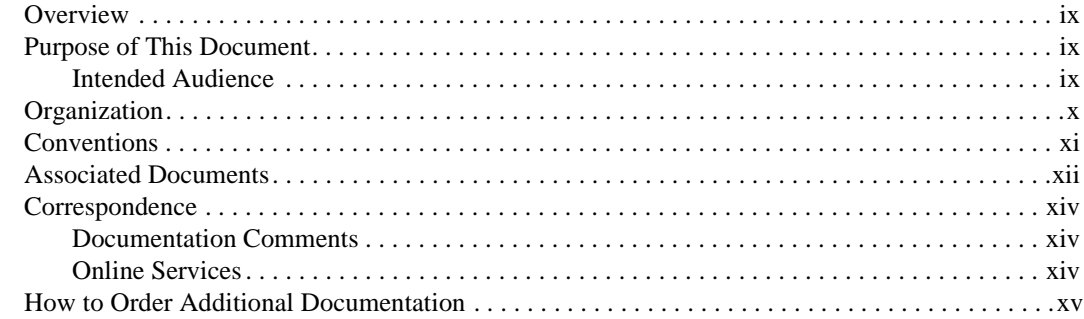

# **Safety**

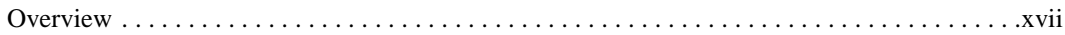

# 1 Product Introduction

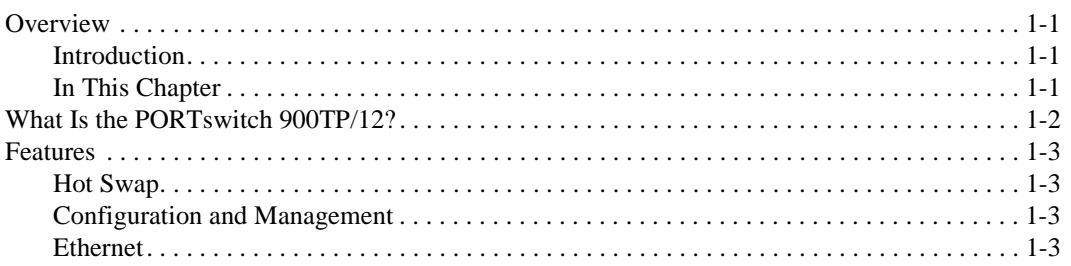

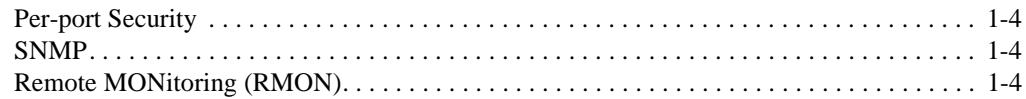

## 2 Installing the Module in a DEChub 900

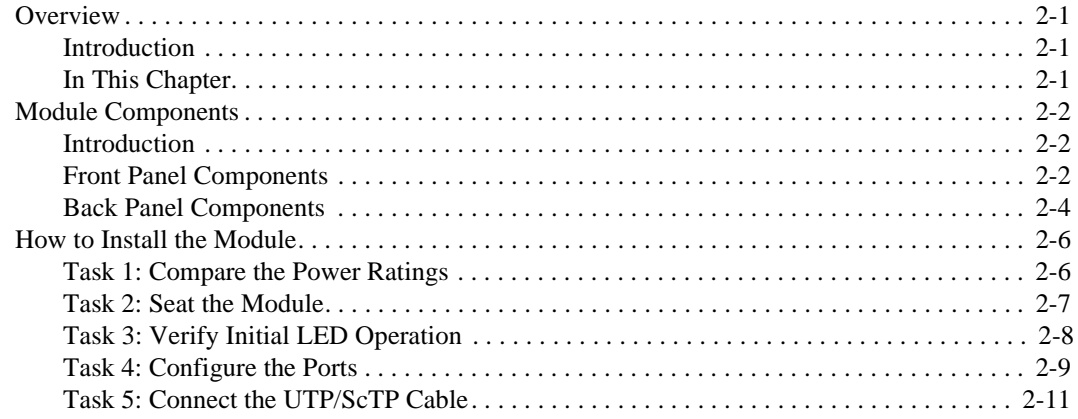

## 3 Installing the Setup Port Cable

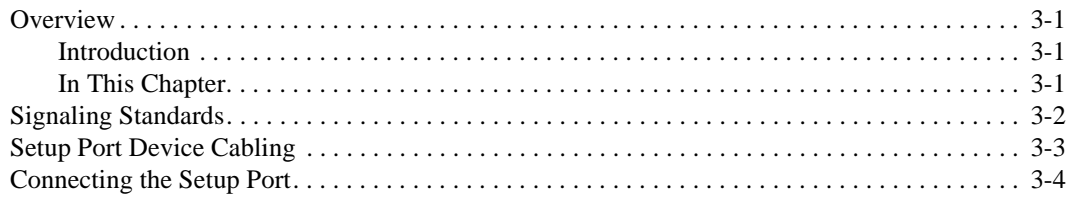

# 4 Configuring the Module in a DEChub ONE

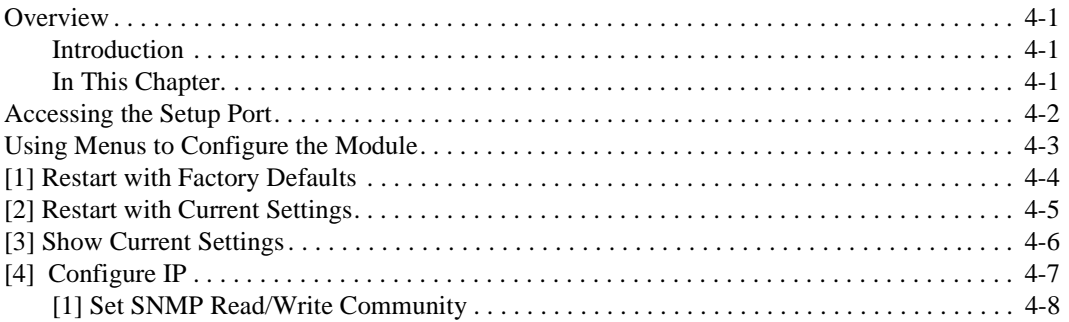

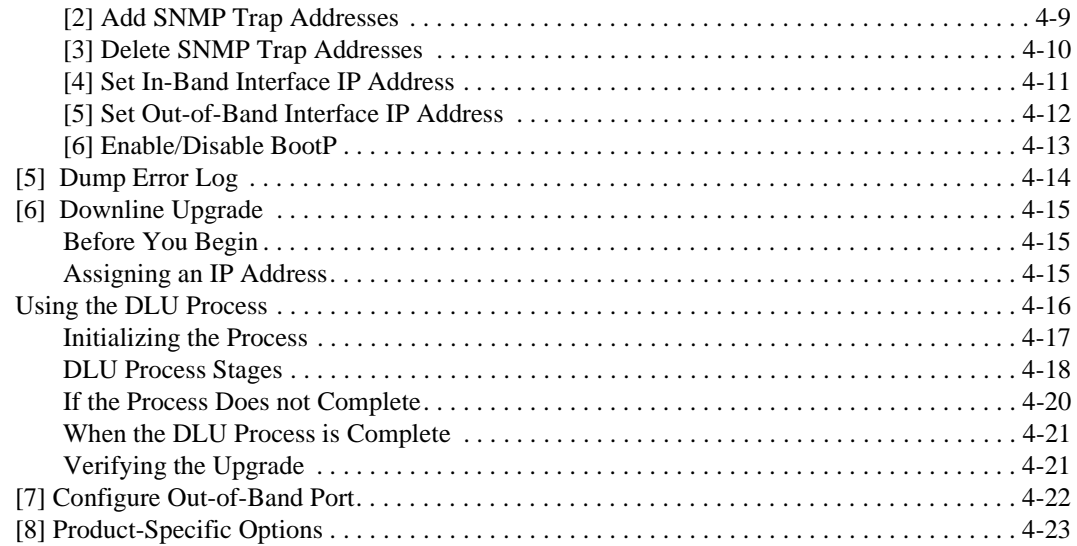

# **5 Configuring the Module in a DEChub 900**

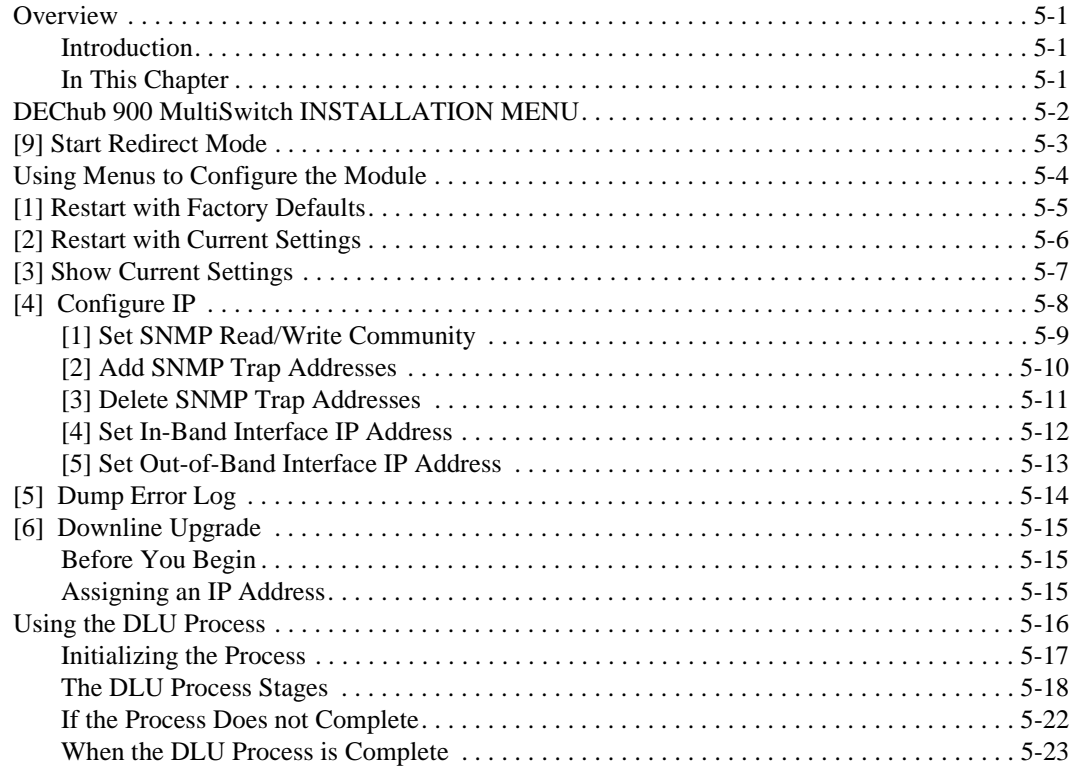

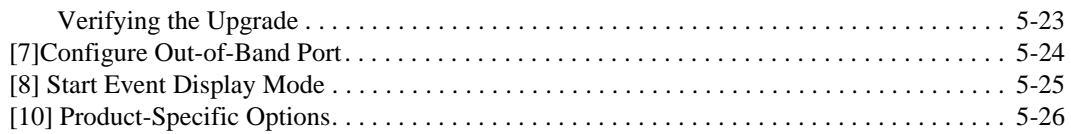

# **6 Removing the Module**

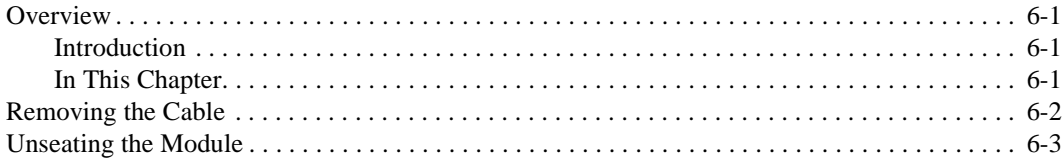

# **7 Redundant-Link Configuration**

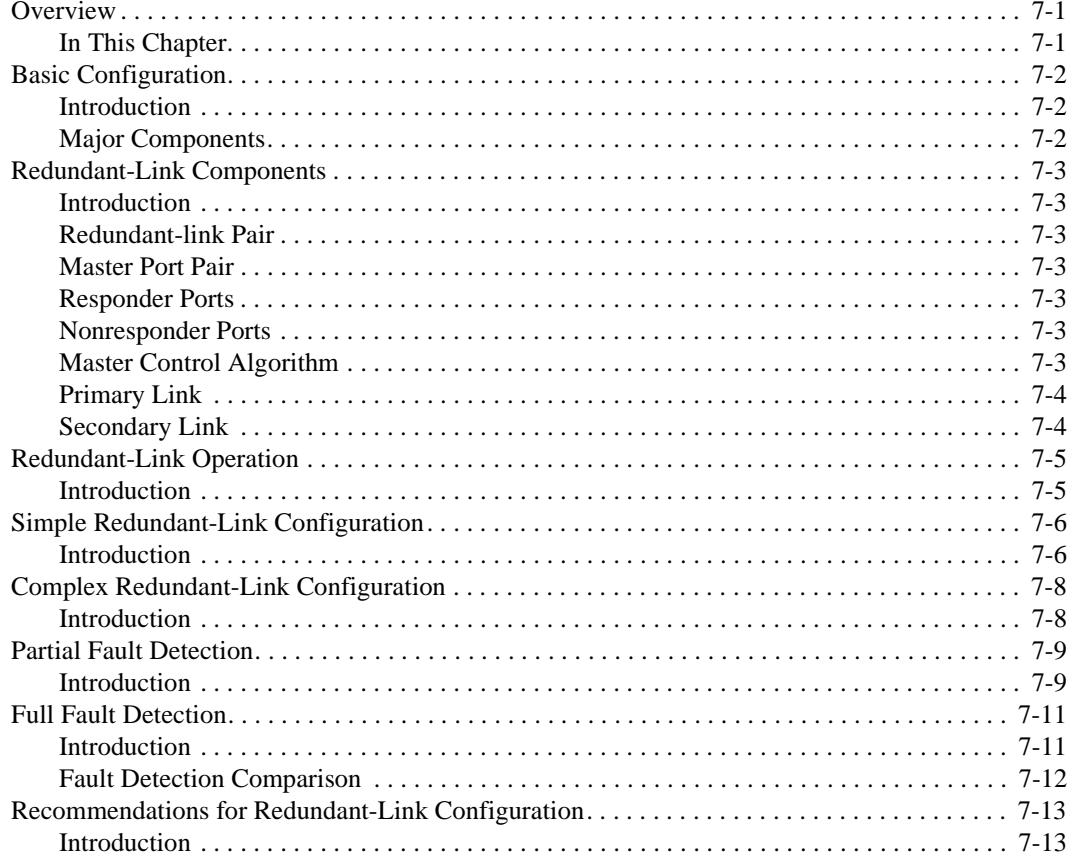

# A Problem Solving

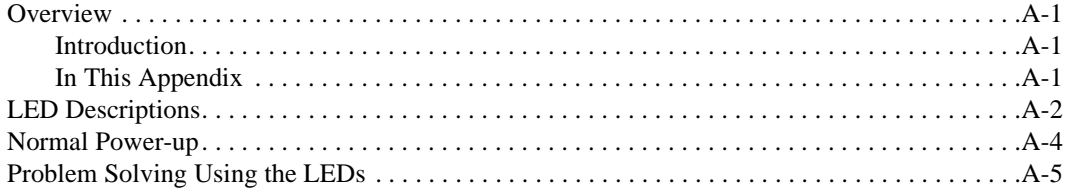

### **B Connector Assignments and Adapters**

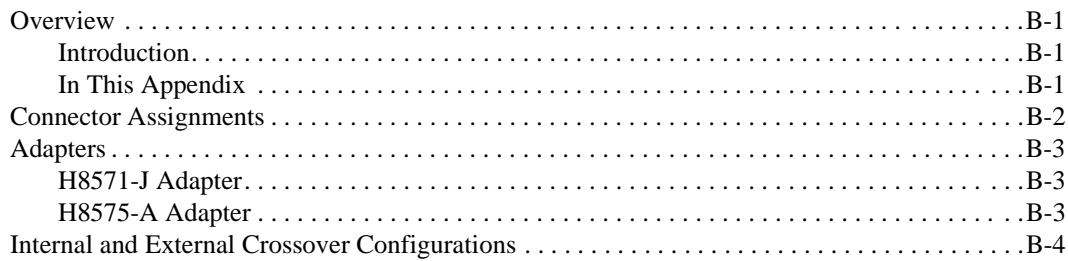

## **C** Product Specifications

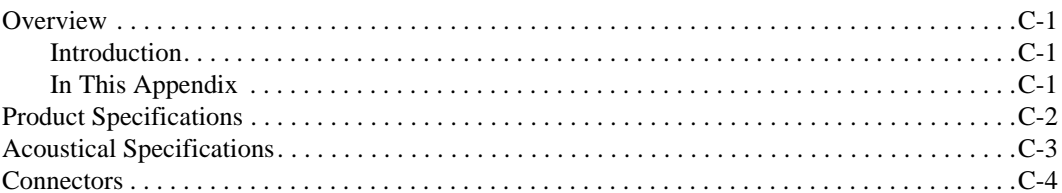

## D Accessing and Configuring RMON Groups

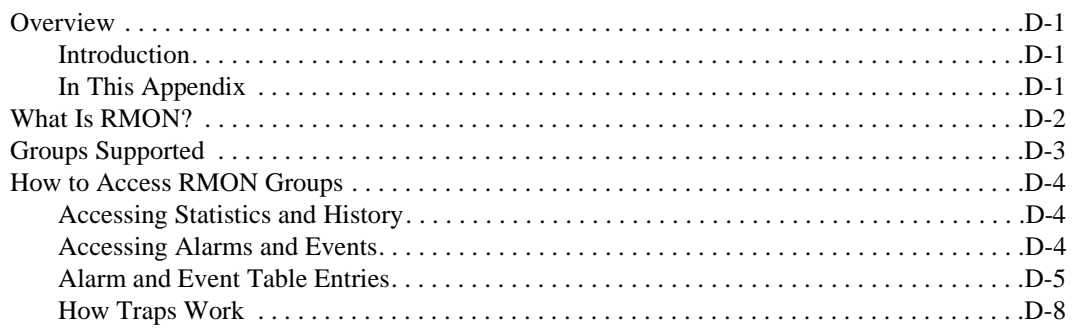

# **Figures**

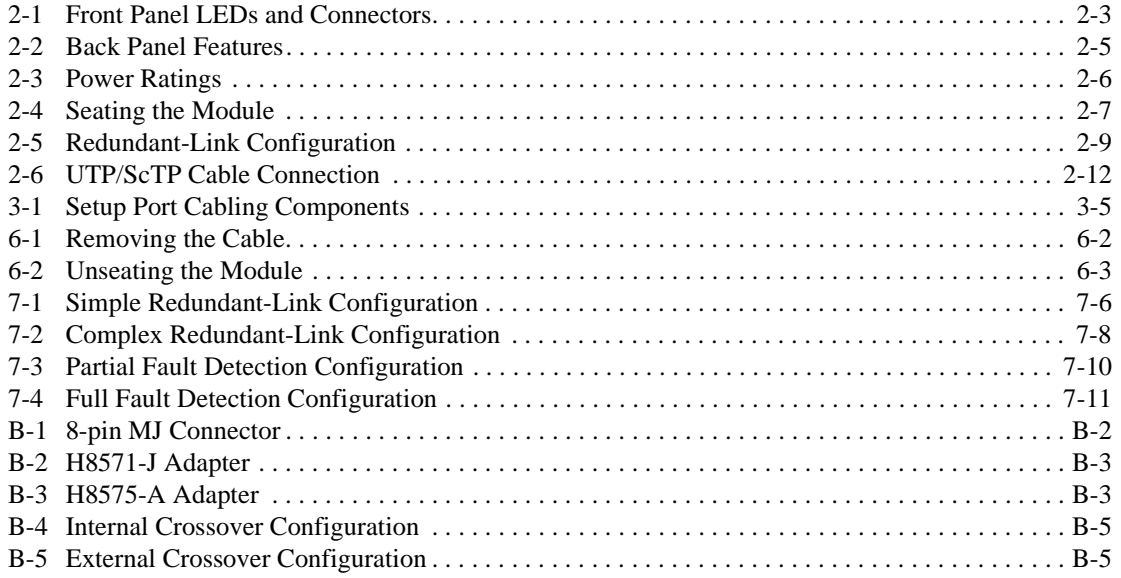

## **Tables**

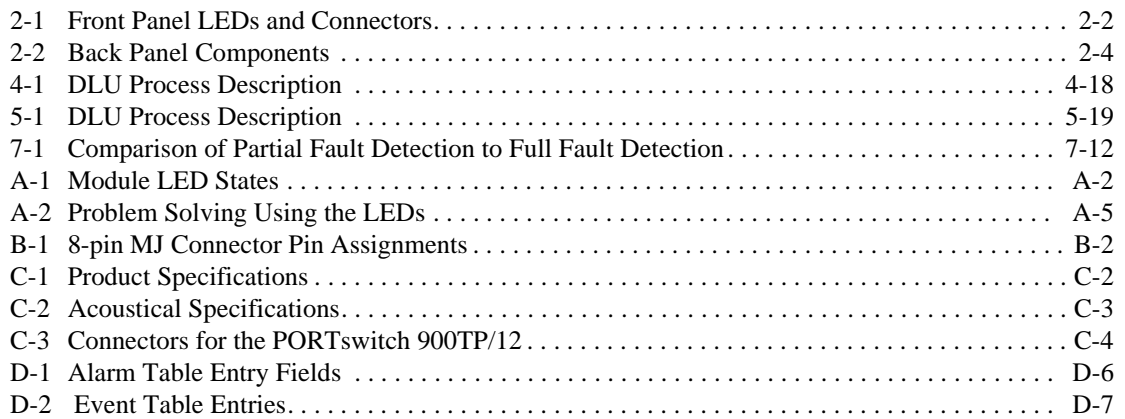

# **Preface**

### **Overview**

### **Purpose of This Document**

This manual describes how to install and set up the PORTswitch 900TP/12 module. It also provides problem solving, connector, adapter, and pin assignment information.

### **Intended Audience**

This manual is intended for use by personnel who will install and set up the PORTswitch 900TP/12.

Organization

# **Organization**

This manual is organized as follows:

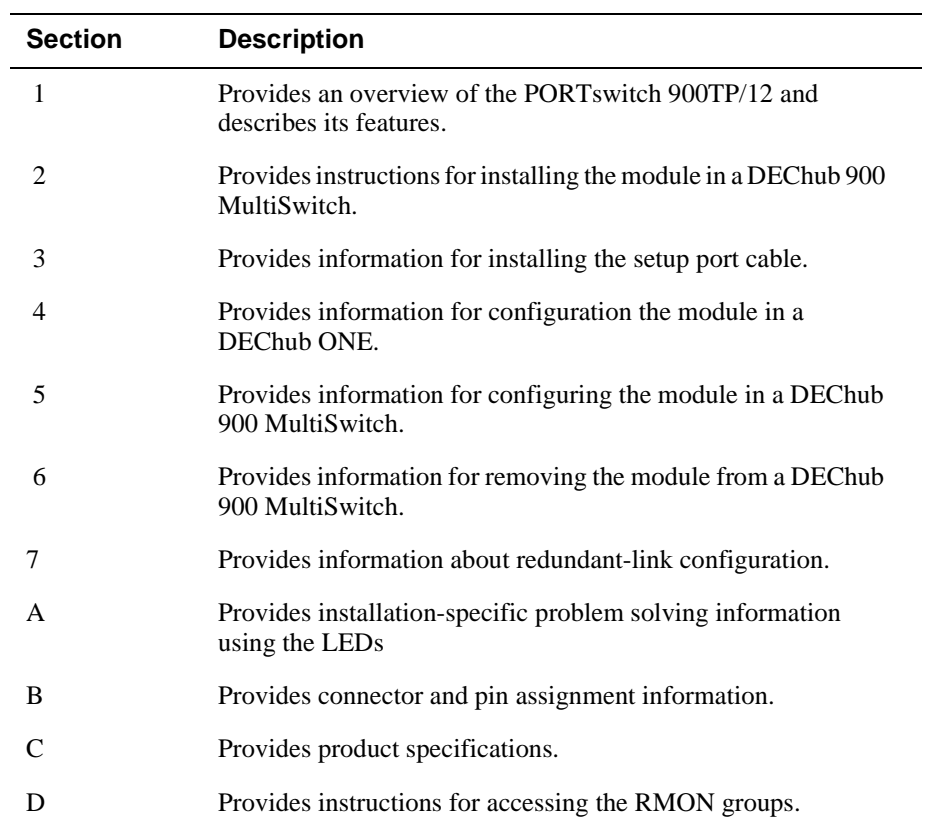

**Conventions** 

### **Conventions**

This book uses the following conventions:

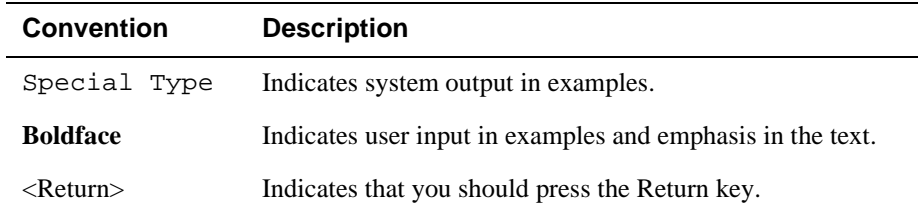

### **Associated Documents**

The following documents provide information relating to the module. To order any of the following documents, refer to the section titled How to Order Additional Documentation.

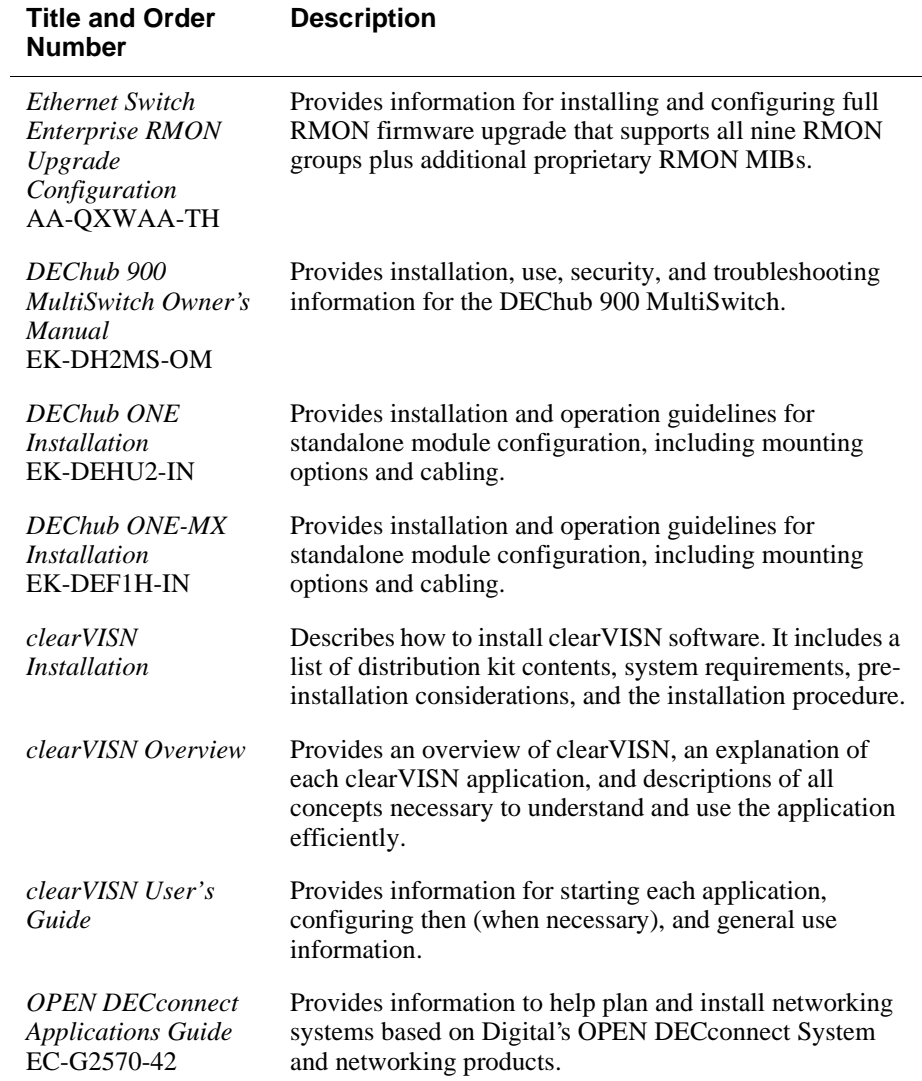

Associated Documents

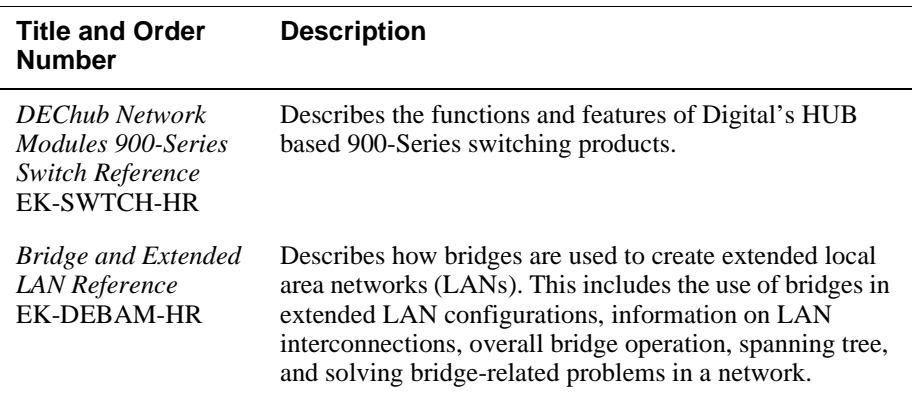

Correspondence

### **Correspondence**

### **Documentation Comments**

If you have comments or suggestions about this document, send them to the Network Products Business Organization.

ATTN: Documentation Project Manager FAX: (508) 486-6093 E-MAIL: doc\_feedback@lkg.mts.dec.com

### **Online Services**

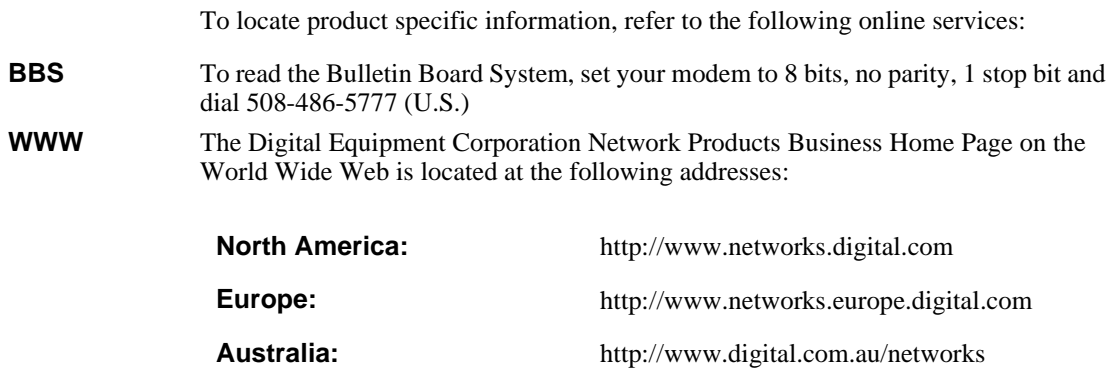

How to Order Additional Documentation

### **How to Order Additional Documentation**

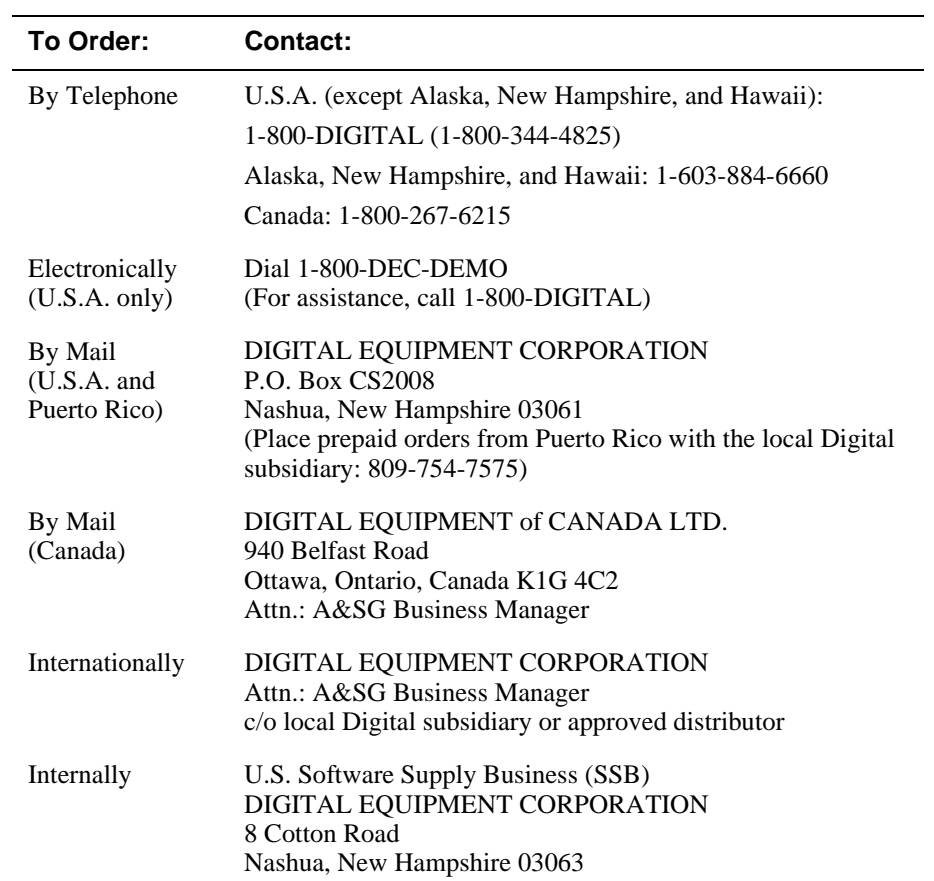

To order additional documentation, use the following information.

# **Safety**

### **Overview**

The cautions that must be observed for the hardware described in this manual are listed in English, German, French, and Spanish. Any warning or caution that appears in this manual is defined as follows.

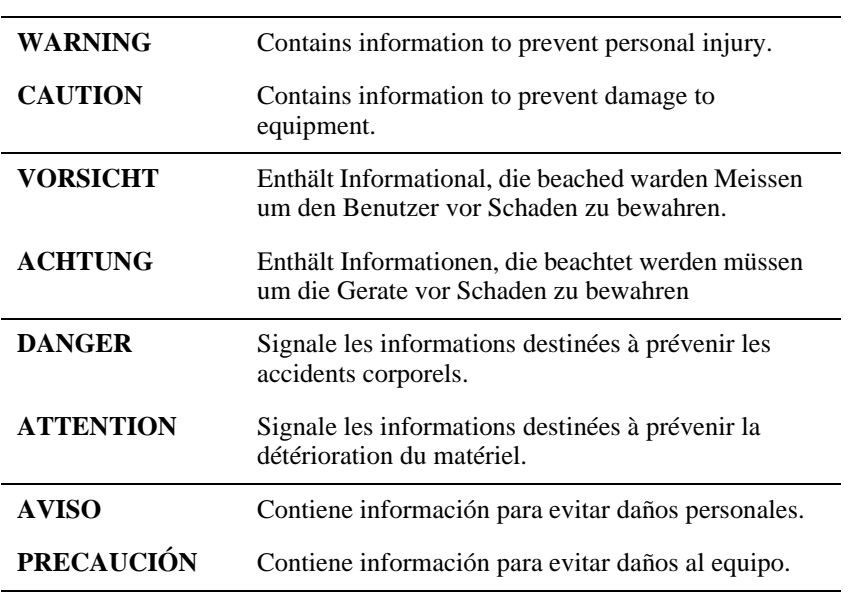

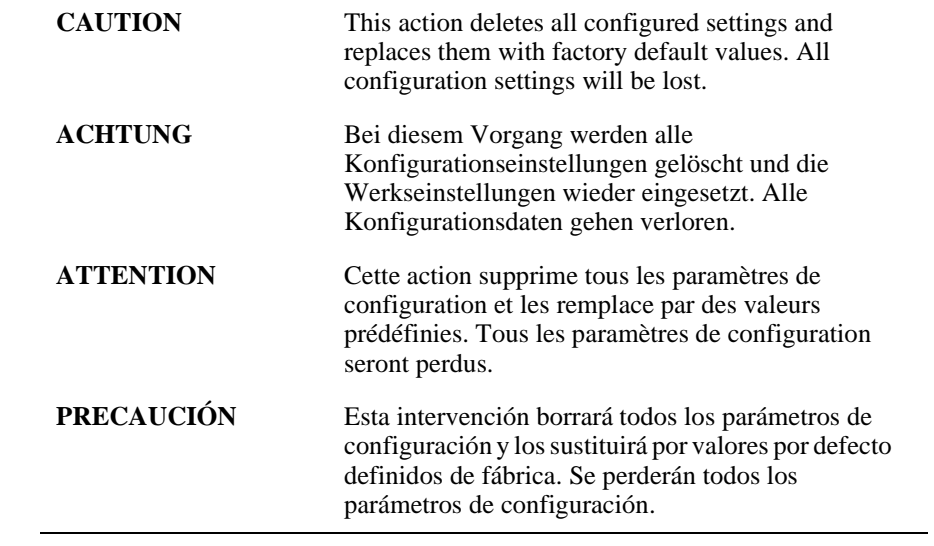

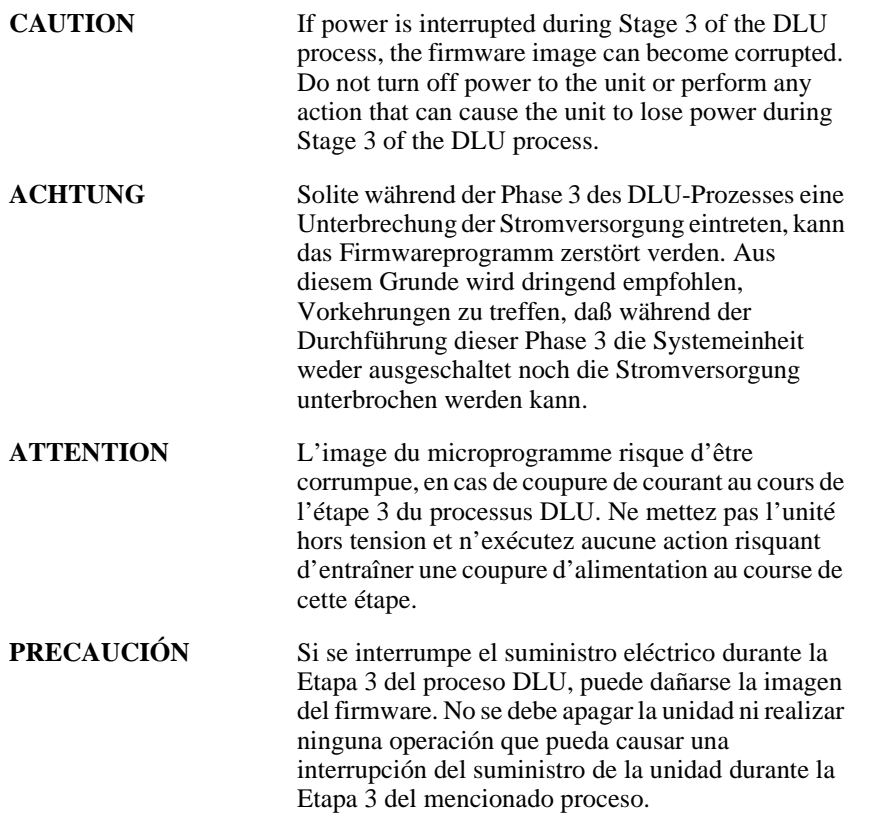

# **Chapter 1**

# **Product Introduction**

### **Overview**

### **Introduction**

This chapter describes the features of the PORTswitch 900TP/12.

### **In This Chapter**

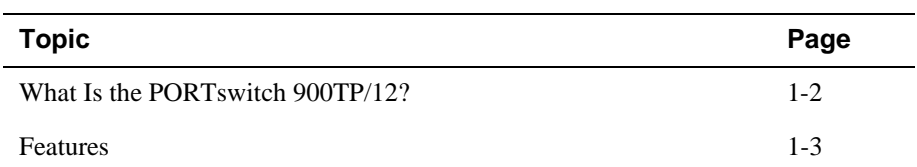

What Is the PORTswitch 900TP/12?

### **What Is the PORTswitch 900TP/12?**

The PORTswitch 900TP/12 (also referred to in this manual as the module) is a portswitchable, 32-port, 10BaseT Ethernet repeater. It features advanced management and configuration control.

The PORTswitch 900TP/12 provides the flexibility to logically interconnect any combination of externally accessible ports onto any of the twelve internal LAN segments. This level of configuration control provides flexibility across all of the 32 ports. You can also enable the twelve internal LANs onto the DEChub 900 flexible backplane channels to give further global expansion of the network through other DEChub networks.

The PORTswitch 900TP/12 enforces eavesdrop prevention and intrusion protection based on the Ethernet MAC addresses of attached stations. It uses access control lists to map authorized addresses to manageable PORTswitch ports. You can enable either or both of these features per port.

You can install and configure the module in a DEChub 900 MultiSwitch (also referred to in this manual as a DEChub 900) or as a standalone unit in a DEChub ONE or DEChub ONE-MX docking station (see the *DEChub ONE Installation* manual or the *DEChub ONE-MX Installation* manual).

The PORTswitch 900TP/12 does not support the FDDI features of the DEChub ONE-MX.

The term Ethernet is Digital's term for its product compatibility with the ISO 8802-3/ANSI/IEEE 802.3 standards and the Ethernet standards for Carrier Sense Multiple Access with Collision Detection (CSMA/CD) local area networks (LANs).

Features

### **Features**

This section describes features of your PORTswitch 900TP/12 module.

### **Hot Swap**

The module's hot swap capability allows you to install or remove the module from a DEChub 900 without turning off the hub's power.

### **Configuration and Management**

The module offers the following configuration and management options:

- Upgradeable device firmware (in nonvolatile Flash memory) using Trivial File Transfer Protocol (TFTP) with Flash Loader or through the setup port with any TFTP server.
- Configurable rate limiting of multicast packets to limit the spread of multicast and broadcast storms.
- Out-of-Band Management (OBM), using Simple Network Management Protocol (SNMP) over Serial Line Internet Protocol (SLIP) through the OBM connector on the DEChub 900 or the DEChub ONE, in addition to in-band management.
- Advanced Graphical User Interface (GUI) manageability with Digital's clearVISN MultiChassis Manager application.

### **Ethernet**

The module offers the following Ethernet options:

- Thirty-two 802.3/Ethernet LAN ports that are individually switchable to a DEChub 900 backplane LAN through MultiChassis Manager management.
- When connected to a DEChub ONE docking station (DEF1H or DEHUA), a user has the option of configuring either the DEChub ONE's AUI port or the PORTswitch 900TP/12's front panel as an active Ethernet Interface.

#### Features

### **Per-port Security**

The module offers the following two security features:

- Eavesdrop Prevention
	- When enabled, this feature prevents unauthorized monitoring of network traffic. Only packets destined for authorized stations are transmitted on the port.
- Intrusion Protection
	- When enabled, this feature prevents unauthorized stations from successfully transmitting data into a PORTswitch port. The PORTswitch compares the source address of the packets received on a port to the list of authorized addresses assigned to that port. If the addresses do not match, the PORTswitch logs an intrusion violation and can take one of the following actions:
		- Converts the remainder of this packet to a jam pattern as it is repeated.
		- Disables the port that detected the violation.

#### **SNMP**

Manageability using any generic SNMP management application that supports the management information bases (MIBs) listed below:

- Built-in SNMP agent support for the following porticoes:
	- Remote MONitoring (RMON) alarms and events (RFC 1271)
	- Internet Engineering Task Force (IETF) Repeater (RFC 1516)
	- Ethernet-like Interface Type MIB (RFC 1398)
	- DEChub 900 Public Common
	- MIB II (RFC 1213)
	- Digital Extended Repeater

### **Remote MONitoring (RMON)**

The PORTswitch 900TP/12 supports sophisticated Ethernet monitoring with the Remote Network Monitoring Information Base (RMON-MIB). The following RMON features and options are available:

- RMON functions are performed concurrently with the switching function.
- Multiple RMON monitors within the switch (one for each Ethernet) are accessible by multiple managers.

#### Features

- Basic RMON capability at the LAN level for the following groups:
	- Statistics Various statistics measured by the probe for the monitored Ethernet, including utilization, packet rates, broadcast and multicast rates, and error information
	- History Capturing of periodic statistical samples for later retrieval and analysis by the manager
	- Alarms Specification of thresholds for various monitored variables to generate events
	- Events Controls the generation and notification of events from the probe
- GUI Management with clearVISN RMON Manager/ProbeWatch

The following two features are optional upgrades. For more information about these features, refer to *Ethernet Switch Enterprise RMON Upgrade Configuration*.

- Enhanced RMON capability for the following five groups of the standard RMON MIB:
	- Host Table Statistics by specific MAC address.
	- Host Top  $N$  Statistics for the top N addresses, ordered by one of their statistics.
	- Traffic Matrix Traffic patterns between pairs of nodes.
	- Filters A set of user-defined preconditions for packet capture or events.
	- Packet capture Stores packets that meet the filter criteria for later retrieval. Allows examination of individual packets or sequence of packets to help identify and isolate problems.
- RMON capability for a variety of network protocols and applications

For information on how to access and use the basic RMON features, refer to Appendix D.

# **Chapter 2**

# **Installing the Module in a DEChub 900**

### **Overview**

### **Introduction**

This chapter tells you how to install the PORTswitch 900TP/12 module in a DEChub 900 MultiSwitch. To install the module in a DEChub ONE or DEChub ONE/MX, refer to the installation manuals for these products.

### **In This Chapter**

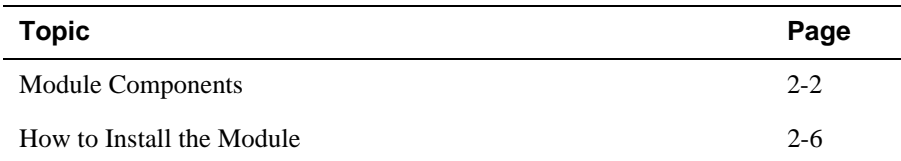

### **Module Components**

### **Introduction**

The following sections describe the front and back panel components for the PORTswitch 900TP/12. For problem-solving information using the LEDs, refer to Appendix A.

### **Front Panel Components**

Table 2-1 describes the front panel components that are illustrated in Figure 2-1.

| Item           | Icon     | <b>Name</b>                                | <b>Description</b>                                                                                                    |
|----------------|----------|--------------------------------------------|----------------------------------------------------------------------------------------------------|
| $\mathbf{1}$   |          | Power LED                                  | Lights when the module has power.                                                                                                    |
| $\overline{2}$ |          | Module OK<br><b>LED</b>                    | Lights when the module passes self-<br>test.                                                                                                    |
| 3              |          | Network OK<br><b>LED</b>                   | Indicates the status of the backplane<br>ThinWire port on the DEChub 900 or<br>of the AUI port on the DEChub ONE.                               |
| 4              | $1 - 8$  | <b>Port State</b><br><b>LEDs</b>           | Shows the status of one of the four<br>banks of ports, depending on the state<br>of the bank indicator LEDs.                                    |
| 5              | $A-D$    | <b>Bank Indicator</b><br><b>LEDs</b>       | Light one at a time for a few seconds,<br>indicating which bank of ports is<br>currently displaying its status on the<br>eight port state LEDs. |
| 6              |          | Momentary<br>LED cycle<br>switch           | Enables you to stop and start the LED<br>status scanning of the bank indicator<br>LEDs during operation.                                        |
| 7              | $1 - 12$ | <b>Internal LAN</b><br><b>LEDs</b>         | Indicates which internal LANs have<br>activity and the level of network traffic<br>on each of those LANs.                                       |
| 8              |          | Address label                              | Contains the module's 48-bit Ethernet<br>hardware address.                                                                                      |
| 9              |          | $10BaseT(8-$<br>pin MJ) port<br>connectors | 8-pin MJ connectors for ports 1 to 32<br>support both UTP and ScTP cabling.                                                                     |

**Table 2-1: Front Panel LEDs and Connectors**

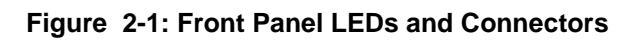

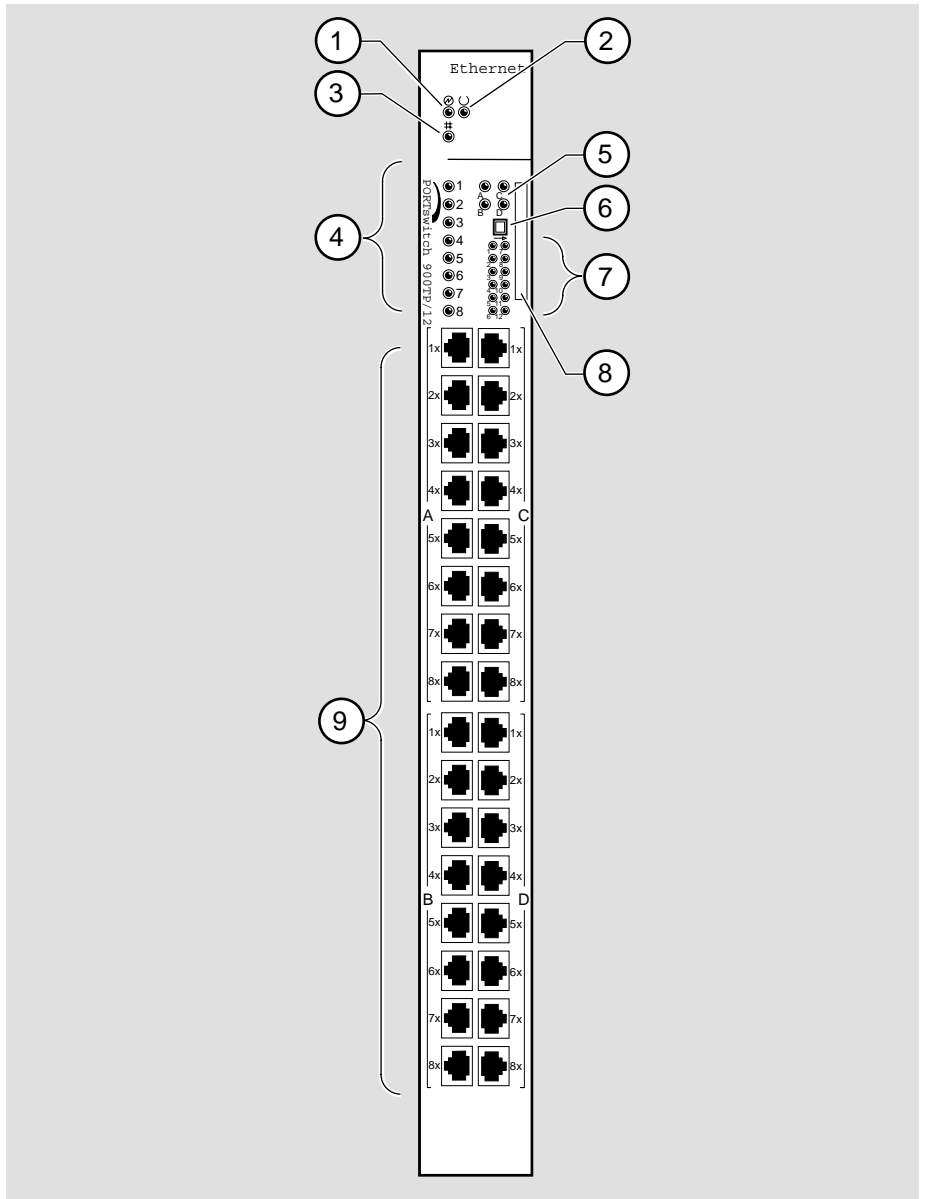

NPB-0001-95F

### **Back Panel Components**

Table 2-2 describes the back panel components that are illustrated in Figure 2-2.

**Table 2-2: Back Panel Components**

| Item           | <b>Name</b>         | <b>Description</b>                                                                                                    |
|----------------|---------------------|----------------------------------------------------------------------------------------------------|
| $\overline{1}$ | Locking tab         | Locks the module into a DEChub 900<br>backplane or into a DEChub ONE docking<br>station.                                                                   |
| 2              | 48-pin connector    | Provides network and power connections<br>to the module when the module is installed<br>into a DEChub 900 or DEChub ONE<br>docking station.                |
| 3              | Grounding bolt      | Provides a chassis grounding connection<br>to the module when the module is installed<br>into a DEChub 900 MultiSwitch or a<br>DEChub ONE docking station. |
| 4              | Manufacturing label | Lists the module's part number, serial<br>number, revision level, and power<br>requirements.                                                               |
| 5              | 160-pin connector   | Provides network and power connections<br>to the module when the module is installed<br>into a DEChub 900 or a DEChub ONE<br>docking station.              |
| 6              | Mounting tab        | Secures the module to the backplane when<br>the module is installed into a DEChub 900<br>or a DEChub ONE docking station.                                  |
| 7              | Grounding fingers   | Provide additional chassis grounding<br>between the module and a DEChub 900 or<br>a DEChub ONE docking station.                                            |

**Figure 2-2: Back Panel Features**

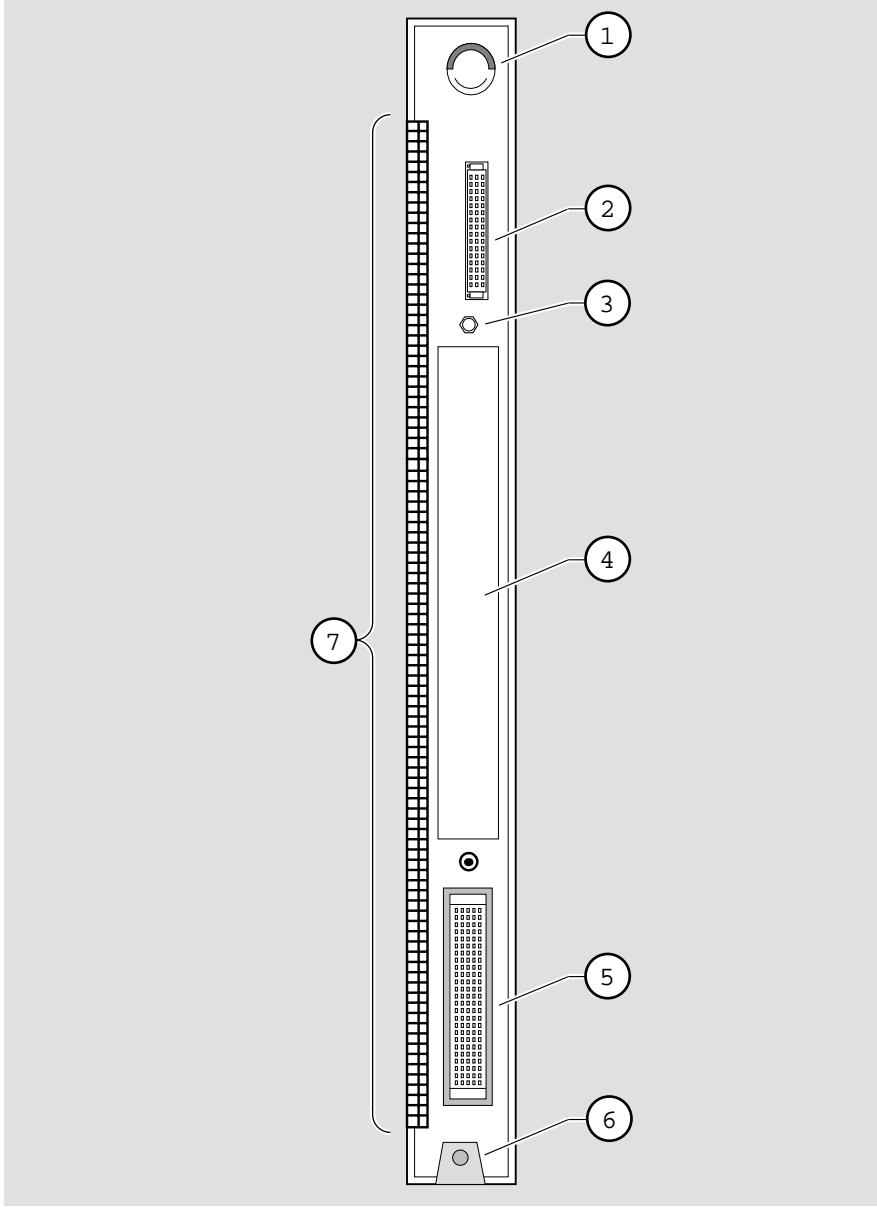

NPG-8709-95F

### **How to Install the Module**

The hot-swap feature allows you to install the module into the DEChub 900 without turning off the hub's power. Seating the module initiates the module's powerup sequence if enough power is available.

To install the module, complete the following tasks:

### **Task 1: Compare the Power Ratings**

Compare the module's power ratings **(1)** with the values shown in the Hub Manager Status display **(2)** (see Figure 2-3).

If any of the module's power requirements exceed the values shown in the status display, add another power supply (see the *DEChub 900 MultiSwitch Owner's Manual*).

#### **Figure 2-3: Power Ratings**

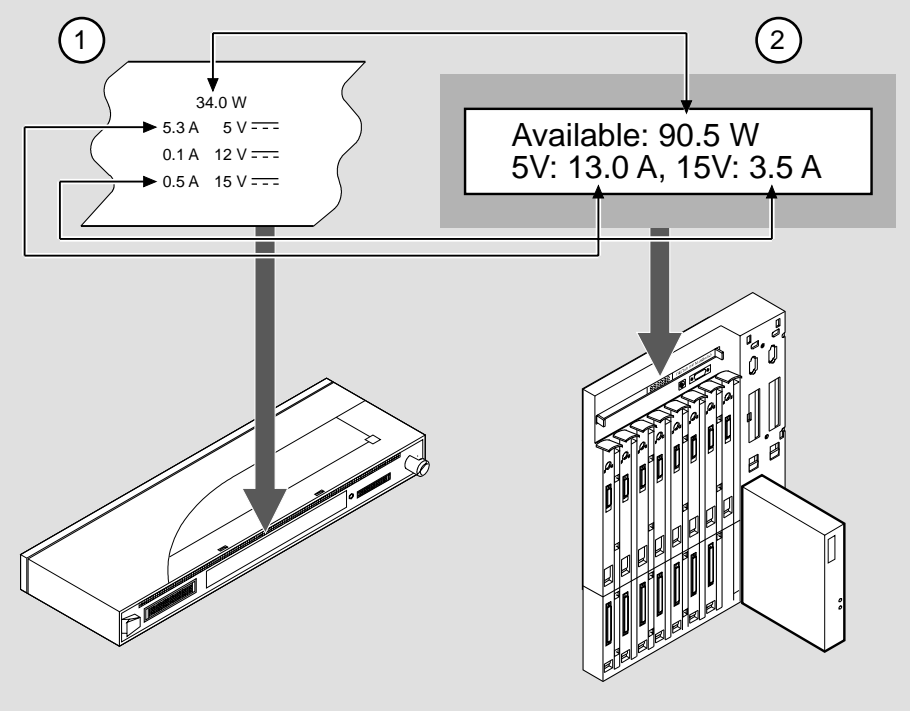

NPB-0778-97F

### **Task 2: Seat the Module**

To seat the module into the DEChub 900 MultiSwitch, complete the following steps (see Figure 2-4):

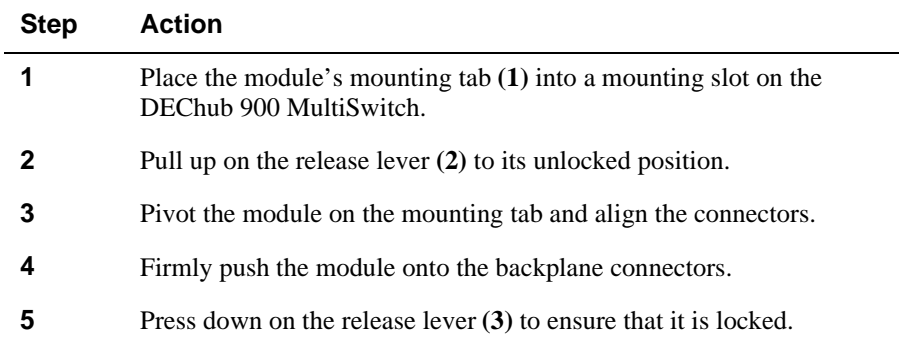

### **Figure 2-4: Seating the Module**

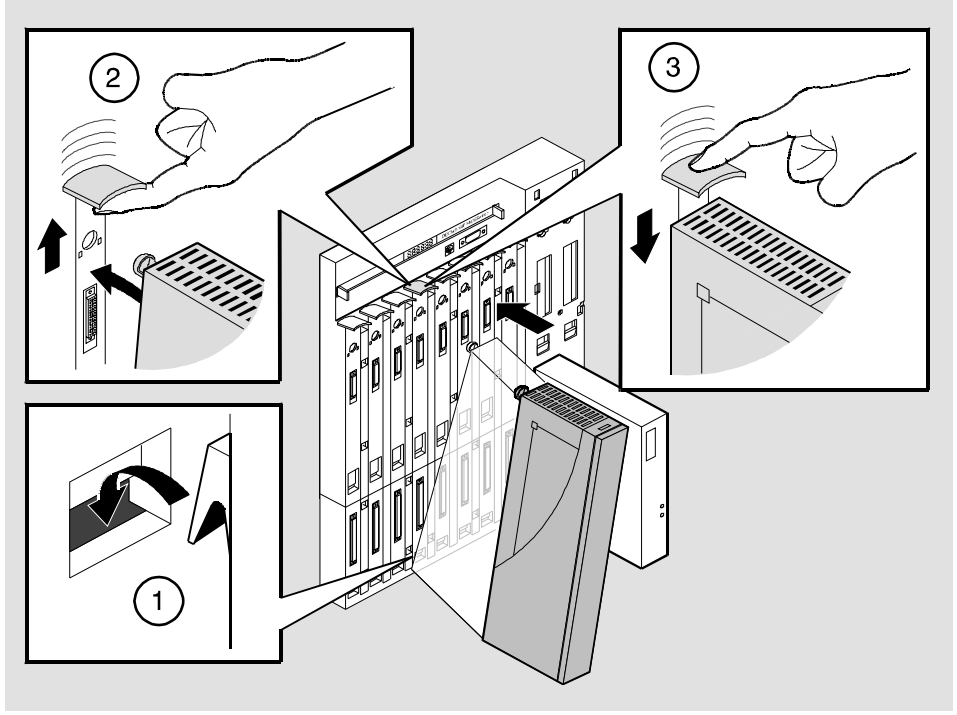

NPG-0004-95F

### **Task 3: Verify Initial LED Operation**

If this is a new installation, turn on the power to the DEChub 900 MultiSwitch. If the module was installed while the DEChub 900 was powered up, seating the module will initiate the module's power up sequence. For locations of the module's LEDs, refer to Figure 2-1.

Verify that the module's Power LED and the Module OK LED light within 1 minute. The LEDs light in the following stages:

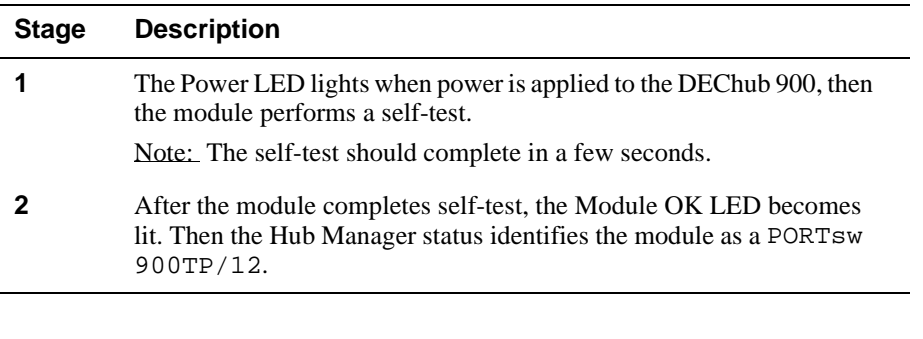

**NOTE**

If the LEDs do not operate as described, refer to Appendix A, Problem Solving.

### **Task 4: Configure the Ports**

Determine whether you are configuring the ports as redundant-link pairs (RLP), separate independent ports (default configuration). Refer to Figure 2-5.

If you are configuring the ports as RLP, refer to Chapter 7 in this book or to the clearVISN Online Help for more information.

After you have configured RLP, or if you are using the default configuration (separate independent ports), refer to Task 5 for information about cables.

**Figure 2-5: Redundant-Link Configuration**

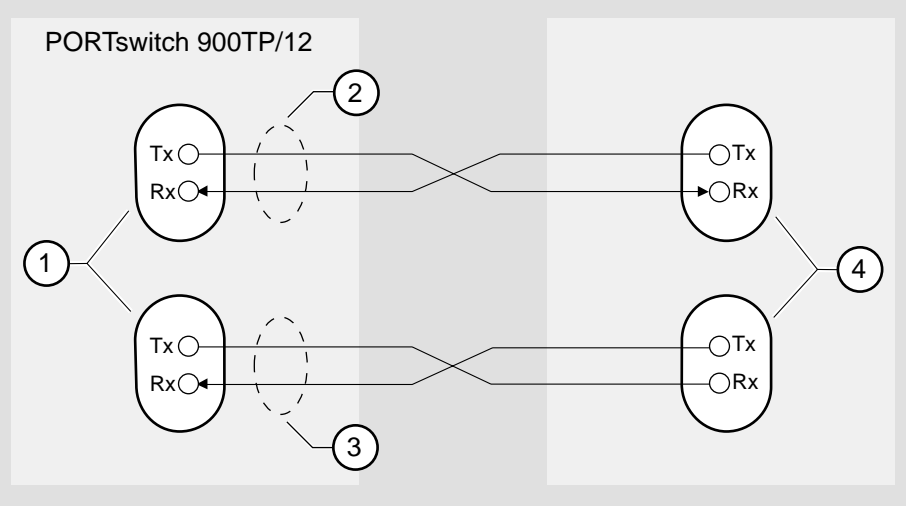

NPB-0097-95F

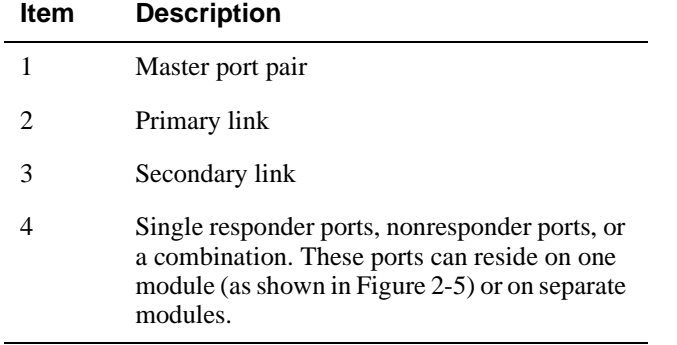

After you have configured the ports as RLP, using clearVISN, complete the following steps:

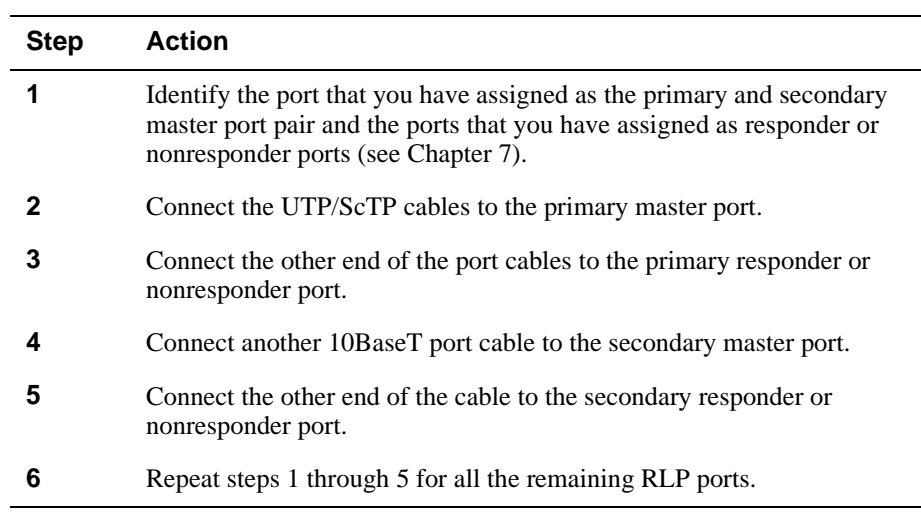

### **NOTE**

You must configure the links using clearVISN before connecting.
How to Install the Module

### **Task 5: Connect the UTP/ScTP Cable**

The PORTswitch 900TP/12 module uses crossover 10BaseT 8-pin MJ port connectors. Select the appropriate UTP/ScTP cable type, crossover or straightthrough, to ensure that the module's transmit/receive signals connect correctly to the transmitter/receiver of the connected device.

Before connecting the cables to the module, note the following rules:

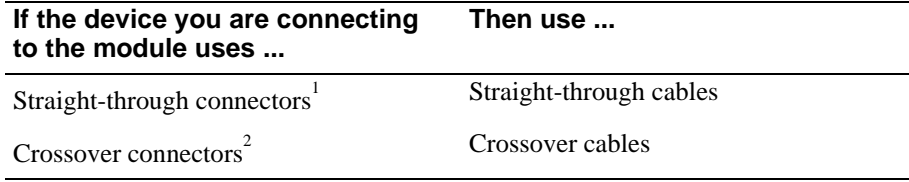

 $1$  Digital's straight-through cables are marked (=); crossover connectors (and cables) are marked (X).

 $^2$  The sum of crossovers must always equal an odd number.

If you need help determining the appropriate cable type to use, refer to Appendix B.

How to Install the Module

#### **Figure 2-6: UTP/ScTP Cable Connection**

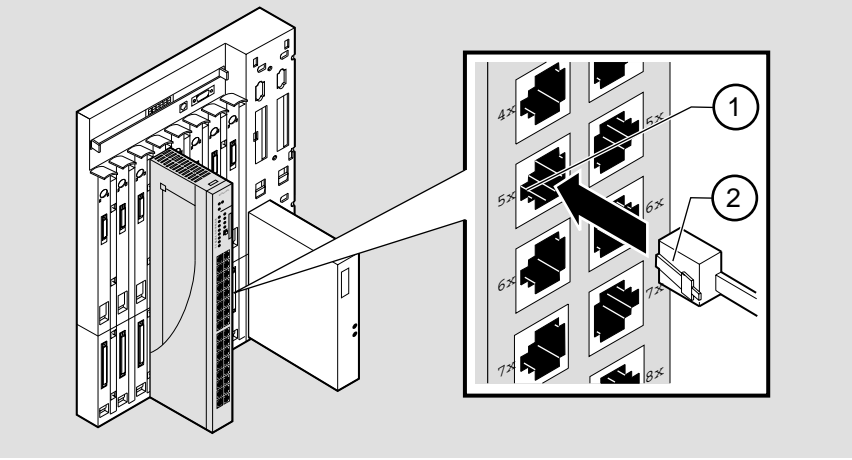

NPG-0007-95F

To connect the UTP/ScTP cables, complete the following steps:

#### **Step Action**

- **1** Align the release tab on the cable plug **(1)** with the keyway on the module's 10BaseT port connector.
- **2** Insert the plug into the connector **(2)**, ensuring that the release tab snaps into the locked position.

After module cables are installed, go to Chapter 3, Installing the Setup Port Cable.

# **Chapter 3**

# **Installing the Setup Port Cable**

## **Overview**

#### **Introduction**

This chapter describes how to connect the PORTswitch 900TP/12 module to the setup port on a DEChub 900 MultiSwitch or a DEChub ONE docking station.

### **In This Chapter**

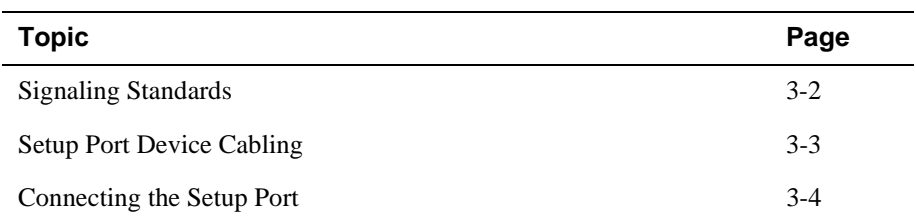

Signaling Standards

## **Signaling Standards**

Signals from the DEChub 900 Hub Manager setup port and from the DEChub ONE docking station setup port conform to the EIA-232D signaling standard at 9600 baud. To the user, the port appears as a data terminal equipment (DTE) device.

The DEChub 900 Hub Manager setup port is compatible with devices that use the EIA-423 signaling standard.

Setup Port Device Cabling

## **Setup Port Device Cabling**

The setup port (Figure 3-1) on the DEChub 900 MultiSwitch or the DEChub ONE docking station can be connected to a setup port device (a terminal or personal computer), using the following cables and adapters:

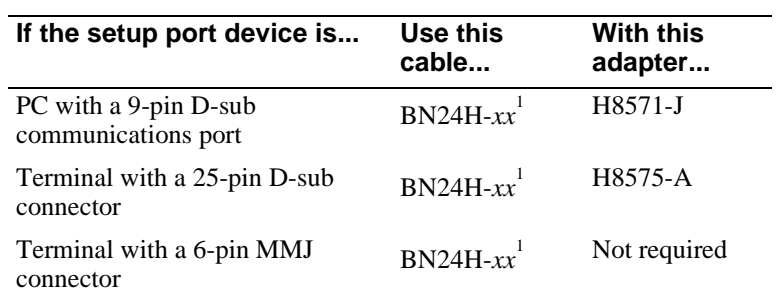

<sup>1</sup> *xx* indicates cable length in meters.

Connecting the Setup Port

## **Connecting the Setup Port**

To connect the setup port on the module, complete the following steps:

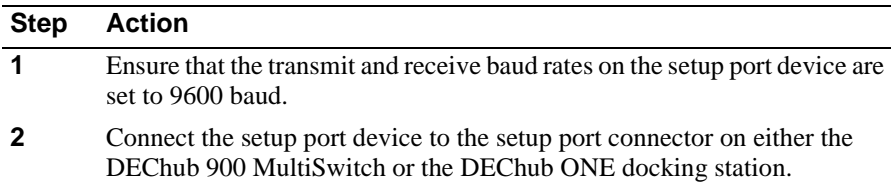

Connecting the Setup Port

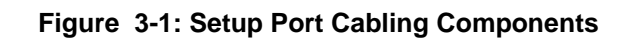

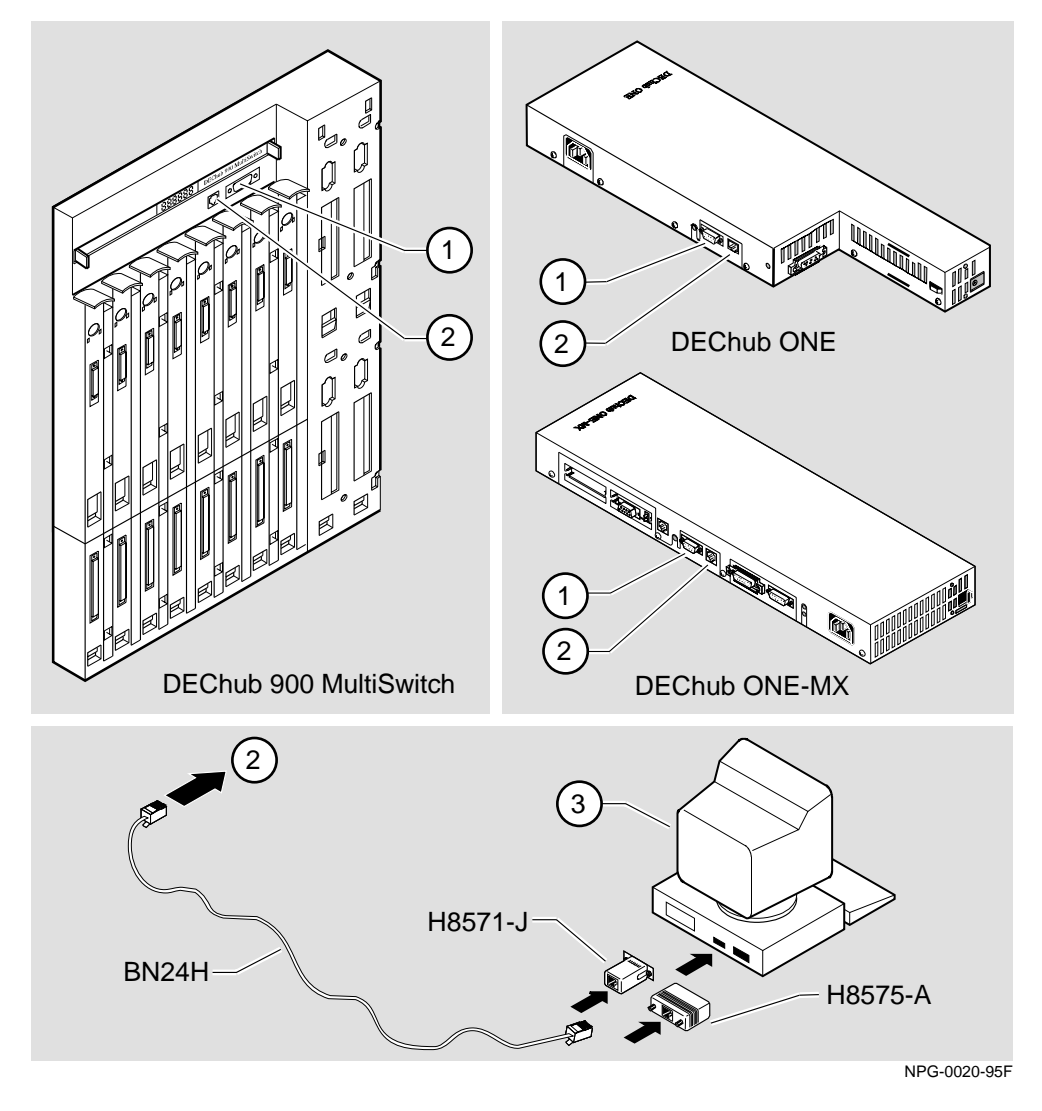

The following legend identifies the setup port cabling in Figure 3-1:

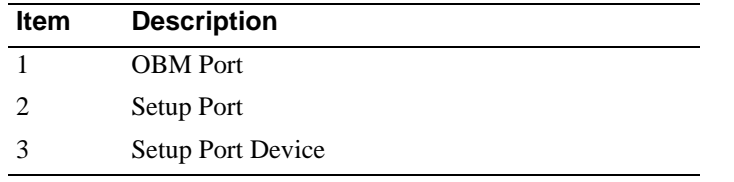

# **Chapter 4**

# **Configuring the Module in a DEChub ONE**

## **Overview**

#### **Introduction**

This chapter describes how to configure your PORTswitch 900TP/12 when it is installed in a DEChub ONE docking station.

### **In This Chapter**

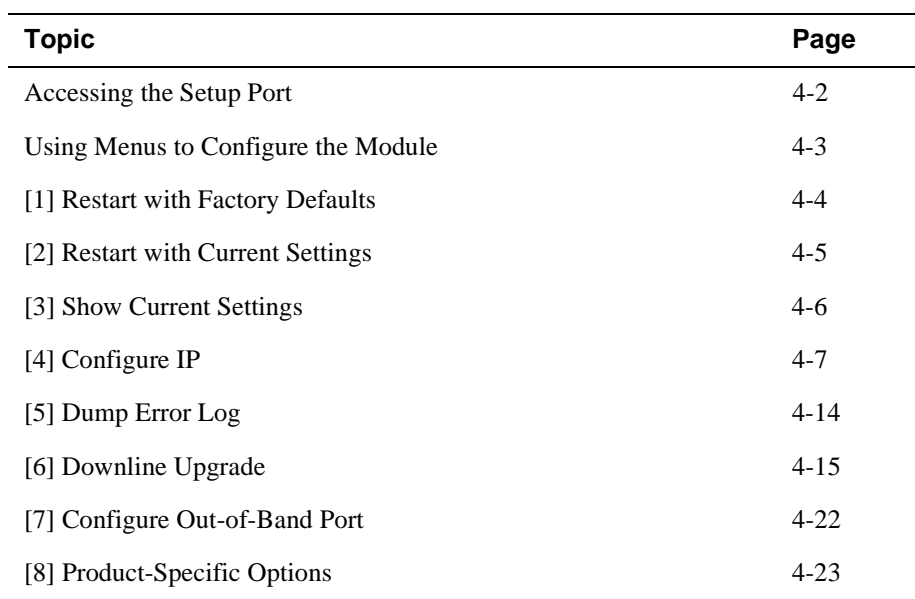

Accessing the Setup Port

## **Accessing the Setup Port**

To configure your module and make it remotely accessible, assign:

- An IP address
- A subnet mask
- A default gateway

The setup port provides menus that allow you to access the PORTswitch 900TP/12. These menus allow you to set up the module for basic connectivity. After setup, you can configure the module's software using commands. You can access these commands remotely via TCP/IP Telnet, or locally through the setup port on a DEChub ONE docking station.

This chapter provides examples of the setup screens to help describe the setup port and to display the options that are available. Because they are examples only, the displays can vary slightly from the actual screens on your setup port device. Boldface type in the screen examples indicates user input.

To access the configuration menus, press <Return> on the setup port device until the PORTswitch 900TP/12 MAIN INSTALLATION MENU appears.

Using Menus to Configure the Module

## **Using Menus to Configure the Module**

This section describes the options that are available from the PORTswitch 900TP/ 12 MAIN INSTALLATION MENU when the module is installed in the DEChub ONE docking station.

The following example shows the dialog associated with these options when the module is configured with factory defaults.

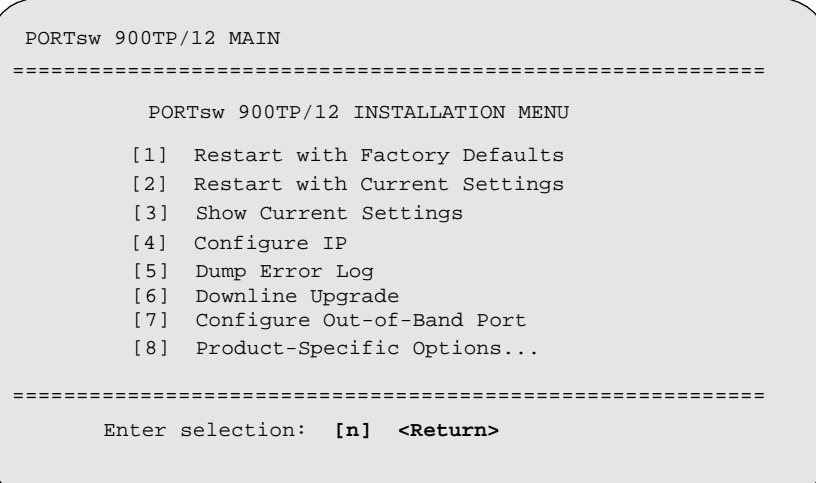

[1] Restart with Factory Defaults

## **[1] Restart with Factory Defaults**

This option initializes the module's configuration to factory default values by resetting the module's nonvolatile configuration storage parameters and restarting the module. (To keep the configured setup, use Option 2.) Allow approximately one minute for the module to restart and complete self-test.

#### **CAUTION**

This action deletes all configured settings and replaces them with factory default values. All configuration settings will be lost.

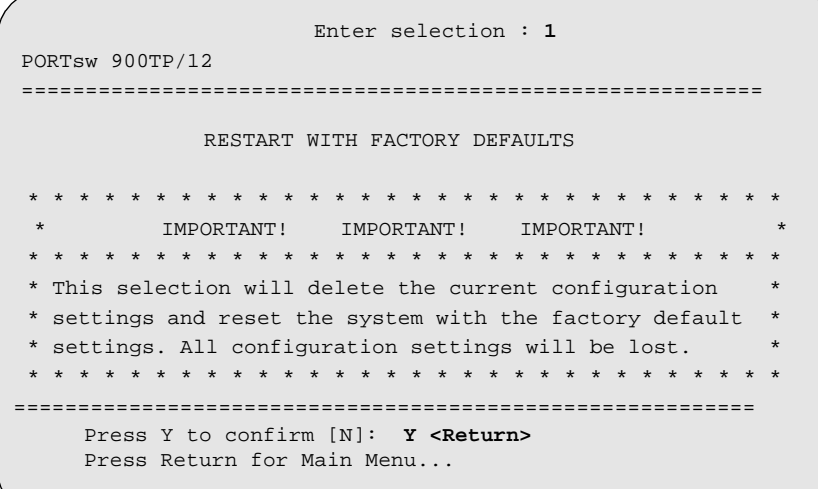

[2] Restart with Current Settings

## **[2] Restart with Current Settings**

This option restarts the module but leaves the module's configured nonvolatile configuration storage parameters at their current values. Allow approximately one minute for the module to restart.

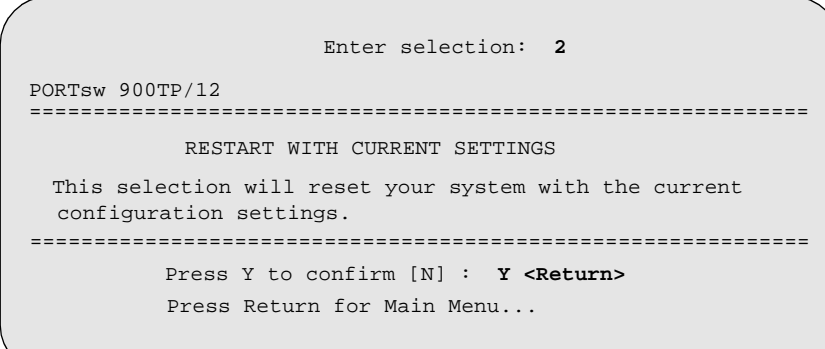

[3] Show Current Settings

## **[3] Show Current Settings**

This option shows the module's current settings. If the module is being configured for the first time, some fields will be blank.

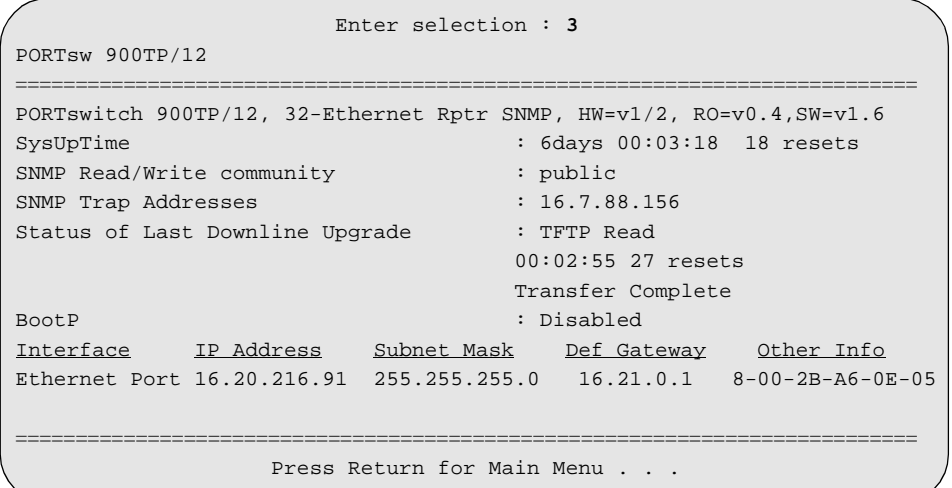

## **[4] Configure IP**

This option provides you with IP configuration selections.

The following example shows the dialog associated with this option:

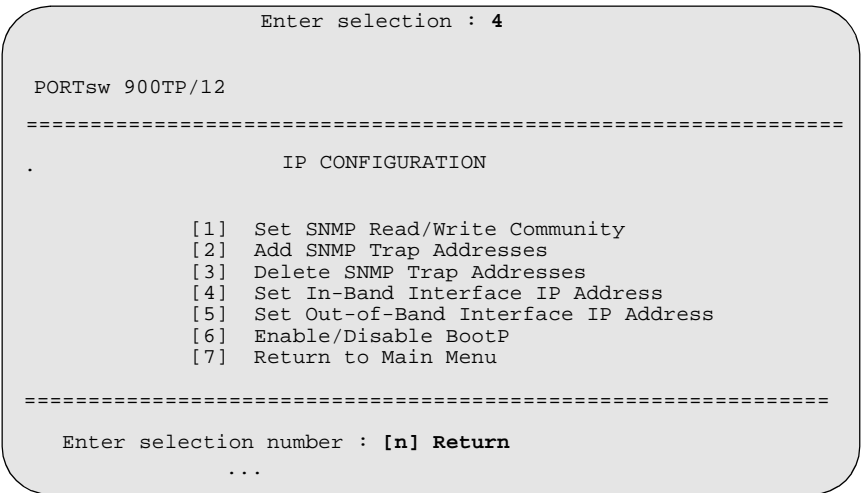

The following pages describe the IP configuration options:

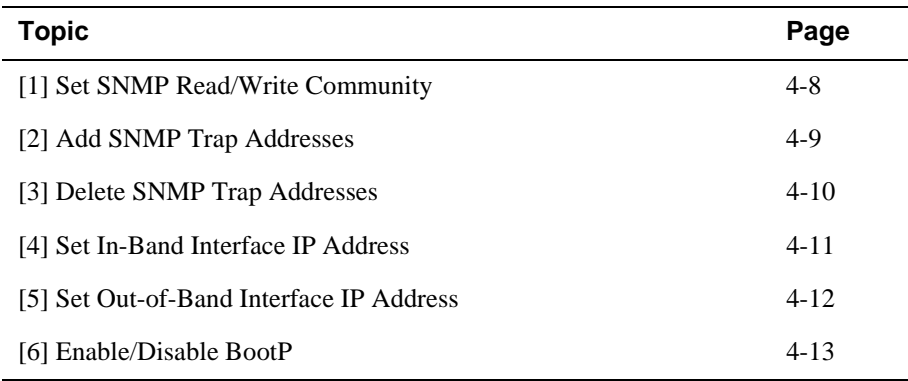

### **[1] Set SNMP Read/Write Community**

This option prompts you to enter the module's read/write community name. The community name can be used for read/write access control.

```
 Enter selection : 1
 PORTsw 900TP/12
================================================================
              SET SMNP READ/WRITE COMMUNITY
Format: The format for a community name is a string,
consisting of 4 to 31 printable ASCII characters,<br>that describes the relationship between an CNMD.
 that describes the relationship between an SNMP 
 agent and one or more SNMP managers. The string 
         defines the authentication mechanism that is employed 
         to validate the use of the community by the sending
Enter the community string [public] : public96 <Return>
            SNMP Read/Write community string set.
            Press Return for IP Configuration Menu...
         SNMP entity.
================================================================
```
### **[2] Add SNMP Trap Addresses**

This option prompts you to enter IP addresses to which the PORTswitch 900TP/12 module sends SNMP traps. You can enter up to eight trap addresses. If one or more SNMP trap addresses were previously configured, the screen displays those addresses.

The format of an SNMP trap address is the standard 4-octet dotted decimal notation for an IP address, where each octet of the address is represented as a decimal value, separated by a decimal point (.), for example, 16.20.54.156.

The following example shows the dialog associated with this option:

```
Enter selection : 2
PORTsw 900TP/12 
=================================================================
                 ADD SNMP TRAP ADDRESSES
Format: The standard 4 octet dotted decimal notation in which 
                      example: 16.20.54.156
=================================================================
           Enter a Trap address [ ]:
   Trap address added! Enter a Trap Address [none] : <Return>
           Press Return for IP Configuration Menu...
        each octet of the address is represented as a decimal
        separated by a '.' character.
```
If a trap address was already entered, the following information appears:

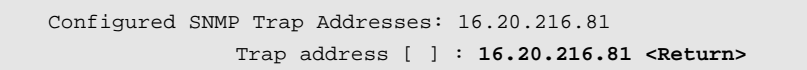

### **[3] Delete SNMP Trap Addresses**

This option prompts you to select SNMP trap addresses for deletion from the community trap address table. If one or more SNMP trap addresses were previously configured, the screen displays those trap addresses.

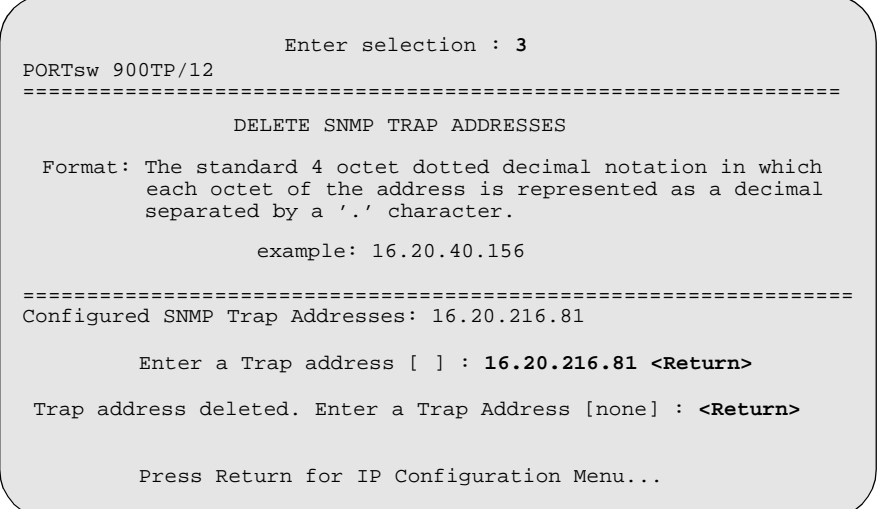

### **[4] Set In-Band Interface IP Address**

This option prompts you to change or enter the module's in-band IP address, subnet mask, and default gateway for the in-band interface. If an IP address was previously configured, the screen displays an in-band IP address.

You do not need to configure the module with a subnet mask for SNMP communications with management stations located on the same subnet as the module.

The factory default setting is no in-band address.

```
Enter selection : 4
 PORTsw 900TP/12 
 =================================================================
           IN-BAND INTERFACE IP ADDRESS CONFIGURATION
                    example: 16.20.40.156
       To delete the IP address, enter 0 in the appropriate address 
Interface IP Address Subnet Mask Def.Gateway Other Info
Ethernet Port 
OBM Port Speed 9600 bps
==================================================================
  Enter the IP address [] : 16.20.216.91 <Return>
  Enter the Subnet Mask [] : 255.255.255.0 <Return>
  Enter the Default Gateway [] : 16.21.0.1 <Return>
  .
           Press Return for IP Configuration Menu...
 Format: The standard 4 octet dotted decimal notation in which 
         each octet of the address is represented as a decimal
         separated by a '.' character.
       field.
```
### **[5] Set Out-of-Band Interface IP Address**

This option prompts you to change or enter the IP address and subnet mask for the outof-band interface. If an IP address was previously configured, the screen displays an out-of-band IP address and subnet mask.

This feature allows you to manage your module through the OBM port as an alternative to normal in-band management. To enable out-of-band management, you need to assign an OBM IP address and select an OBM port speed from the PORTswitch 900TP/12 MAIN INSTALLATION MENU.

The module does not need to be configured with a subnet mask for SNMP and Telnet communications with management stations located on the same subnet as the module.

The following example shows the dialog associated with this option:

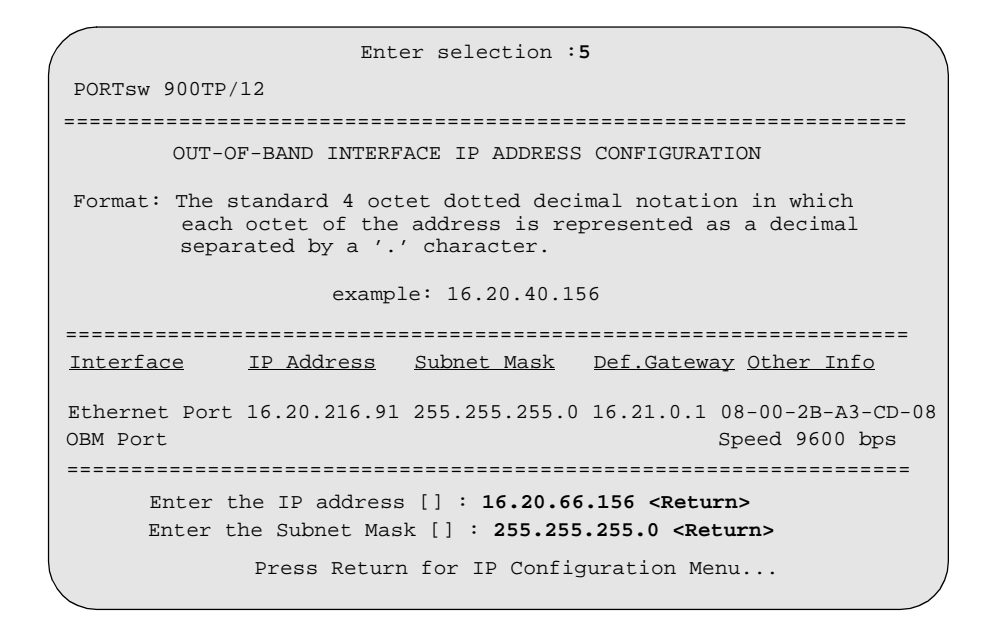

See *DEChub ONE Installation* or *DEChub ONE-MX Installation* manuals for OBM port cabling information.

#### **[6] Enable/Disable BootP**

This option prompts you to enable or disable the bootstrap protocol (BootP) process. BootP is a protocol that the module uses to determine its IP address automatically by communicating with the BootP server.

The factory default setting is DISABLED. If BootP is enabled, the word DISABLED shown in the following dialog is replaced with the word ENABLED.

Enter selection : **6** PORTsw 900TP/12 ========================================================= ENABLE/DISABLE BOOTP BOOTP is the IP bootstrap protocol. BOOTP may be used to obtain the module's IP address, subnet mask, and default gateway.When BOOTP is enabled and the module is not configured with an IP address, the module will send out BOOTP requests until it receives a response or is manually configured with an IP address. When BOOTP is disabled, no BOOTP requests will be .sent. The BOOTP server must be properly configured to return the address information. ========================================================= The BOOTP process is DISABLED Would you like to ENABLE BOOTP Y/[N]: **Y <Return>** Press Return for IP Configuration Menu...

[5] Dump Error Log

## **[5] Dump Error Log**

This option displays error log dumps for use by Digital support personnel when analyzing system faults. Up to four error log dumps can be stored, and the most recent dump is displayed first. Firmware upgrades are also recorded in the error log.

The following example shows the display associated with this option:

```
Enter selection : 5
PORTsw 900TP/12 
===============================================================
 DUMP ERROR LOG

Entry

No more Error Log entries
===============================================================
                      Press Return for Main Menu
                  CURRENT RESET COUNT: 34
===============================================================
Entry = 3Time Stamp = 0 0
Reset Count = 12
Firmware Rev = V2.0
Dump another entry [Y]/N?
```
#### **NOTE**

The format for some entries in the error log may be different from those shown here.

[6] Downline Upgrade

## **[6] Downline Upgrade**

This option allows you to upgrade the module's firmware in nonvolatile flash memory.

### **Before You Begin**

You can perform the downline upgrade (DLU) in one of the following ways:

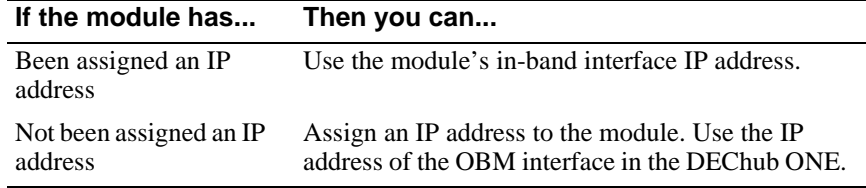

## **Assigning an IP Address**

If you need to assign an IP address to the module, complete the following steps:

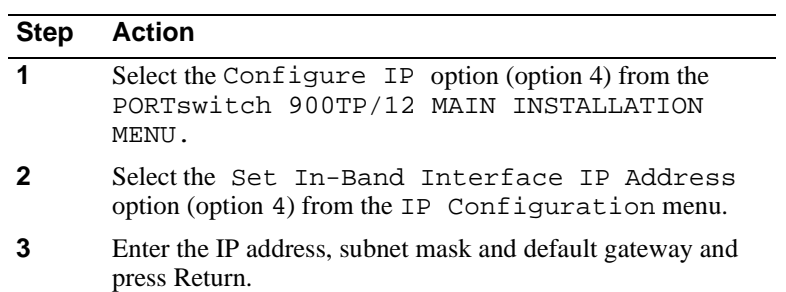

The module retains the IP address at the completion of the DLU process.

## **Using the DLU Process**

#### **CAUTION**

If power is interrupted during Stage 3 of the DLU process, the firmware image can become corrupted. Do not turn off power to the unit or perform any action that can cause the unit to lose power during Stage 3 of the DLU process.

When you select this option from the PORTswitch 900TP/12 MAIN INSTALLATION MENU, the initial setup screen display appears. This screen identifies the option and alerts the user not to interrupt power during the downline load.

Enter selection : **6**

PORTsw 900TP/12

DOWNLINE UPGRADE

This process upgrades the module's firmware (in nonvolatile Flash memory). Enter the IP address of your TFTP (Trivial File Transfer Protocol) load host and the image file name when prompted.

=================================================================

\* \* \* \* \* \* \* \* \* \* \* \* \* \* \* \* \* \* \* \* \* \* \* \* \* \* \* \* \* \* \* \* IMPORTANT! IMPORTANT! IMPORTANT! \* \* \* \* \* \* \* \* \* \* \* \* \* \* \* \* \* \* \* \* \* \* \* \* \* \* \* \* \* \* \* \* \* If power is interrupted during the downline load, the \* firmware image can be corrupted. Do not turn off power \* \* to the unit or perform any action that can cause the \* \* unit to lose power during a downline upgrade. \* \* \* \* \* \* \* \* \* \* \* \* \* \* \* \* \* \* \* \* \* \* \* \* \* \* \* \* \* \* \* \* ================================================================= Press <Return>to Continue...

### **Initializing the Process**

To initiate the DLU process, complete the following steps:

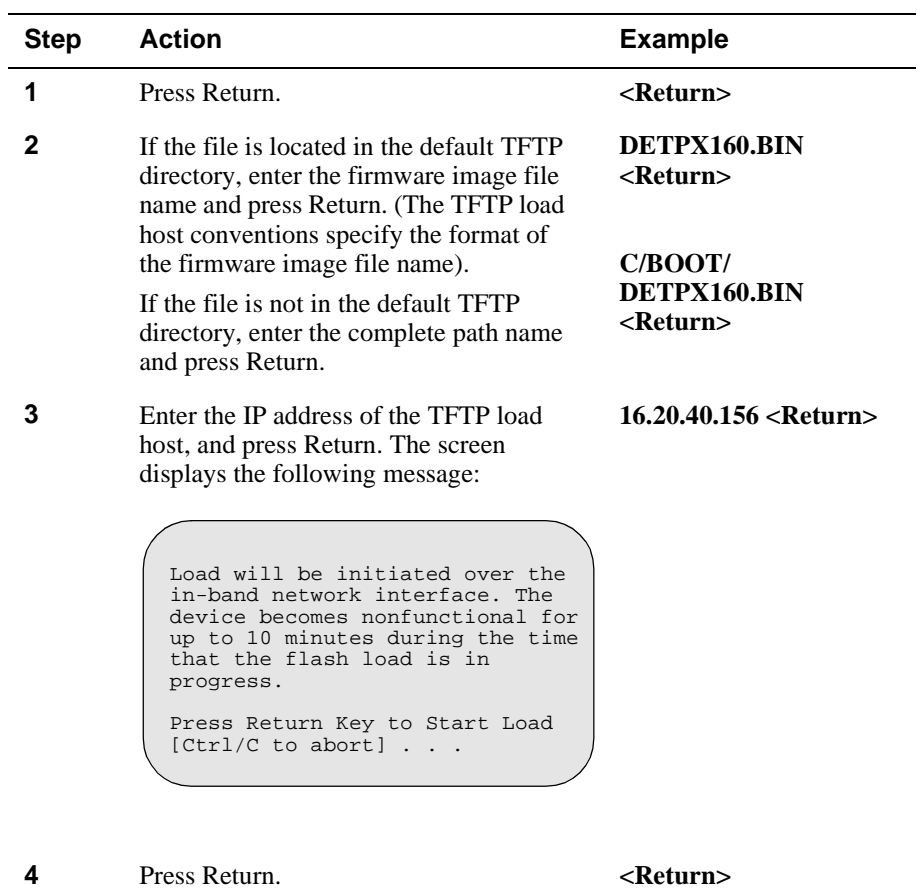

When you press <Return>, you initiate the DLU process over the LAN that is connected to the load host. The screen displays the following message:

DLU process started!

### **DLU Process Stages**

The DLU process consists of four stages:

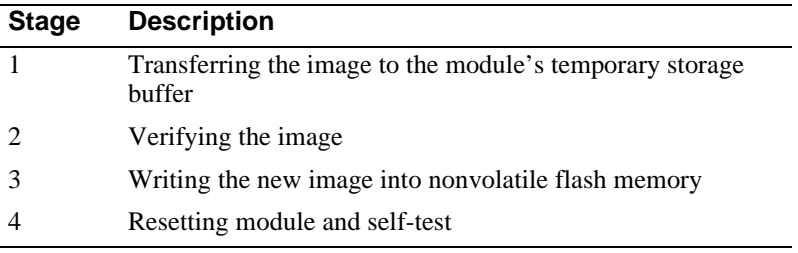

Table 4-1 explains what happens during each stage of the DLU process:

### **Table 4-1: DLU Process Description**

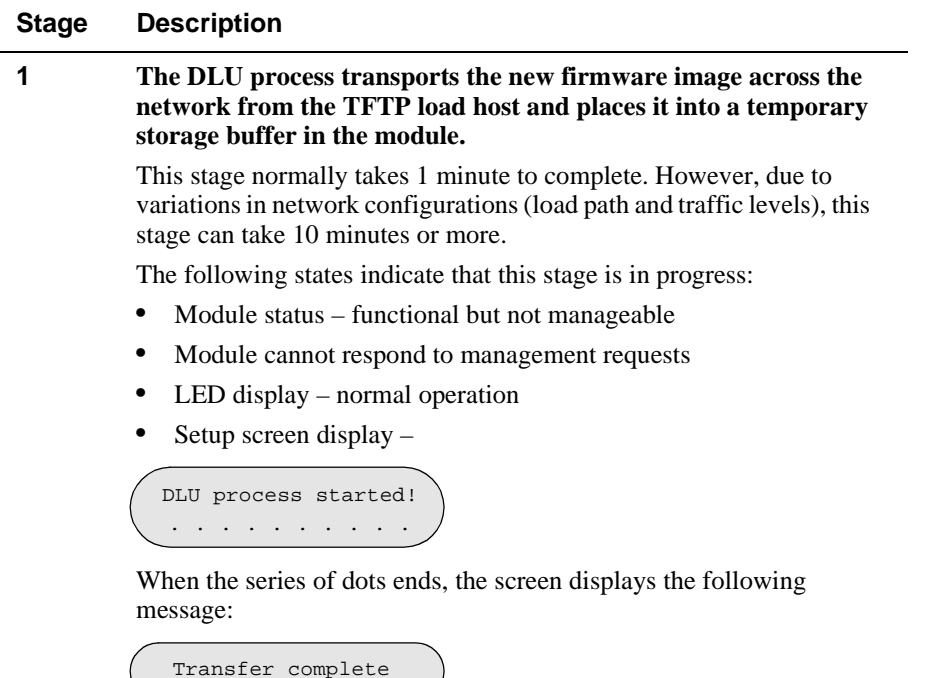

*continued on next page . . .*

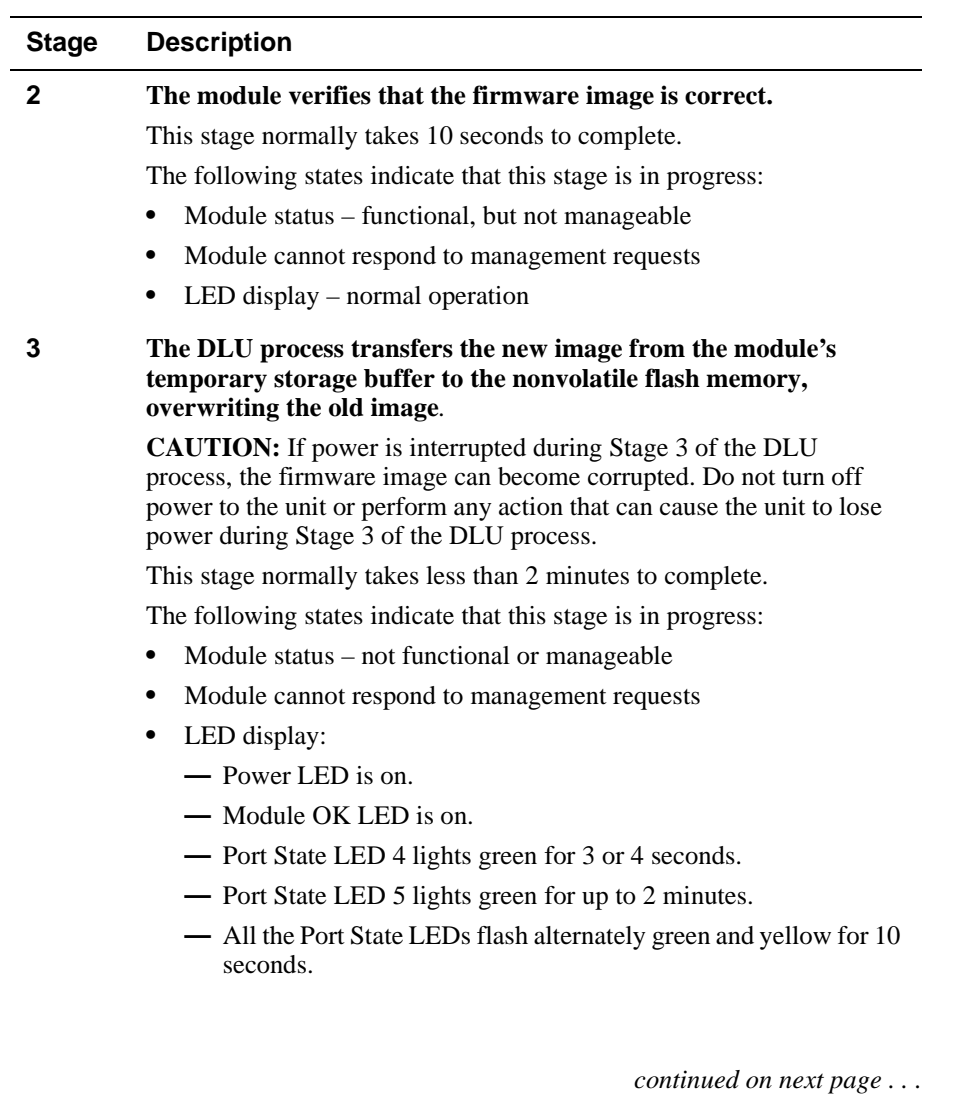

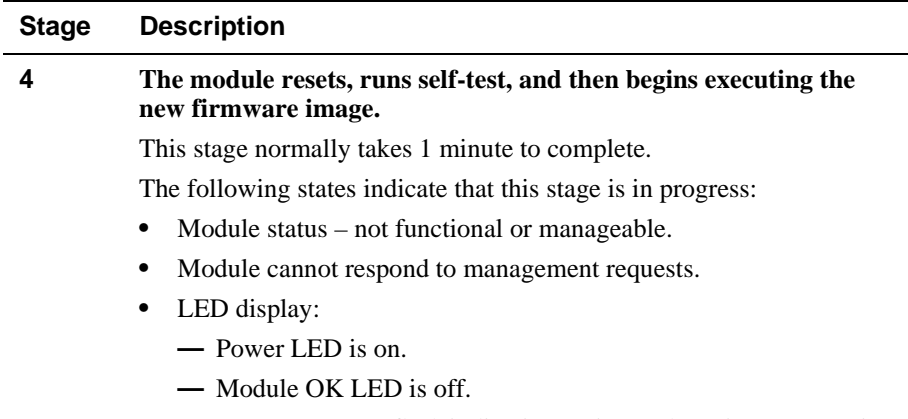

**—** Port State LEDs flash indicating various subroutines are running (standard self-test pattern).

### **If the Process Does not Complete**

If the process does not complete as described in Stage 3, take one of the following actions:

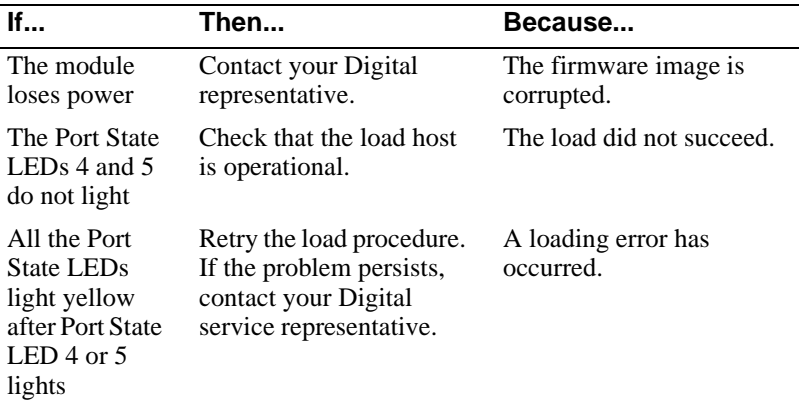

### **When the DLU Process is Complete**

When the DLU process is complete, the following events occur:

- The module exits from the DLU process.
- The module begins the execution of the new firmware image.
- The Module OK LED turns on.
- The module becomes fully operational.

### **Verifying the Upgrade**

After the DLU process has completed, you can verify the firmware upgrade by completing the following steps:

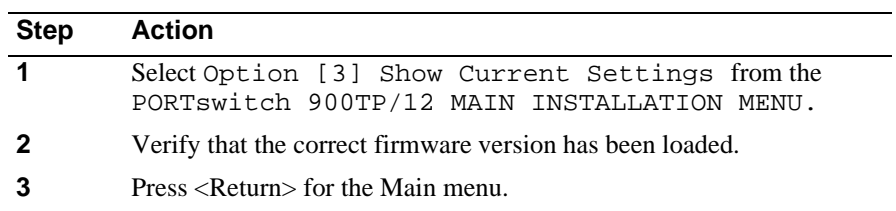

[7] Configure Out-of-Band Port

## **[7] Configure Out-of-Band Port**

This option lets you select and enter the speed of your OBM port. The factory default for this option is 9600. The OBM port speed that you select must match the speed of your OBM device.

#### **NOTE**

The port speeds at both ends of the communications link must be identical.

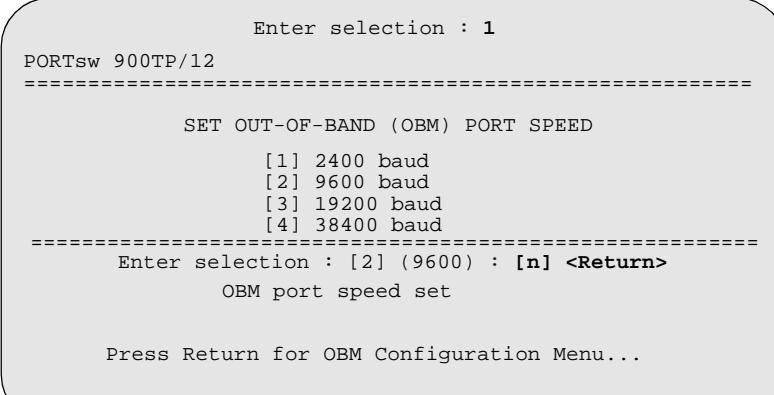

[8] Product-Specific Options

# **[8] Product-Specific Options**

This option provides product-specific selections when you are using the DEChub ONE-MX or the DEChub ONE. When selected, the option allows you to return to the Main Menu.

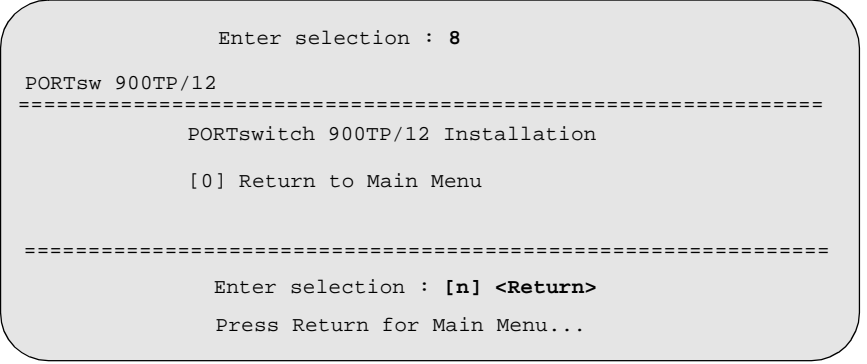

# **Chapter 5**

# **Configuring the Module in a DEChub 900**

## **Overview**

#### **Introduction**

This chapter describes how to configure your PORTswitch 900TP/12 when it resides in a DEChub 900 MultiSwitch.

### **In This Chapter**

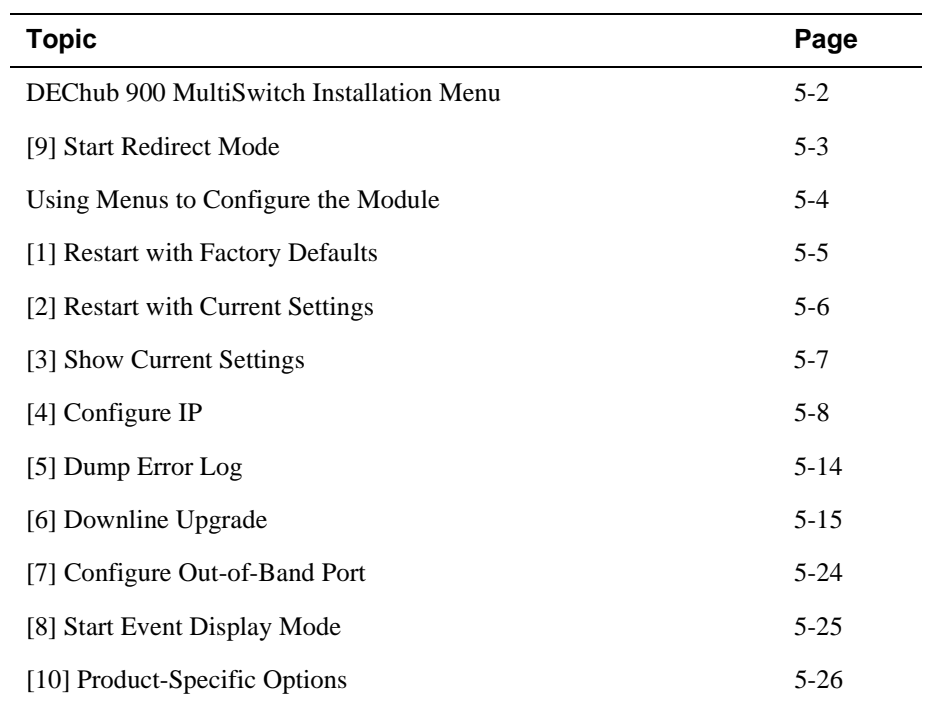

DEChub 900 MultiSwitch INSTALLATION MENU

## **DEChub 900 MultiSwitch INSTALLATION MENU**

The following example shows the DEChub 900 MultiSwitch INSTALLATION MENU.

To access the module's setup screen, you must choose option [9] Start Redirect Mode.

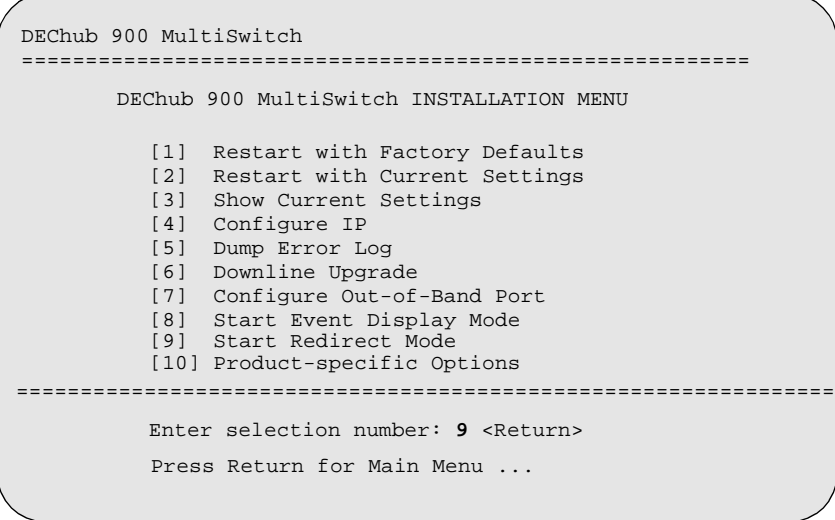

[9] Start Redirect Mode

## **[9] Start Redirect Mode**

The Start Redirect Mode option redirects the DEChub 900 MultiSwitch Hub Manager setup port to the setup port of any network module (such as the PORTswitch 900TP/12) that is installed into the DEChub 900. This option allows you to configure or obtain status of an installed network module by accessing the specified network module's installation menu.

After you choose the Start Redirect Mode option from the DEChub 900 MultiSwitch INSTALLATION MENU, the screen prompts you for a slot number (3) as shown in the following example. After you enter the number of the slot in which the PORTswitch 900TP/12 is installed, the console is redirected to this slot.

#### **NOTE**

The slot number may change to reflect the slot number in which your module is installed.

The following example shows you how to select a slot number:

Enter selection: **9** ===================================================== Enter the slot number for redirection  $(1-8)$ : **3 <Return>** Console redirected to 3: PORTsw 900TP/12 Attempting connection [Ctrl/C to Abort]... Connection successful!

If the redirection is successful, after you press **<Return>**, the PORTswitch 900TP/12 MAIN INSTALLATION MENU appears on your screen.

Using Menus to Configure the Module

## **Using Menus to Configure the Module**

The following screen shows the options available from the PORTswitch 900TP/ 12 MAIN INSTALLATION MENU when the module is operating in a DEChub 900 configuration.

Note that when your module is installed in the DEChub 900, the slot number where the module is installed appears at the top of the menu.

PORTsw 900TP/12 =========================================================== PORTswitch 900TP/12 MAIN INSTALLATION MENU [1] Restart with Factory Defaults [2] Restart with Current Settings [3] Show Current Settings [4] Configure IP [5] Dump Error Log [6] Downline Upgrade [7] Product-Specific Options =========================================================== Enter selection: **[n] <Return>**  - slot 3 [Ctrl/C] Return to Hub Manager Installation Menu
[1] Restart with Factory Defaults

## **[1] Restart with Factory Defaults**

This option reboots the module, causing its configured nonvolatile random access memory (NVRAM) parameters to be initialized to factory default values followed by a module reset. If you need to reboot the module and retain the current settings, choose option [2] from the PORTswitch 900TP/12 MAIN INSTALLATION MENU.

#### **CAUTION**

This action deletes all configured settings and replaces them with factory default values. All configuration settings will be lost.

#### **NOTE**

Allow approximately 1 minute for the module to reboot and complete self-test.

```
 Enter selection : 1
DEChub 900 MultiSwitch 
==========================================================
                RESTART WITH FACTORY DEFAULTS 
      * * * * * * * * * * * * * * * * * * * * * * * * * * * * * *
            IMPORTANT! IMPORTANT! IMPORTANT!
        * * * * * * * * * * * * * * * * * * * * * * * * * * * * * *
  * This selection will delete the current configuration * 
  * settings and reset the system with the factory default *
   settings. All configuration settings will be lost.
    * * * * * * * * * * * * * * * * * * * * * * * * * * * * * * 
==========================================================
     Press Y to confirm [N]: Y <Return> 
     Press Return for Main Menu...
```
[2] Restart with Current Settings

## **[2] Restart with Current Settings**

This option resets the module but leaves the module's configured nonvolatile configuration storage parameters at their current values.

#### **NOTE**

Allow approximately 1 minute for the module to restart.

The following example shows the dialog associated with this option:

Enter selection: **2**

DEChub 900 MultiSwitch =============================================================

RESTART WITH CURRENT SETTINGS

 This selection will reset your system with the current configuration settings.

=============================================================

Press Y to confirm [N] : **<Return>** Press Return for Main Menu...

[3] Show Current Settings

# **[3] Show Current Settings**

This option shows the module's current settings. If the module is being configured for the first time, some fields are blank.

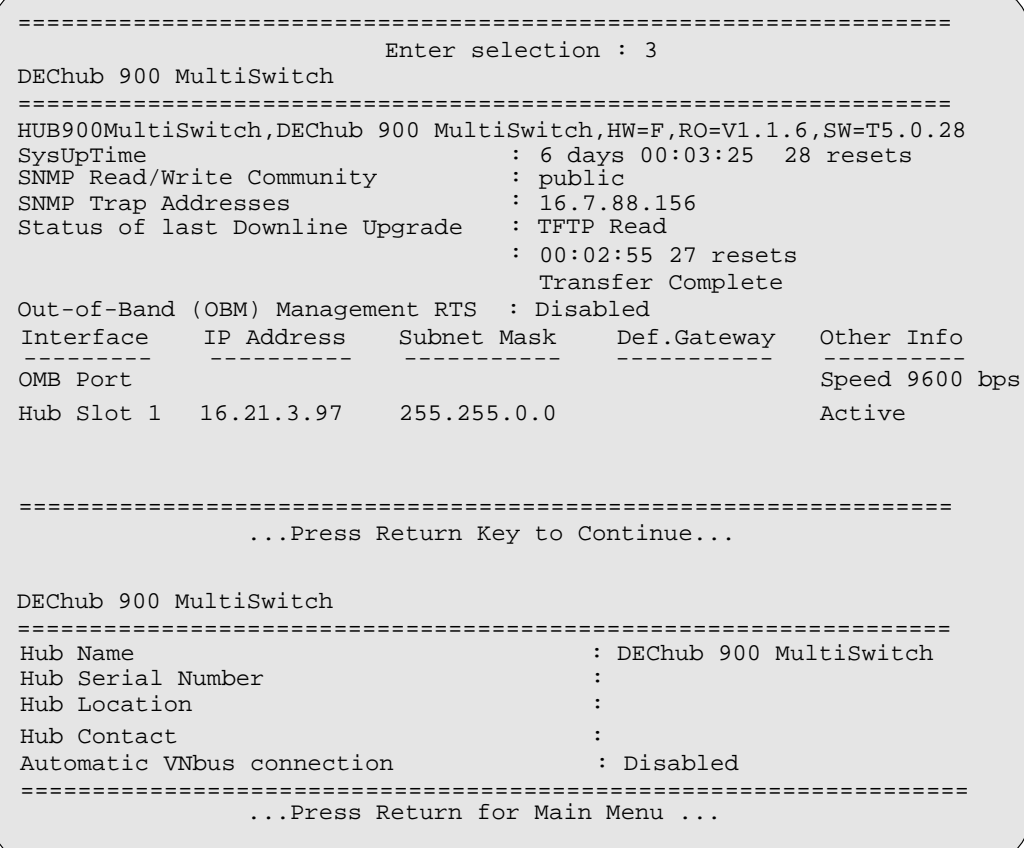

# **[4] Configure IP**

This option provides you with IP configuration selections.

The following example shows the dialog associated with this option:

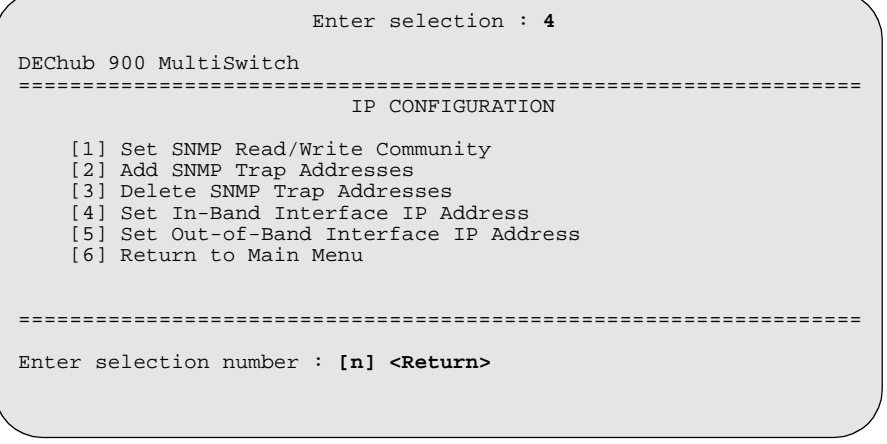

The following pages describe the IP configuration options:

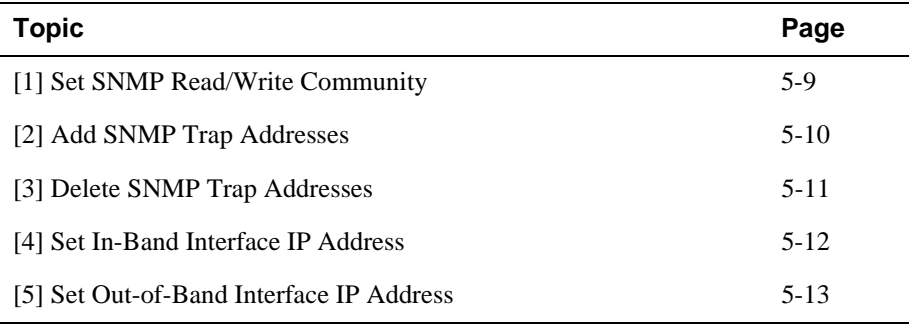

## **[1] Set SNMP Read/Write Community**

This option prompts you to enter the module's read/write community name. The community name can be used for read/write access control.

The following example shows the dialog associated with this option:

 Enter selection : **1** DEChub 900 Multiswitch ================================================================ SET SMNP READ/WRITE COMMUNITY Format: The format for a community name is a string, consisting of 4 to 31 printable ASCII characters,<br>that describes the relationship between an CNMD. that describes the relationship between an SNMP agent and one or more SNMP managers. The string defines the authentication mechanism that is employed to validate the use of the community by the sending Enter the community string [public] : **public96 <Return>** SNMP Read/Write community string set. Press Return for IP Configuration Menu... SNMP entity. ================================================================

## **[2] Add SNMP Trap Addresses**

This option prompts you to enter IP addresses to which the PORTswitch 900TP/12 module sends SNMP traps. You can enter up to eight trap addresses. If one or more SNMP trap addresses were previously configured, the screen displays those addresses.

The format of an SNMP trap address is the standard 4-octet dotted decimal notation for an IP address, where each octet of the address is represented as a decimal value, separated by a decimal point (.), for example, 16.20.54.156.

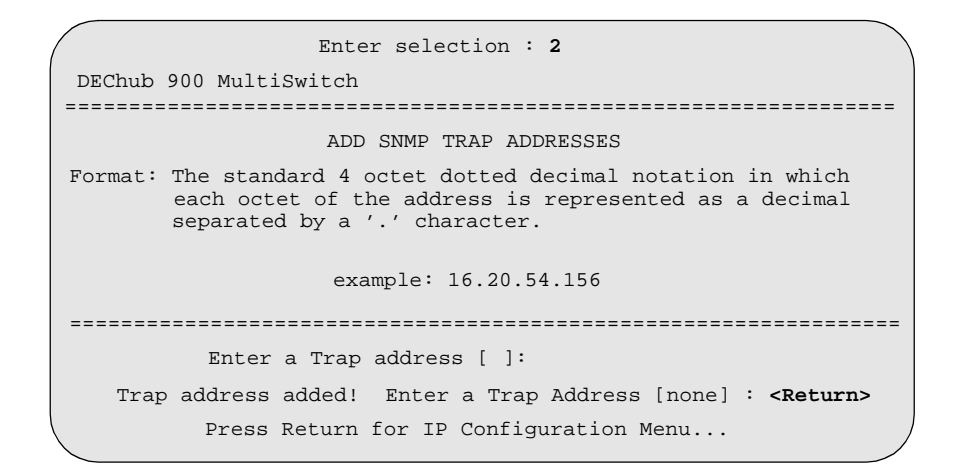

## **[3] Delete SNMP Trap Addresses**

This option prompts you to select SNMP trap addresses for deletion from the community trap address table. If one or more SNMP trap addresses were previously configured, the screen displays those trap addresses.

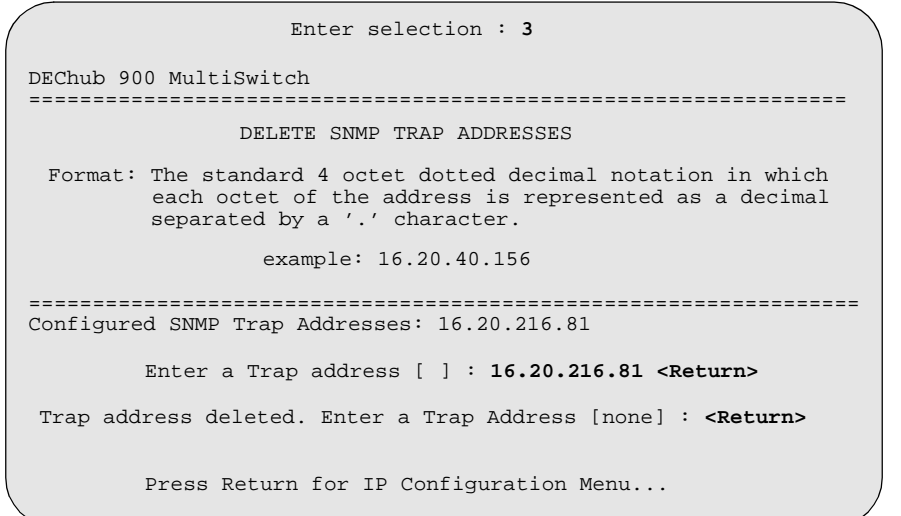

## **[4] Set In-Band Interface IP Address**

This option prompts you to change or enter the module's in-band IP address, subnet mask, and default gateway for the in-band interface. If an IP address was previously configured, the screen displays an in-band IP address.

You do not need to configure the module with a subnet mask for SNMP communications with management stations located on the same subnet as the module.

The factory default setting is no in-band address.

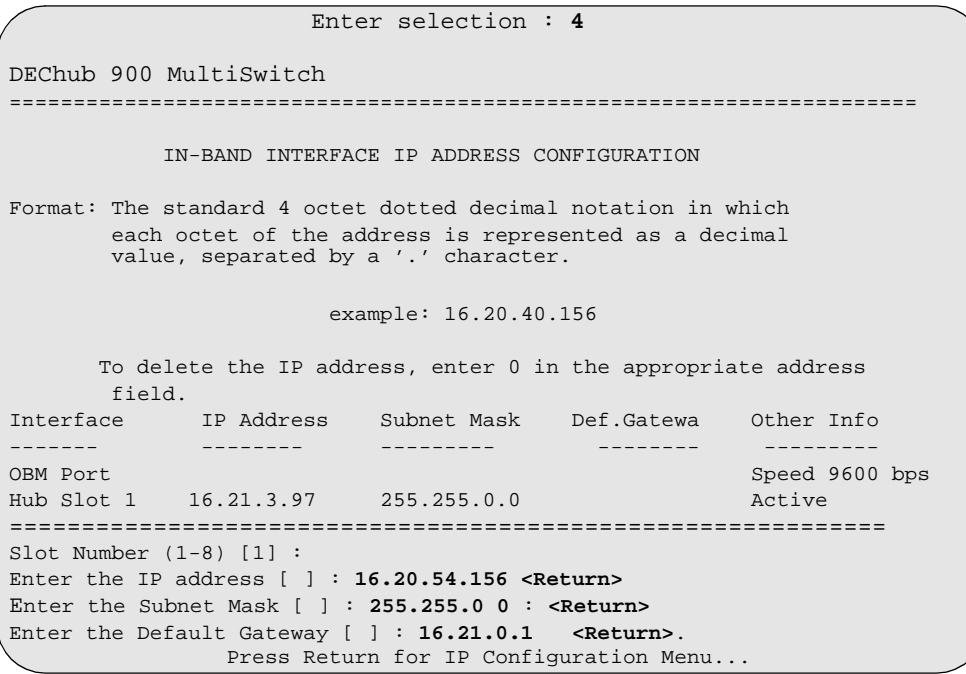

## **[5] Set Out-of-Band Interface IP Address**

This option prompts you to change or enter the IP address and subnet mask for the out-of-band interface. The module does not need to be configured with a subnet mask for SNMP communications when management stations are on the same subnet as the module.

The format for these values is the standard 4-octet dotted decimal notation, where each octet of the address is represented as a decimal value, separated by a decimal point (.).

If the module is in a DEChub 900, the Out-of-Band Management (OBM) feature allows you to manage your module through the OBM port located on the DEChub 900. To enable out-of-band management, you need to assign an OBM IP address.

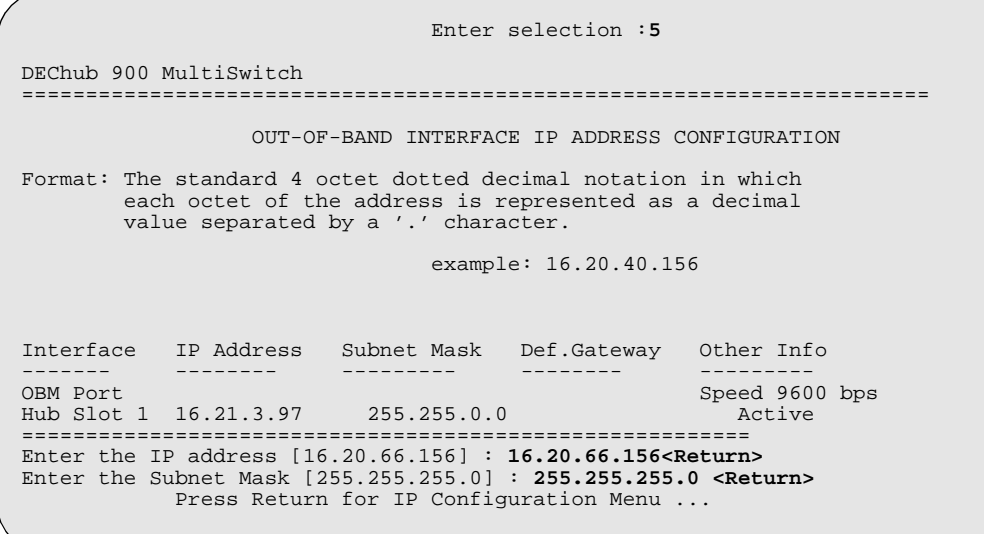

[5] Dump Error Log

## **[5] Dump Error Log**

This option displays error log dumps for use by Digital support personnel when analyzing system faults. Up to four error log dumps can be stored, and the most recent dump is displayed first. Firmware upgrades are also recorded in the error log.

The following example shows the display associated with this option:

```
Enter selection : 5
DEChub 900 MultiSwitch 
===============================================================
 DUMP ERROR LOG

Entry

No more Error Log entries
===============================================================
                       Press Return for Main Menu
                   CURRENT RESET COUNT: 34
===============================================================
Entropy = 4Time Stamp = 0 0
Reset Count = 122
SW V4.1.1 -> T5.0.28; config retained
Dump another entry [Y]/N?
```
#### **NOTE**

The format for some entries in the error log may be different from those shown here.

[6] Downline Upgrade

# **[6] Downline Upgrade**

This option allows you to upgrade the module's firmware in nonvolatile flash memory.

## **Before You Begin**

You can perform the downline upgrade (DLU) in one of the following ways:

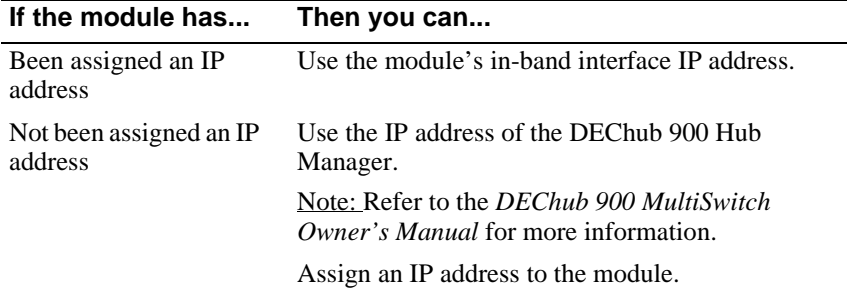

## **Assigning an IP Address**

If you need to assign an IP address to the module, complete the following steps:

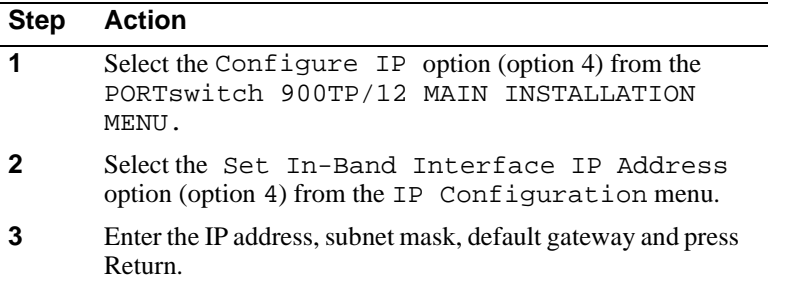

The module retains the IP address at the completion of the DLU process.

## **Using the DLU Process**

#### **CAUTION**

If power is interrupted during Stage 3 of the DLU process, the firmware image can become corrupted. Do not turn off power to the unit or perform any action that can cause the unit to lose power during Stage 3 of the DLU process.

When you select this option from the PORTswitch 900TP/12 MAIN INSTALLATION MENU, the initial setup screen display appears. This screen identifies the option and alerts the user not to interrupt power during the downline load.

Enter selection : **6** ================================================================= DOWNLINE UPGRADE This process upgrades the module's firmware (in nonvolatile Flash memory). Enter the IP address of your TFTP (Trivial File Transfer Protocol) load host and the image file name when prompted. \* \* \* \* \* \* \* \* \* \* \* \* \* \* \* \* \* \* \* \* \* \* \* \* \* \* \* \* \* \* \* \* IMPORTANT! IMPORTANT! IMPORTANT! \* \* \* \* \* \* \* \* \* \* \* \* \* \* \* \* \* \* \* \* \* \* \* \* \* \* \* \* \* \* \* \* \* If power is interrupted during the downline load, the \* \* firmware image can be corrupted. Do not turn off power \*<br>\* to the unit or perform any action that can cause the \* to the unit or perform any action that can cause the \* \* unit to lose power during a downline upgrade. \* \* \* \* \* \* \* \* \* \* \* \* \* \* \* \* \* ================================================================= Press Return Key to Continue... DEChub 900 MultiSwitch

## **Initializing the Process**

To initiate the DLU process, complete the following steps:

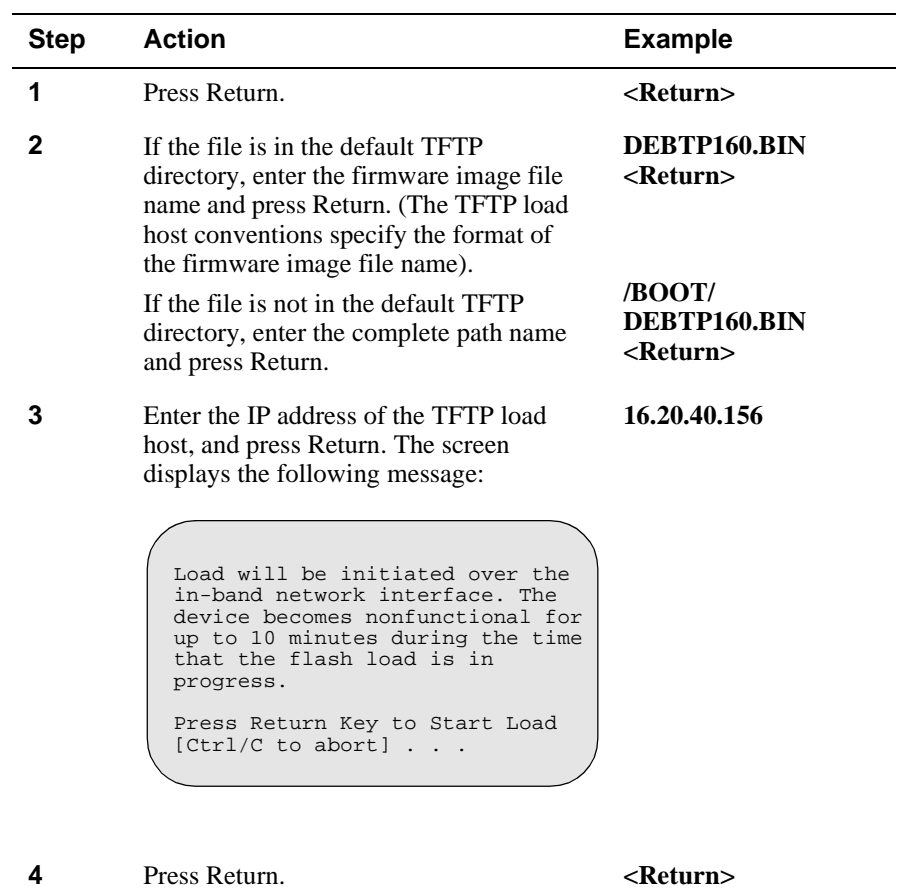

When you press <Return>, you initiate the DLU process over the LAN that is connected to the load host. The screen displays the following message:

DLU process started! . . . . . . . . . .

## **The DLU Process Stages**

The DLU process consists of four stages:

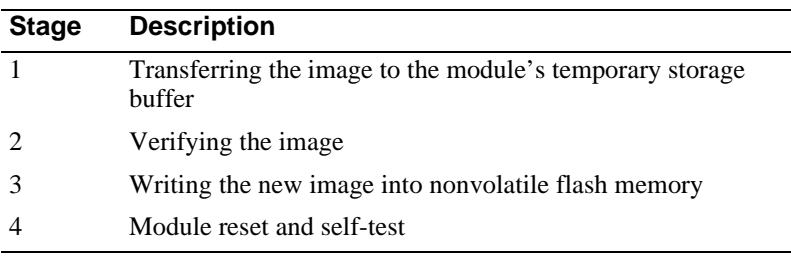

Table 5-1 explains what happens during each stage of the DLU process.

**Table 5-1: DLU Process Description**

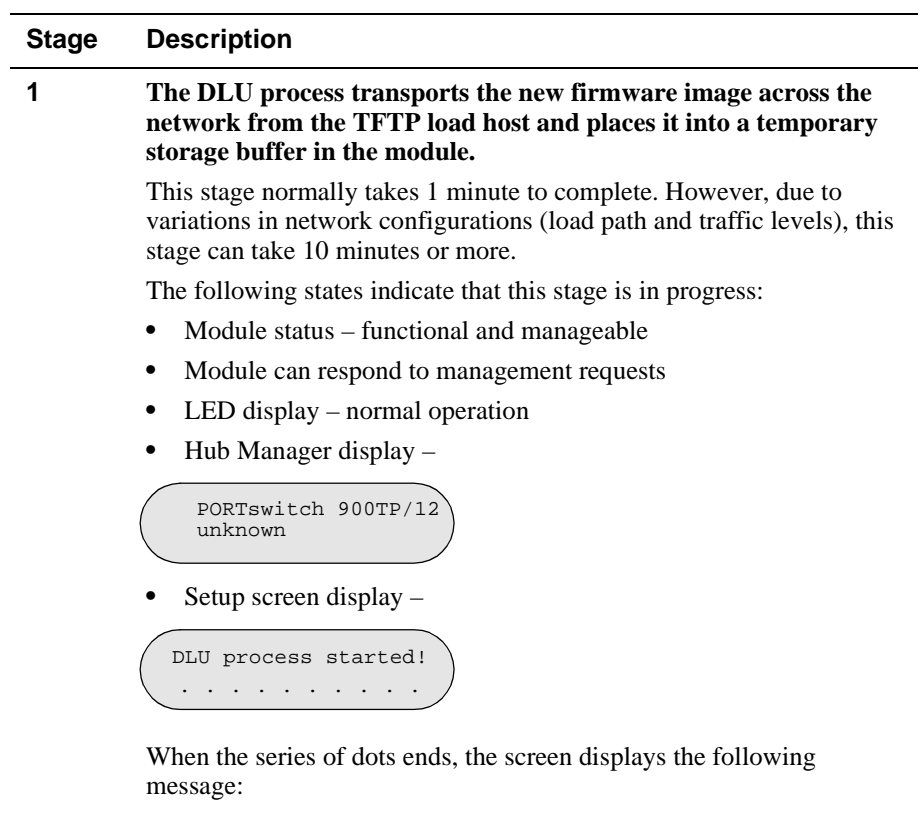

Transfer complete.

*continued on next page. . .*

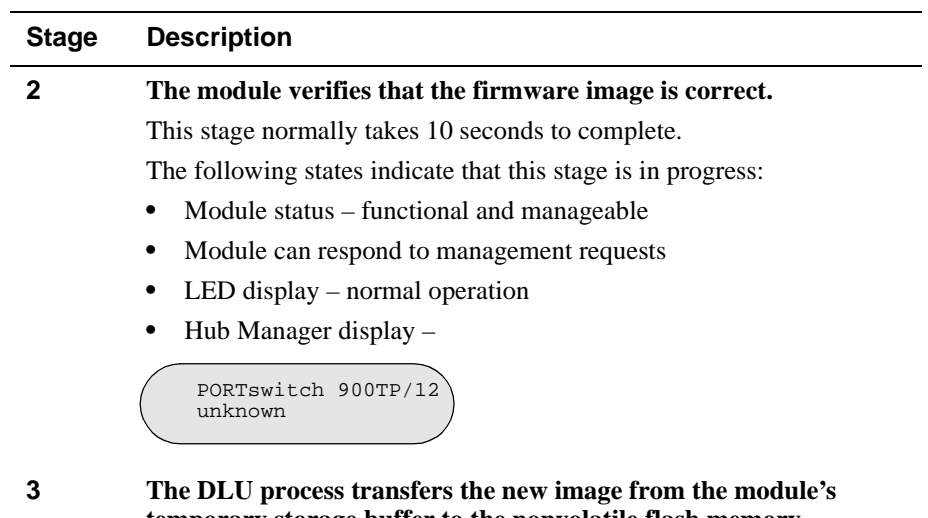

## **temporary storage buffer to the nonvolatile flash memory, overwriting the old image.**

**CAUTION:** If power is interrupted during Stage 3 of the DLU process, the firmware image can become corrupted. Do not turn off power to the unit or perform any action that can cause the unit to lose power during Stage 3 of the DLU process.

This stage normally takes less than 2 minutes to complete.

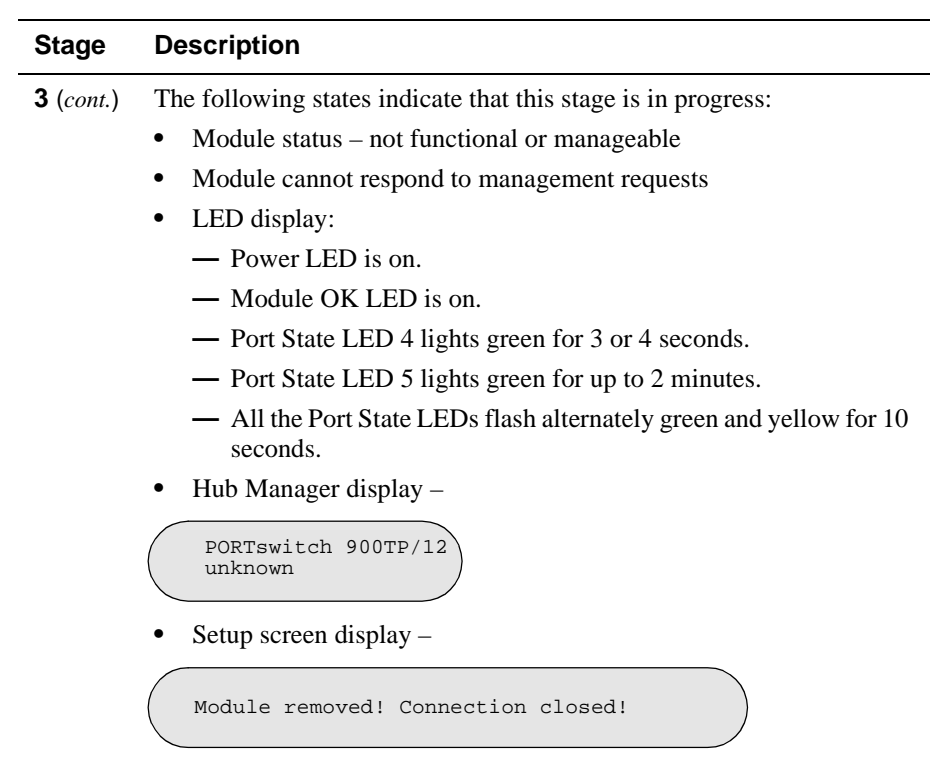

These messages are normal and indicate the module is not manageable.

*continued on next page. . .*

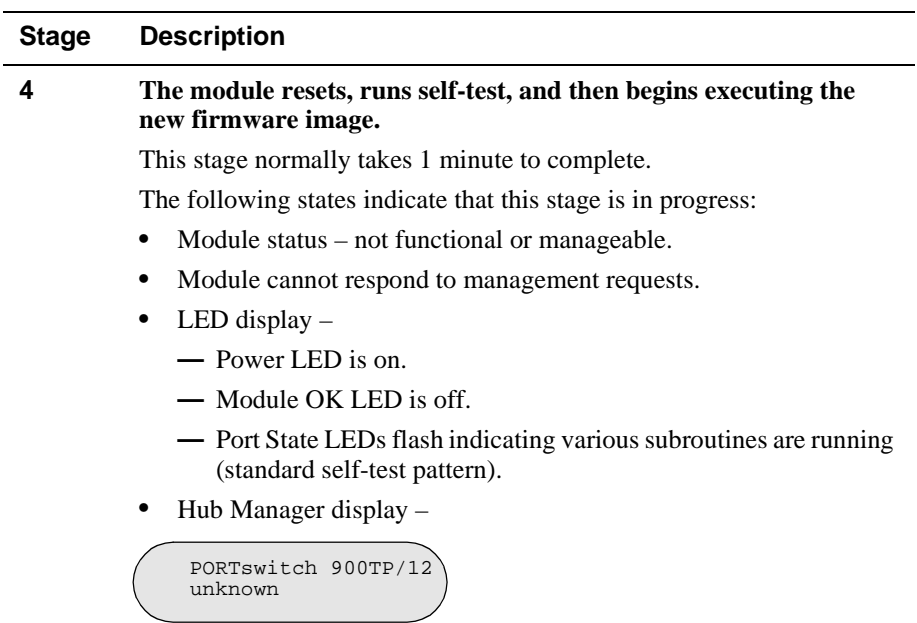

This message is normal and indicates the module is not manageable.

## **If the Process Does not Complete**

If the process does not complete as described in Stage 3, take one of the following actions:

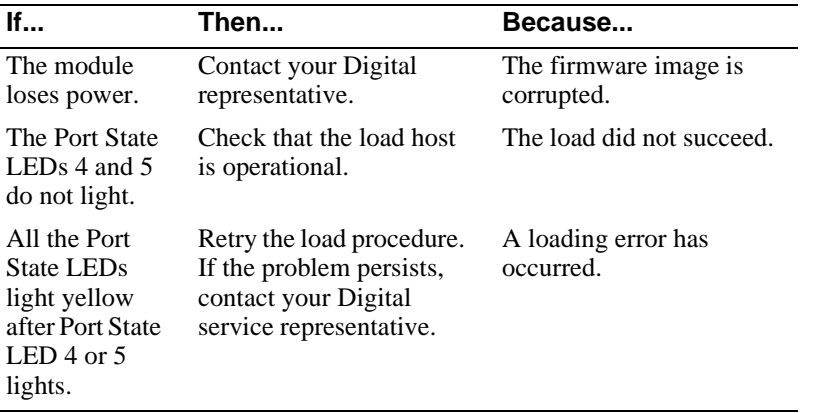

## **When the DLU Process is Complete**

When the DLU process is complete, the following events occur:

- The module exits from the DLU process.
- The module begins the execution of the new firmware image.
- The Module OK LED turns on.
- The module becomes fully operational.
- The Hub Manager status display shows the following message:

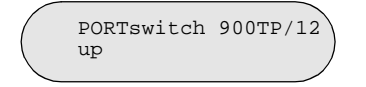

## **Verifying the Upgrade**

After the DLU process has completed, you can verify the firmware upgrade by completing the following steps:

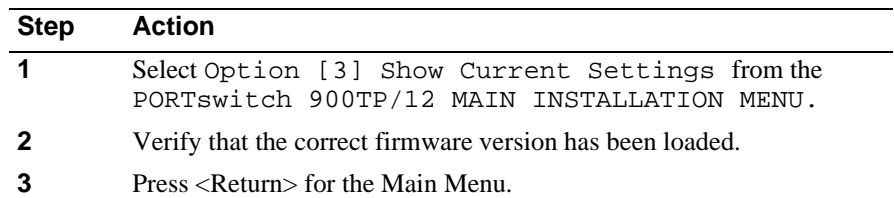

[7] Configure Out-of-Band Port

# **[7] Configure Out-of-Band Port**

This option lets you select and enter the speed of your OBM port. The factory default for this option is 9600. The OBM port speed that you select must match the speed of your OBM device.

#### **NOTE**

The port speeds at both ends of the communications link must be identical.

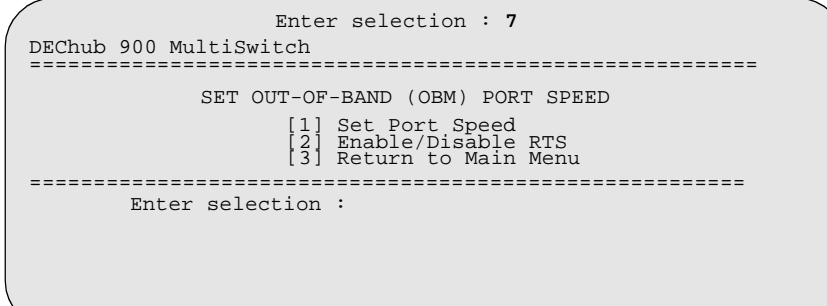

[8] Start Event Display Mode

# **[8] Start Event Display Mode**

When selected, this option allows you to start Event Display Mode.

The following example shows the dialog associated with this option:

 Enter selection : 8 Press return to start event log [Ctrl/C to abort] . . . [10] Product-Specific Options

# **[10] Product-Specific Options**

This option provides product-specific selections when you are using the DEChub 900. When selected, the option allows you to:

- Enable/disable Automatic VNbus Connector
- Return to Main menu

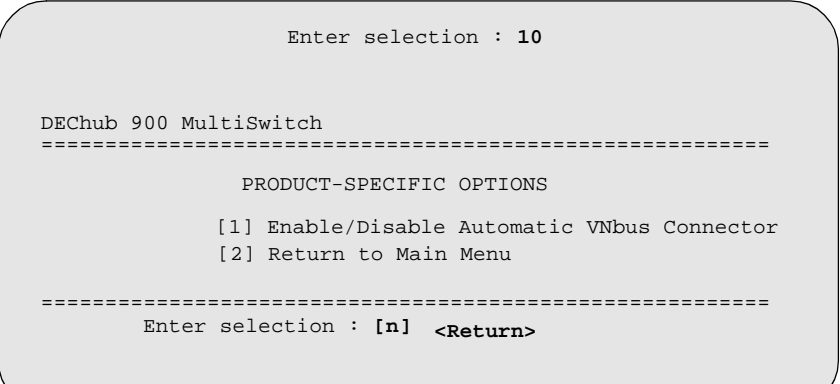

# **Chapter 6**

# **Removing the Module**

## **Overview**

#### **Introduction**

This chapter describes how to remove the module from a DEChub 900 MultiSwitch. To remove the module from a standalone unit, refer to the *DEChub ONE Installation*  manual.

## **In This Chapter**

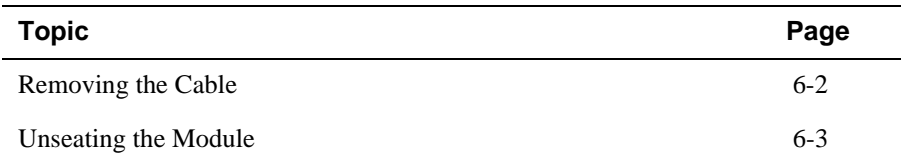

Removing the Cable

# **Removing the Cable**

To remove the cables from the module, complete the following step (see Figure 6-1):

| Step | <b>Action</b>                                                         |
|------|-----------------------------------------------------------------------|
|      | Press the release tab (2) on the cable plug, then pull out the cable. |

**Figure 6-1: Removing the Cable**

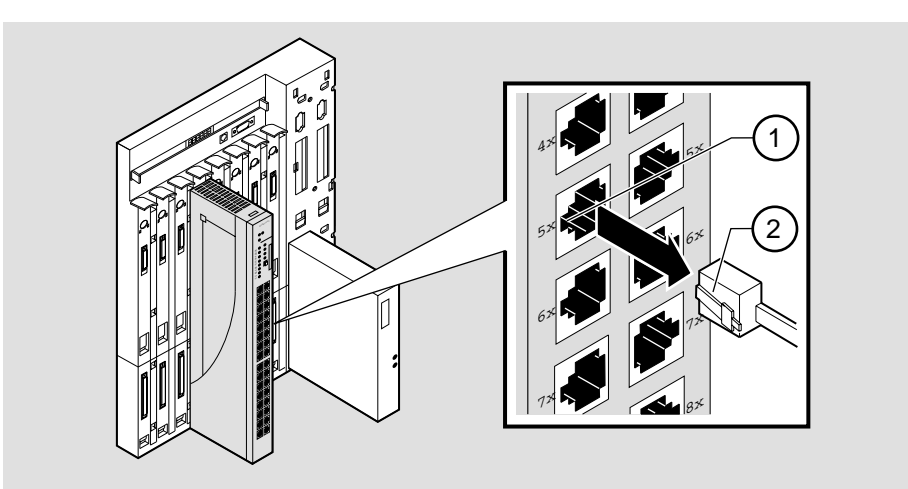

NPB-0007-95F

Unseating the Module

# **Unseating the Module**

To unseat the module from the DEChub 900, complete the following steps (see Figure 6-2):

| <b>Step</b> | <b>Action</b>                                                                                          |
|-------------|----------------------------------------------------------------------------------------------------|
|             | Hold the module and lift the release lever $(1)$ located at the top of the<br>DEChub 900 slot.         |
|             | While holding up the release lever $(2)$ , pivot the module back on its<br>bottom mounting tab $(3)$ . |
|             | Remove the module from the backplane.                                                                  |

**Figure 6-2: Unseating the Module**

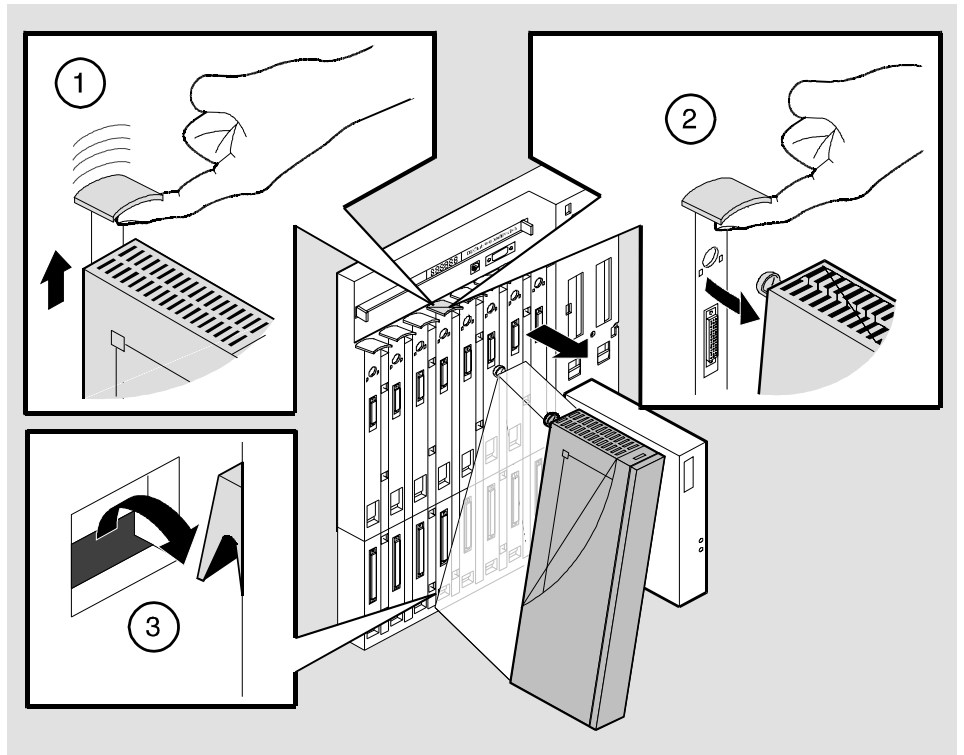

NPG-0008-95F

# **Chapter 7**

# **Redundant-Link Configuration**

## **Overview**

This chapter describes the configuration and implementation of the redundant-link pair (RLP) of Ethernet 10BaseT links.

Redundant-link configuration refers to two Ethernet links that are configured on a single LAN to provide greater fault tolerance than a single port-to-port configuration provides.

### **NOTE**

You must configure the links using clearVISN before connecting the cables. Failure to do so can lead to a configuration, such as a repeater loop, that seriously impairs the performance on that segment of the LAN.

## **In This Chapter**

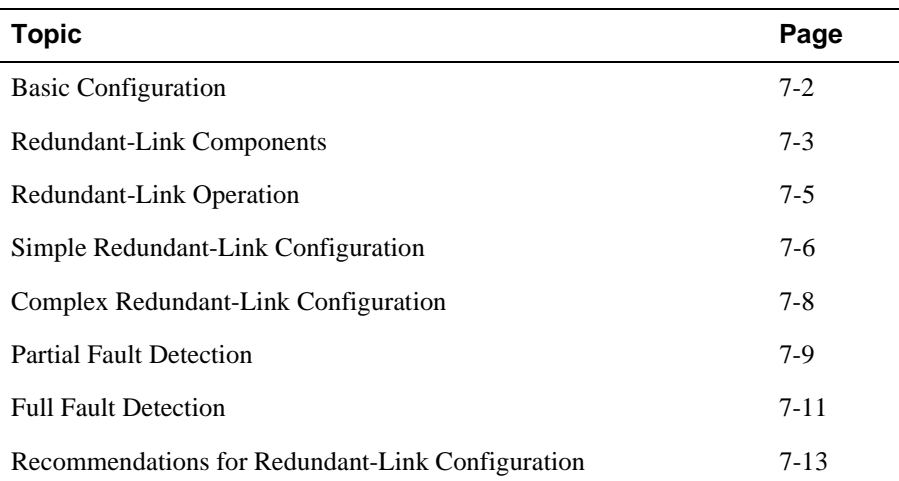

Basic Configuration

## **Basic Configuration**

#### **Introduction**

The basic redundant-link configuration consists of a pair of master ports on the same module and two remote ports on one module or on separate modules. These ports must reside on the same LAN or extended LAN.

#### **NOTE**

This configuration does not result in a repeater loop because only one of the links is active at one time.

The remote ports can be one of two types:

- A responder port that provides full fault detection.
- A nonresponder port that provides only partial fault detection.

## **Major Components**

Redundant links consist of the following major components:

- Master port pair
- Responder ports
- Nonresponder ports
- Master control algorithm (MCA)
- Primary link
- Security link

Redundant-Link Components

## **Redundant-Link Components**

#### **Introduction**

This section describes the components that make up a redundant-link configuration.

#### **Redundant-link Pair**

The redundant-link pair (RLP) is a pair of links that provide fault-tolerant communication in the event of transmitter, receiver, or cable failures.

### **Master Port Pair**

The master port pair is the pair of manageable ports that reside on the module that contains the master control algorithm. One link of the master port pair is the primary link; the other is the secondary link.

#### **Responder Ports**

A responder port, (referred to as a responder) is a manageable port that can detect a failure on its receive link and signal the master port that there is a failure. Responder ports enable full fault decision.

#### **Nonresponder Ports**

A nonresponder port is a port that cannot signal the master that there is a failure. Use of nonresponder ports in a redundant-link pair provides only partial fault detection.

Responder and nonresponder ports reside on a separate module from that of the master port, but must reside on the same LAN or extended LAN.

The responder and nonresponder ports can reside on the same module as each other or on separate modules.

#### **Master Control Algorithm**

The master control algorithm (MCA) resides within the module that is assigned as the master and contains the master port pair. The MCA does the following tasks:

- Controls the active and standby status of each of the two ports of the master port pair.
- Monitors and reports the states of both links, and stores the status information in a Management Information Base (MIB).
- Counts the number of link state transitions and stores the information in a MIB.

#### Redundant-Link Components

## **Primary Link**

The primary link, assigned by the MCA, is the active link at the module initialization time and after a reset.

## **Secondary Link**

The secondary link, assigned by the MCA, is the inactive link at the module initialization time and after a reset. The secondary link becomes active if the MCA detects a failure in the primary.

Redundant-Link Operation

## **Redundant-Link Operation**

#### **Introduction**

The master control algorithm (MCA) controls the redundant-link operation by:

- Enabling the primary link at initialization time (assuming that there are no failures on that link).
- Monitoring the primary link status for failures.

When it detects a failure of the primary link, the MCA does the following:

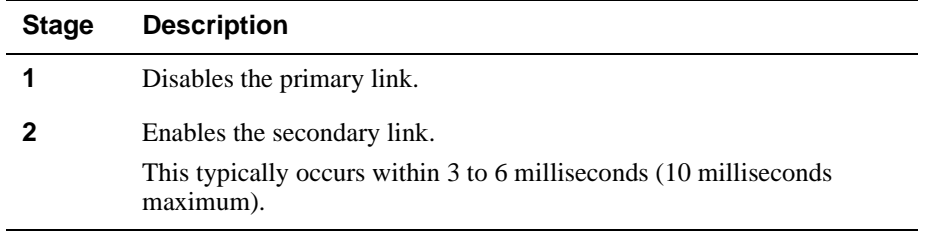

Once the primary link is repaired, it remains inactive until one of the following events occur:

- The MCA detects a failure in the secondary link.
- The secondary port is internally partitioned or disabled.
- The module is rebooted.

Simple Redundant-Link Configuration

## **Simple Redundant-Link Configuration**

### **Introduction**

In its simplest form, a redundant link consists of a pair of master ports that reside on one module, and a pair of responder or nonresponder ports on a remote module. The remote module is another module in a remote site in the building that is linked using fiber-optic links. (See Figure 7-1).

#### **NOTE**

Use crossover (x) cables when connecting two PORTswitches or DECrepeaters.

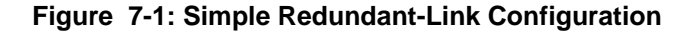

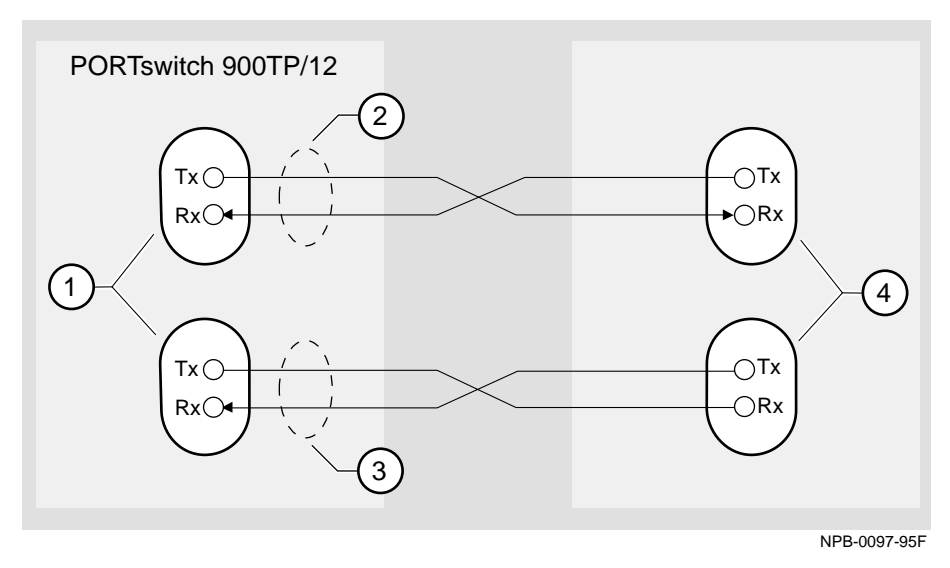

Simple Redundant-Link Configuration

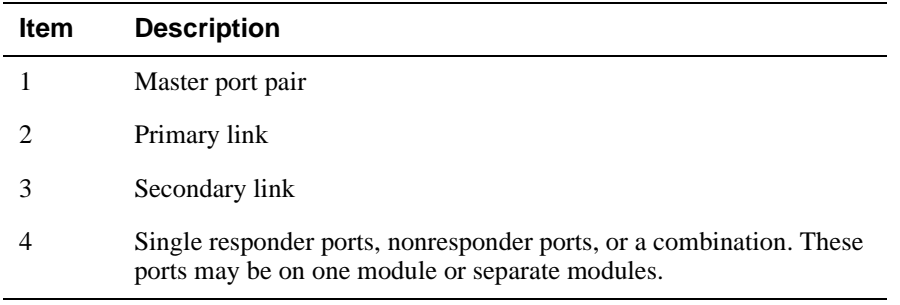

Complex Redundant-Link Configuration

# **Complex Redundant-Link Configuration**

### **Introduction**

A complex redundant-link configuration consists of a master port pair and responderports, nonresponder ports, or a combination of the two. The responder or nonresponder ports reside on separate modules, as shown in Figure 7-2.

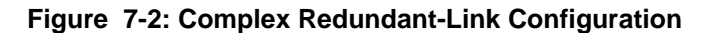

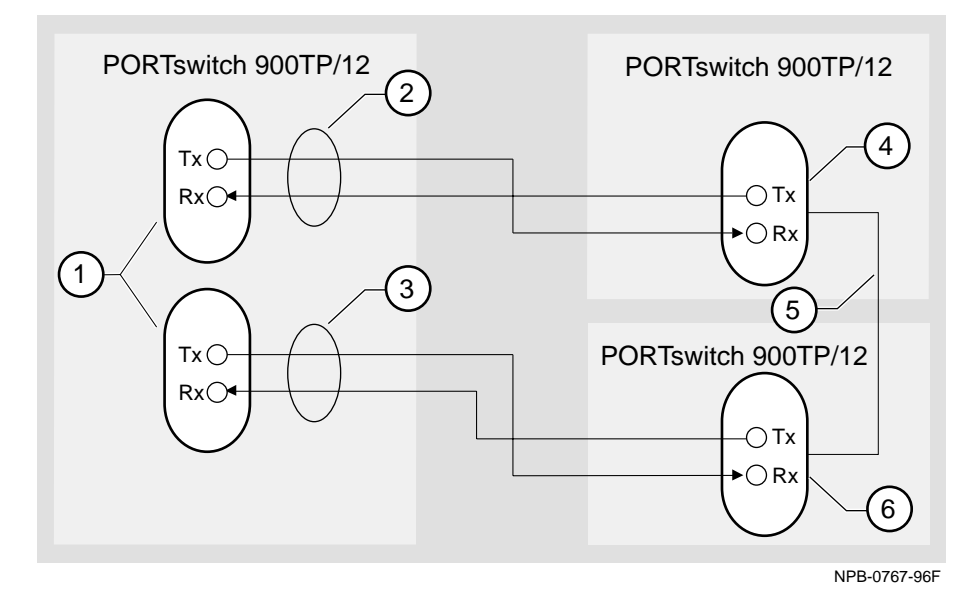

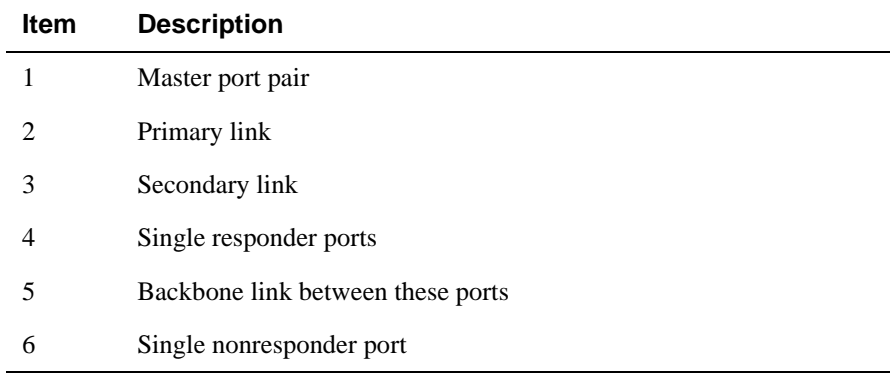

Partial Fault Detection

# **Partial Fault Detection**

#### **Introduction**

Partial fault detection allows the PORTswitch 900TP/12 to achieve limited fault tolerance with connections to nonresponder repeaters, such as the DECrepeater 900TM, DECrepeater 90TS, DECrepeater 90T, or to any IEEE compliant 10BaseT repeaters. (See Figure 7-3.)

When the link is configured for partial fault tolerance, the MCA disables the primary port and enables the secondary port under the following circumstances:

- A link failure of the master's primary receive port
- Partitioning internally detected failures:
	- An excessive number of collisions
	- An excessively long collision
	- Received jabbering
	- Internally detected MAU failure

Partial fault detection adequately detects most failure conditions. However, it cannot detect a link failure to the nonresponder receive port.

See the following section, Full Fault Detection, for a comparison of partial fault detection to full fault detection.

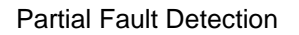

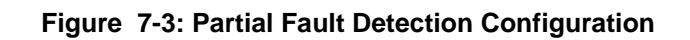

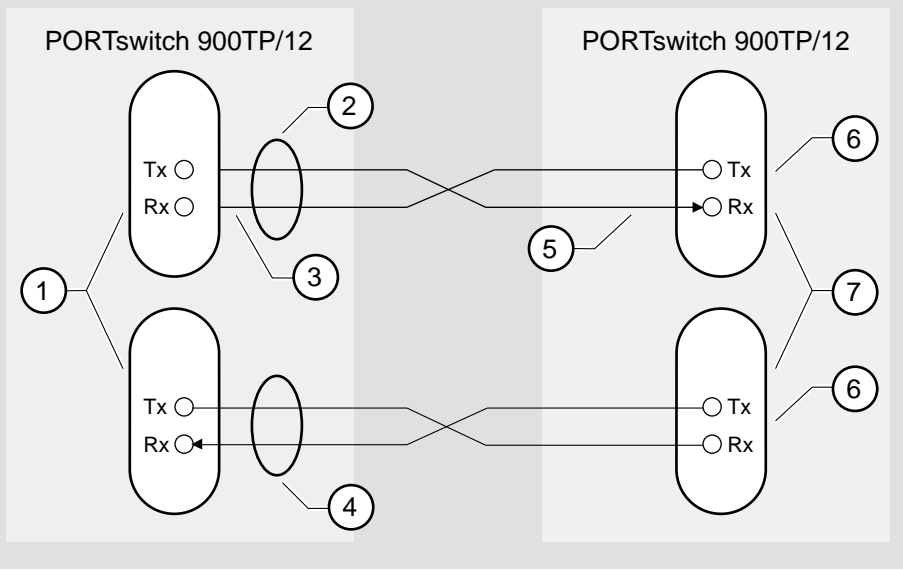

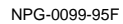

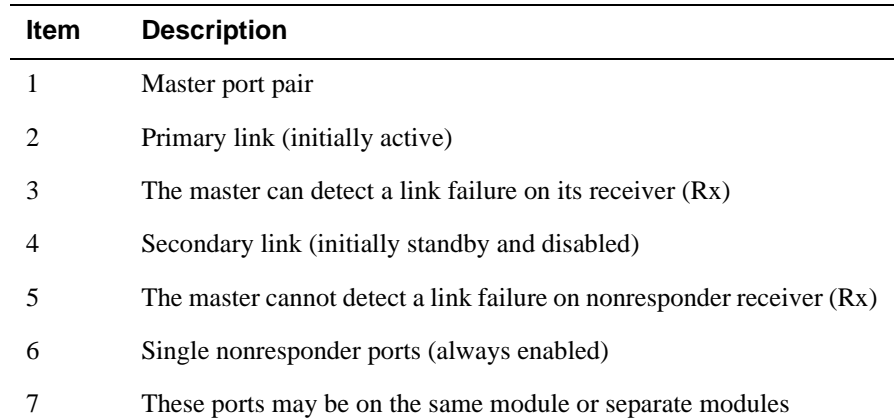
Full Fault Detection

## **Full Fault Detection**

### **Introduction**

The PORTswitch 900TP/12 supports full fault detection. When the PORTswitch 900TP/12 ports are connected to the ports of another repeater that supports this feature, such as another PORTswitch 900TP/12, failures are detected at either end of the receive or transmit link (Figure 7-4).

If the responder's receive port detects a link failure, the responder signals the MCA. This allows the MCA to disable the master primary port and enable the master secondary port.

#### **Figure 7-4: Full Fault Detection Configuration**

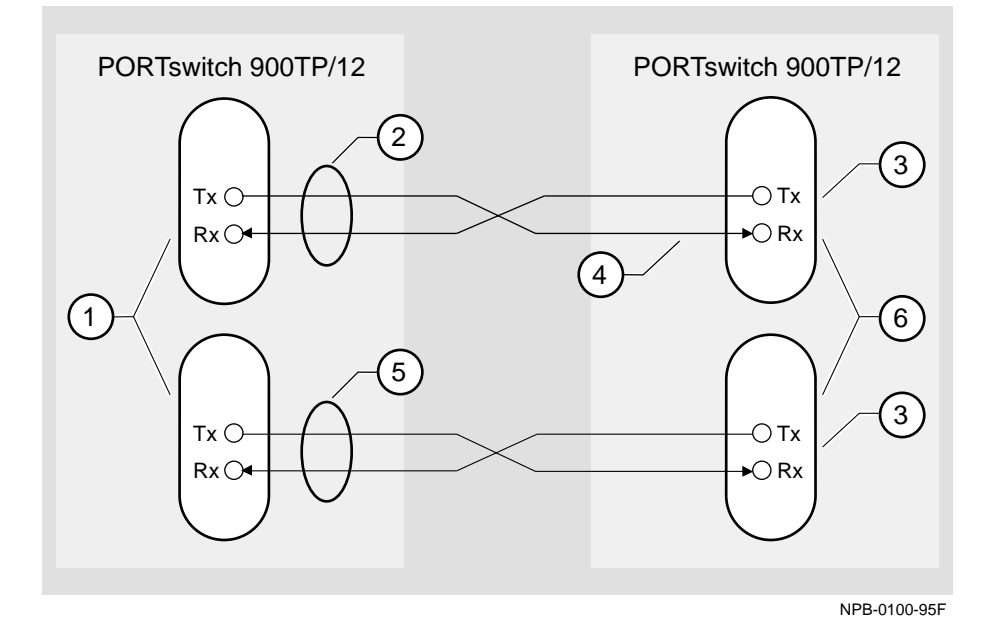

#### Full Fault Detection

The following legend identifies the callouts in Figure 7-4.

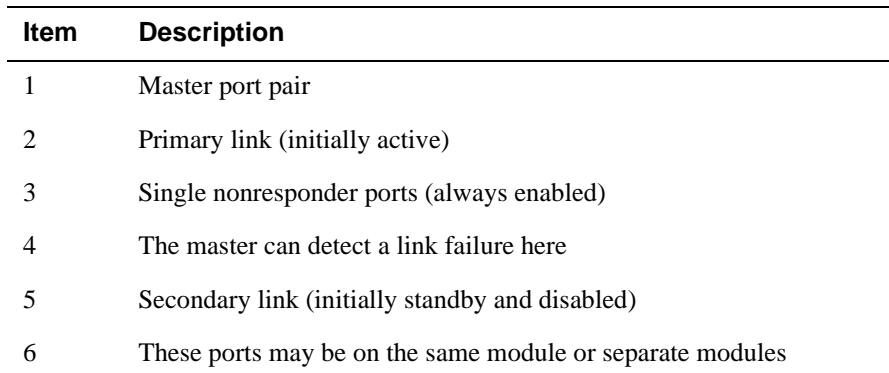

## **Fault Detection Comparison**

Table 7-1 shows the difference in failure detection between partial fault detection and full fault detection.

**Table 7-1: Comparison of Partial Fault Detection to Full Fault Detection**

| If a link failure<br>occurs in the master<br>port's | Then partial fault<br>detection | Then full fault<br>detection |
|-----------------------------------------------------|---------------------------------|------------------------------|
| Tx Link                                             | Does not detect the<br>failure  | Detects the failure          |
| $Rx$ Link                                           | Detects the failure             | Detects the failure          |

Recommendations for Redundant-Link Configuration

## **Recommendations for Redundant-Link Configuration**

### **Introduction**

The following recommendations should be considered when configuring the PORTswitch 900TP/12 as redundant links:

- Use responder ports (rather than nonresponder ports) whenever possible.
- If you use a combination of responder ports and nonresponder ports, assign the responder ports to the primary link and the nonresponder ports to the secondary link.
- Assign the remote ports (responder or nonresponder) to separate modules to ensure that one of the two remote ports is functional if a remote module fails.
- Whenever possible, configure primary and secondary link cables into separate pathways to avoid a single point of failure.

# **Appendix A**

# **Problem Solving**

## **Overview**

### **Introduction**

This appendix describes the light-emitting diode (LED) functions and provides problem solving information.

## **In This Appendix**

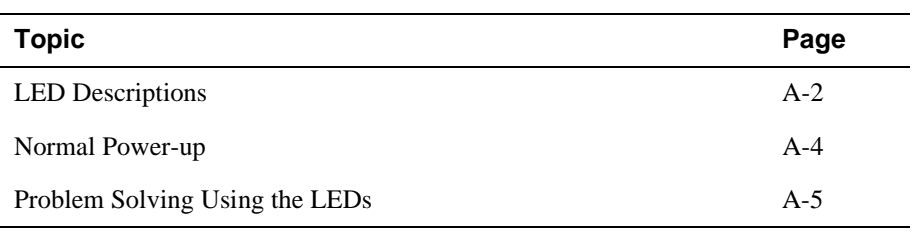

## **LED Descriptions**

The module's LEDs provide dynamic indications of the status of the module. The LEDs can be in various states (on, off, or flashing), and can change color (green or yellow) depending on the operational status of the module or the level of activity on the network.

Table A-1 shows the states that are possible for each of the module's LEDs.

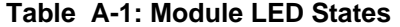

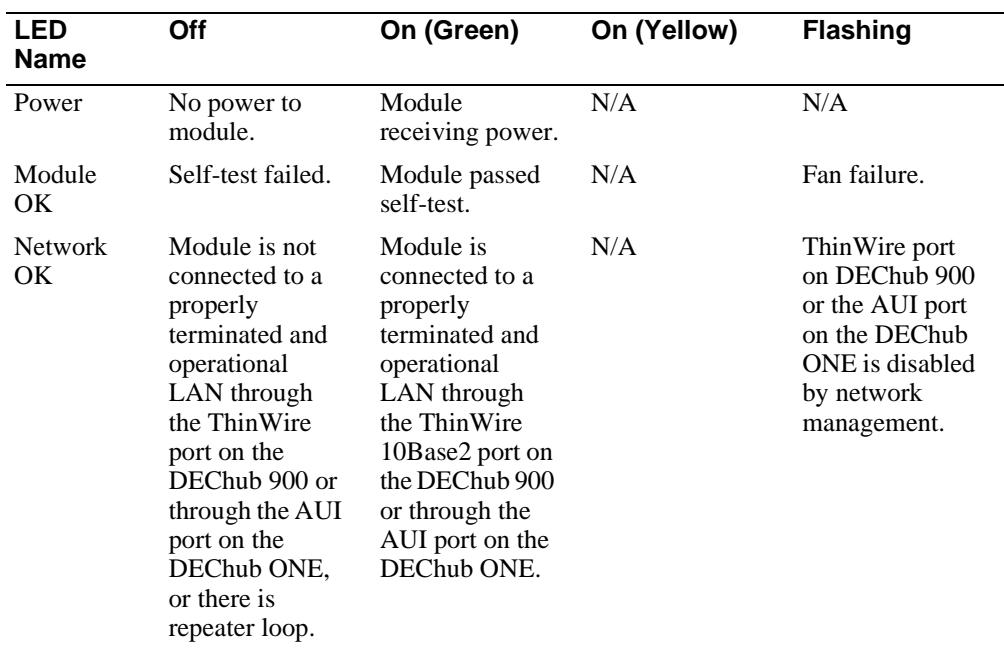

### LED Descriptions

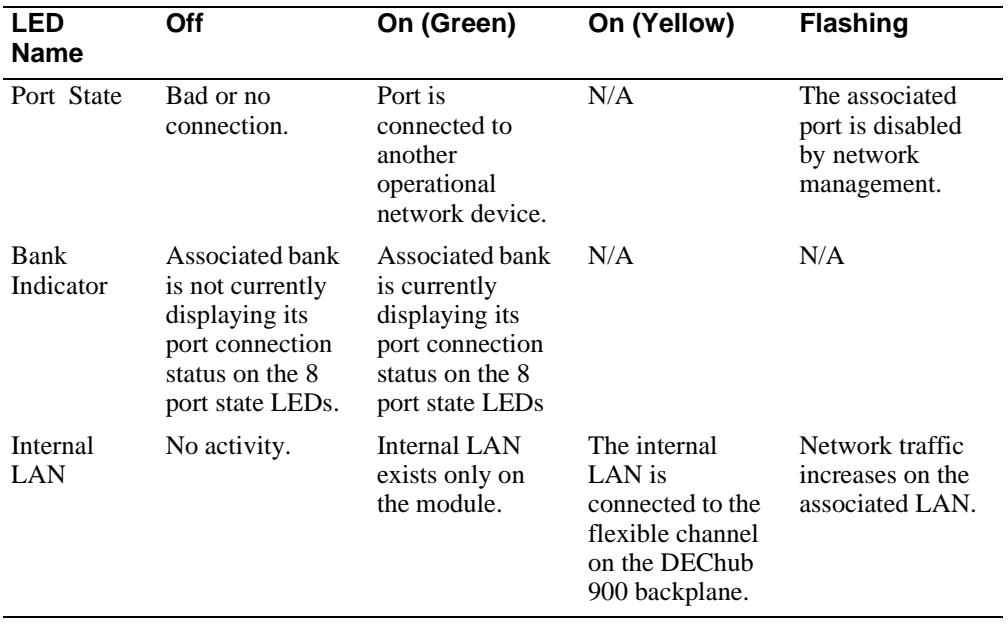

Normal Power-up

# **Normal Power-up**

When the module's power is initially turned on, the following events occur:

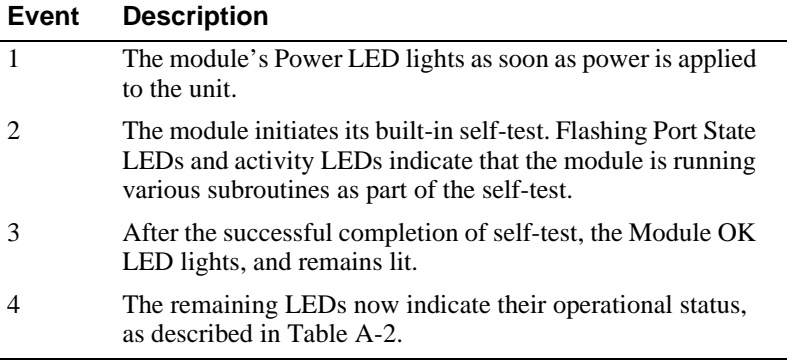

Problem Solving Using the LEDs

# **Problem Solving Using the LEDs**

When diagnosing a problem with the module, note that the problem is often indicated by the states of the module's LEDs. Table A-2 lists the states of the LEDs for various error conditions that can occur during initial installation of the device, along with probable causes and corrective actions to take.

| <b>Probable Cause</b>                                                                                                    | <b>Corrective Action</b>                                                                  |
|----------------------------------------------------------------------------------------------------|-------------------------------------------------------------------------------------------|
| Bad power LED.                                                                                                    | Replace the module.                                                                       |
| The module is not<br>receiving $+5.0$ V.                                                                                                    | Check the power LED on<br>the DEChub 900<br>MultiSwitch power<br>supply.                  |
| If the power LED on the<br>DEChub power supply is<br>off, then there is a<br>problem with the DEChub<br>power supply.                             | See the troubleshooting<br>procedures in the<br>DEChub 900 MultiSwitch<br>Owner's Manual. |
| If the power LED on the<br>DEChub power supply is<br>on and the other power<br>LED components are off,<br>then the DEChub has a<br>power problem. | See the troubleshooting<br>procedures in the<br>DEChub 900 MultiSwitch<br>Owner's Manual. |
| If the power LED turns on<br>when reseated in the same<br>slot, then the module was<br>not properly seated.                                       | Make sure the module is<br>properly seated in the slot.                                   |
| If the power LED turns on<br>when reseated in another<br>slot, then the problem is<br>with the DEChub.                                            | See the troubleshooting<br>procedures in the<br>DEChub 900 MultiSwitch<br>Owner's Manual. |
|                                                                                                    |                                                                                           |

**Table A-2: Problem Solving Using the LEDs**

*continued on next page...*

### Problem Solving Using the LEDs

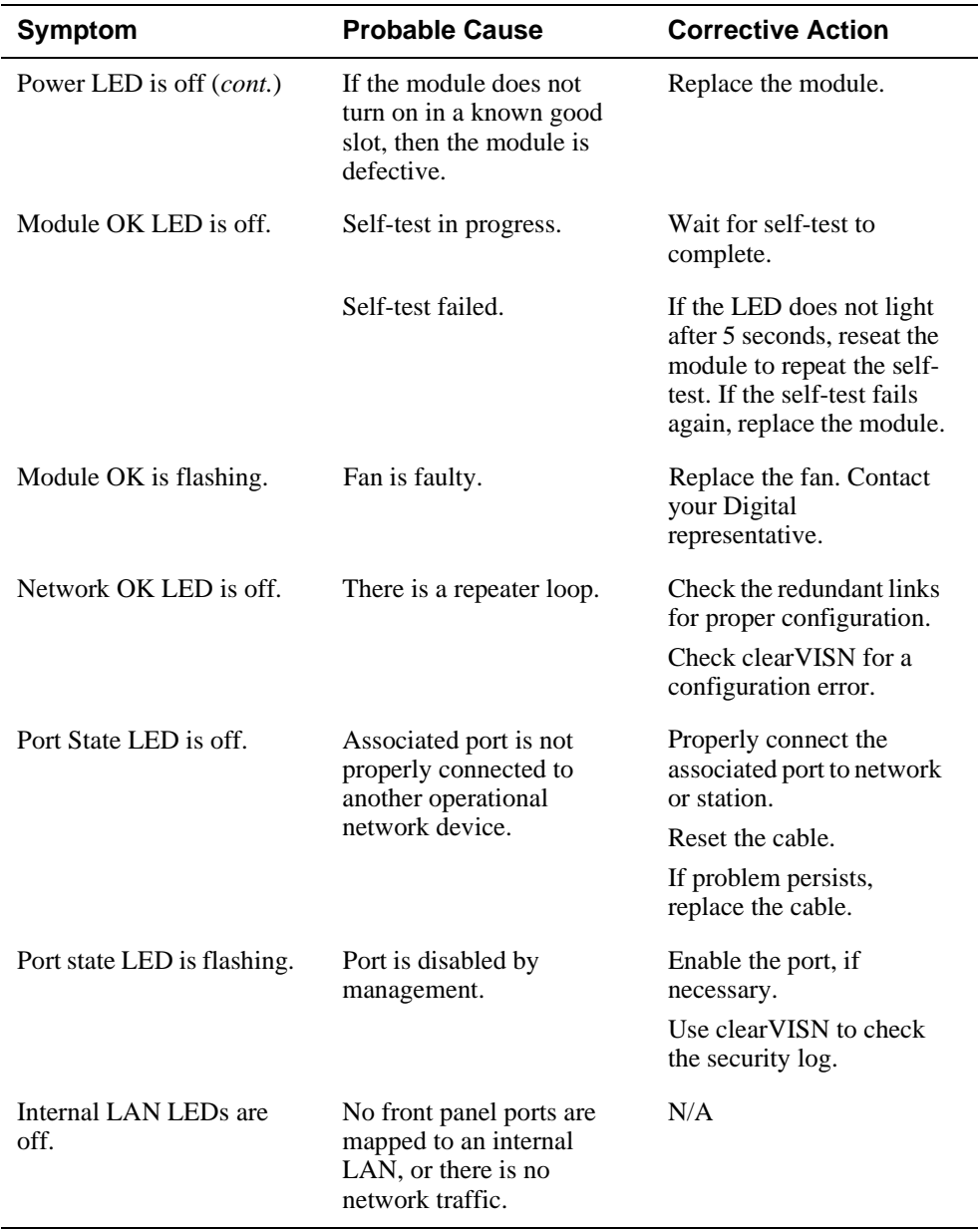

# **Appendix B**

# **Connector Assignments and Adapters**

## **Overview**

### **Introduction**

This appendix shows detailed illustrations of the connectors, and their pin assignments, and adapters used on the PORTswitch 900TP/12. It also discusses the internal and external crossover configurations.

### **In This Appendix**

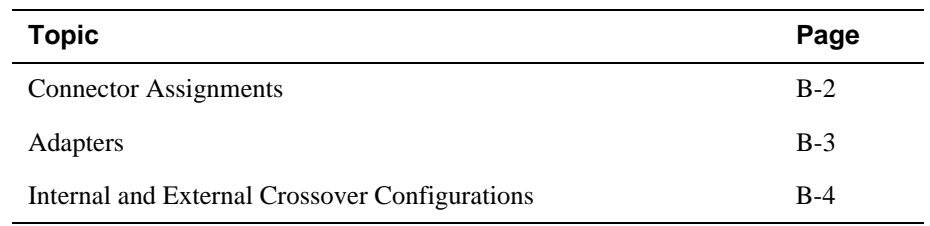

Connector Assignments

## **Connector Assignments**

Figure B-1 shows the 8-pin MJ crossover connector and its pin assignments. A crossover function must be implemented in every twisted-pair link. The crossover function (internal or external) allows the transmitter of one device to connect to the receiver of the device at the other end of the twisted-pair link.

### **Figure B-1: 8-pin MJ Connector**

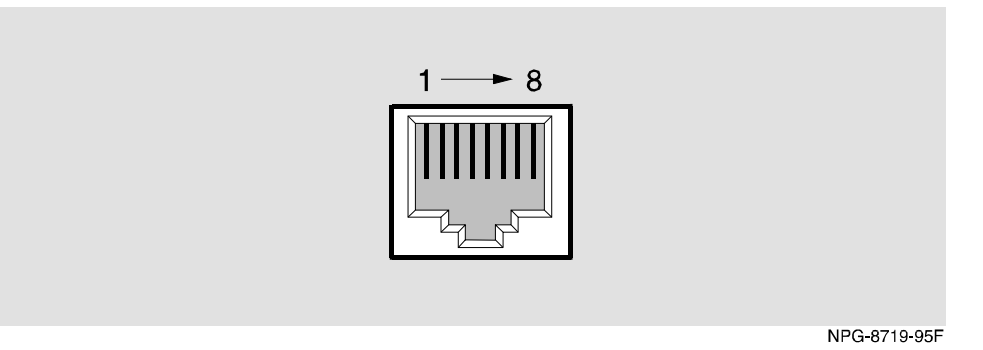

#### **Table B-1: 8-pin MJ Connector Pin Assignments**

Table B-1 lists the pin assignments for the 8-pin MJ connector.

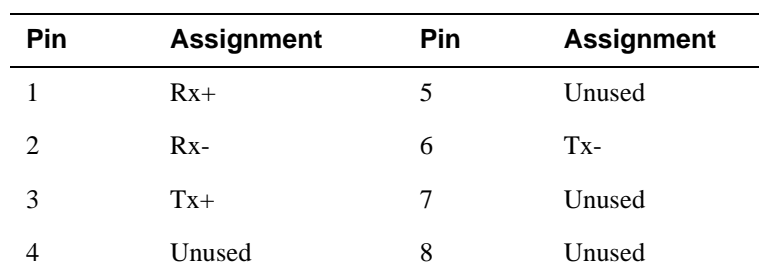

Adapters

## **Adapters**

### **H8571-J Adapter**

Figure B-2 shows the H8571-J adapter (6-pin MMJ to 9-pin D-sub connector) and its pin assignments.

**Figure B-2: H8571-J Adapter**

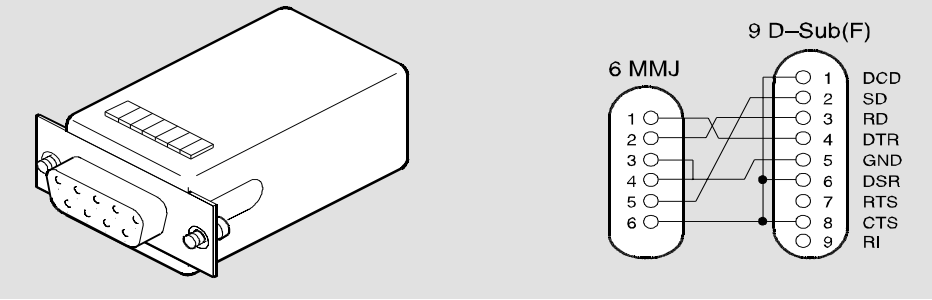

NPG-5342-95F

### **H8575-A Adapter**

Figure B-3 shows the H8575-A adapter (6-pin MMJ connector to 25-pin D-sub connector) and its pin assignments.

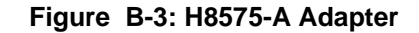

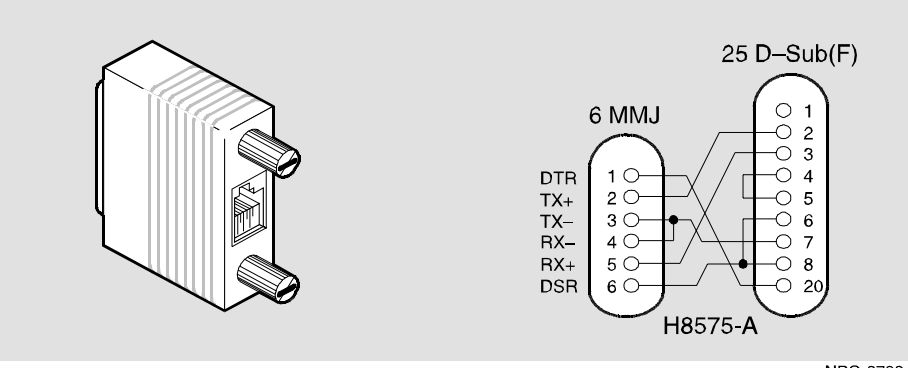

Internal and External Crossover Configurations

# **Internal and External Crossover Configurations**

A crossover function must be implemented in every twisted-pair link. The crossover function (internal or external) allows the transmitter of one device to connect to the receiver of the device at the other end of the twisted-pair link.

Figure B-4 shows the use of straight-through **(1)** and crossover cables **(2)** for connecting crossover **(3)** and straight-through **(4)** types of devices. The PORTswitch 900TP/12 uses straight-through connectors.

Digital uses straight-through connectors on each PORTswitch 900TP/12 port because each port is a bridge for connection to shared LAN devices (repeaters). Repeaters are specified by IEEE 802 to provide this crossover function.

### Internal and External Crossover Configurations

**Figure B-4: Internal Crossover Configuration**

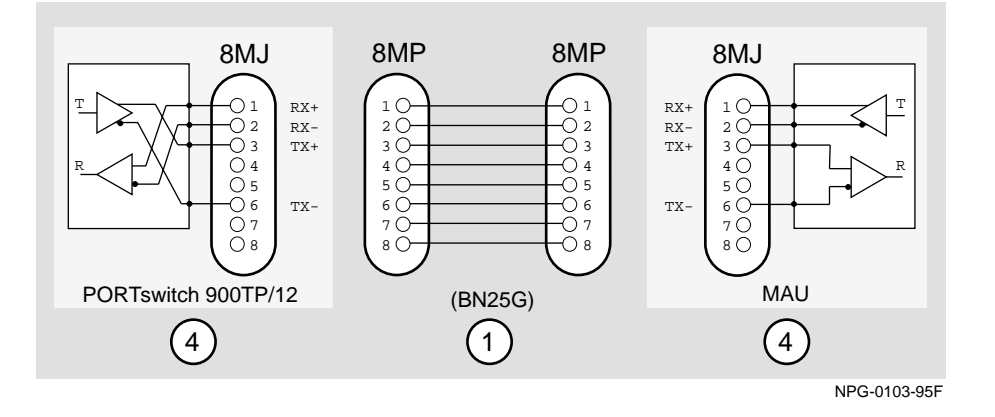

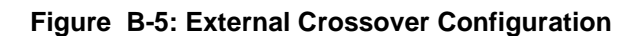

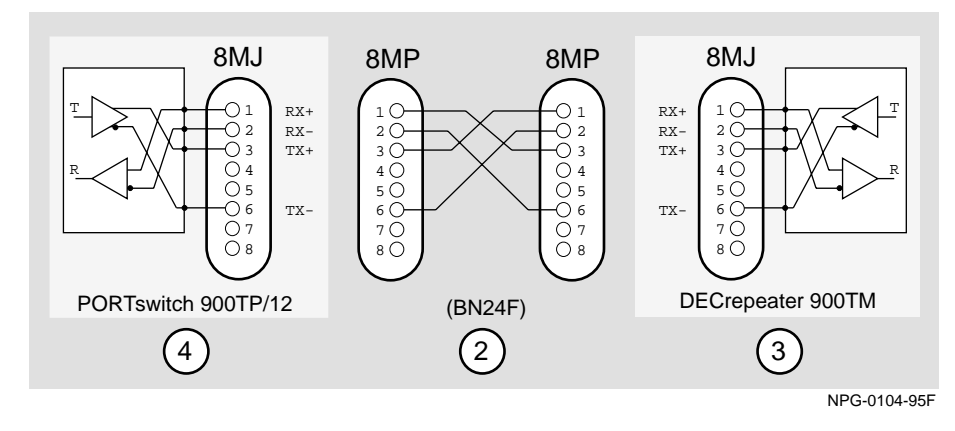

# **Appendix C**

# **Product Specifications**

## **Overview**

### **Introduction**

This appendix lists the specifications and available connectors for the PORTswitch 900TP/12.

## **In This Appendix**

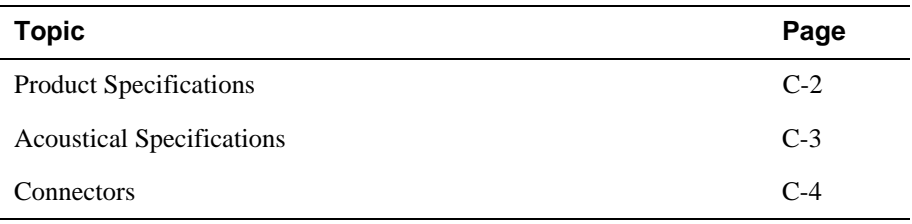

# **Product Specifications**

Table C-1 lists the product specifications for the module.

#### **Table C-1: Product Specifications**

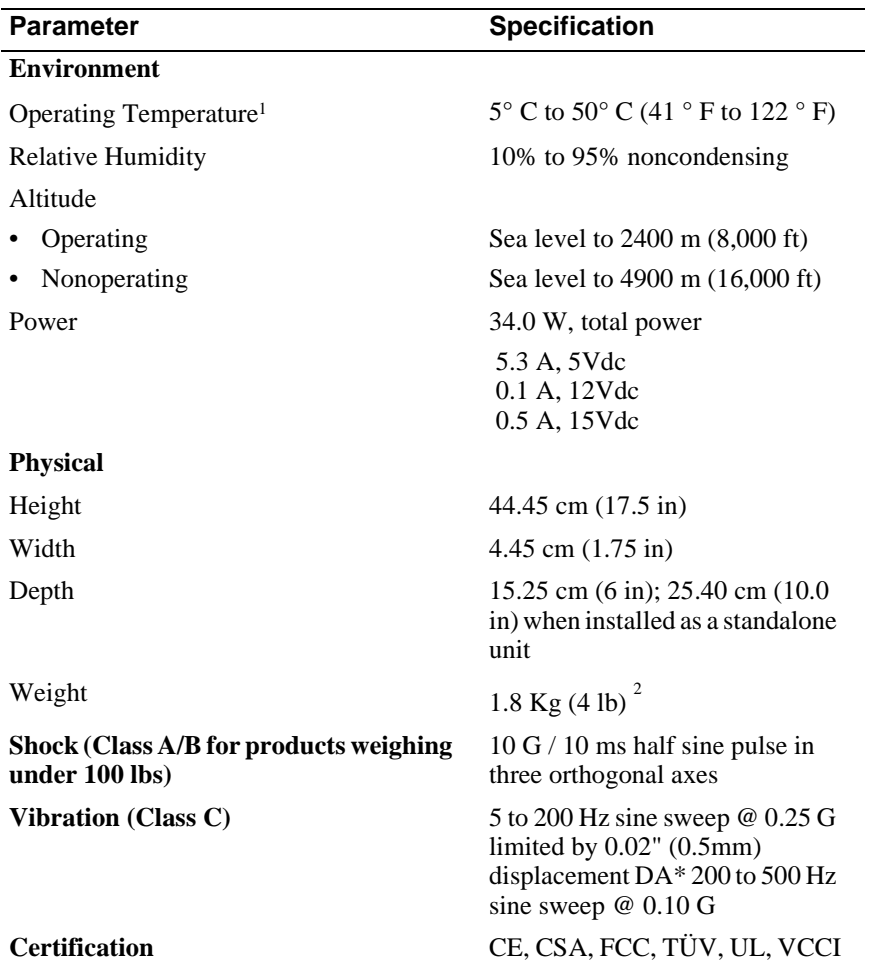

<sup>1</sup> For sites above 2400 m (8,000 ft), decrease the operating temperature specification by 1.8° C for each 1000 m or 3.2°F for each 3200 ft.

<sup>2</sup> Actual module (no shipping container). Include an additional 1.59 Kg (3.5 lb) when attached to a DEChub ONE docking station.

Acoustical Specifications

# **Acoustical Specifications**

Table C-2 lists the acoustical specifications for the module.

#### **Table C-2: Acoustical Specifications**

**Declared Values per ISO 9296 and ISO 7779**<sup>1</sup>

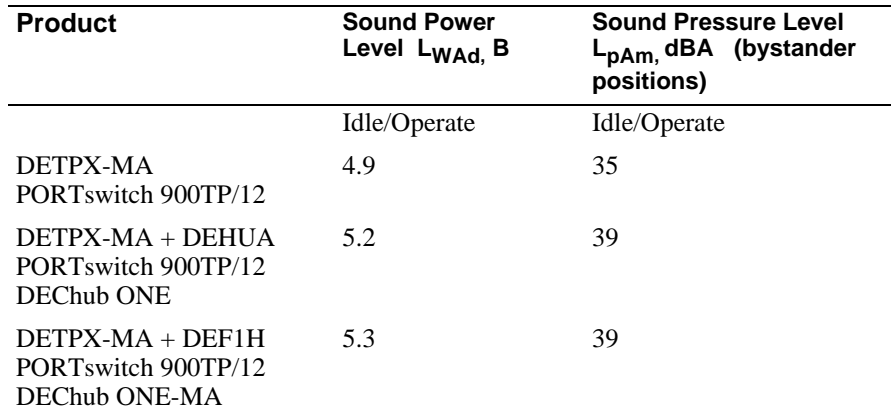

 ${}^{1}$  Current values for specific configurations are available from Digital Equipment Corporation representatives.  $1 B = 10$  dBA.

### **Schallemissionswerte Werteangaben nach ISO 9296 und ISO 7779/DIN EN27779**<sup>2</sup>

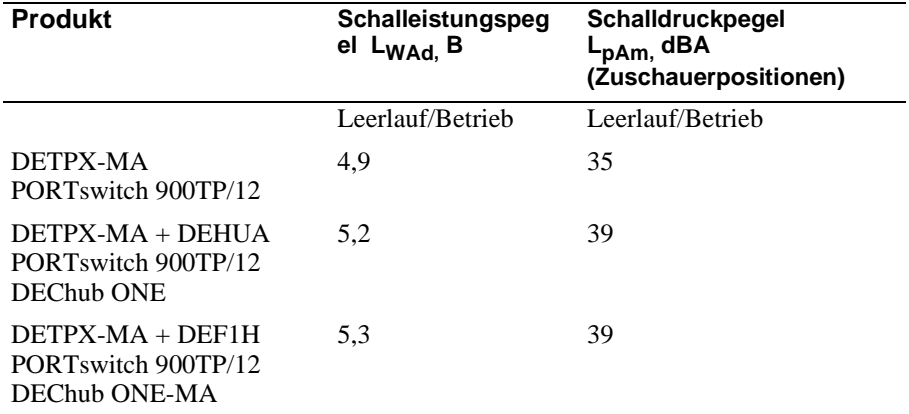

<sup>2</sup> Aktuelle Werte für spezielle Ausrüstungsstufen sind über die Digital Equipment Vertretungen erhältlich.  $1 B = 10$  dBA.

**Connectors** 

## **Connectors**

Table C-3 lists the connectors for PORTswitch 900TP/12, DEChub ONE, and DEChub ONE-MX.

### **Table C-3: Connectors for the PORTswitch 900TP/12**

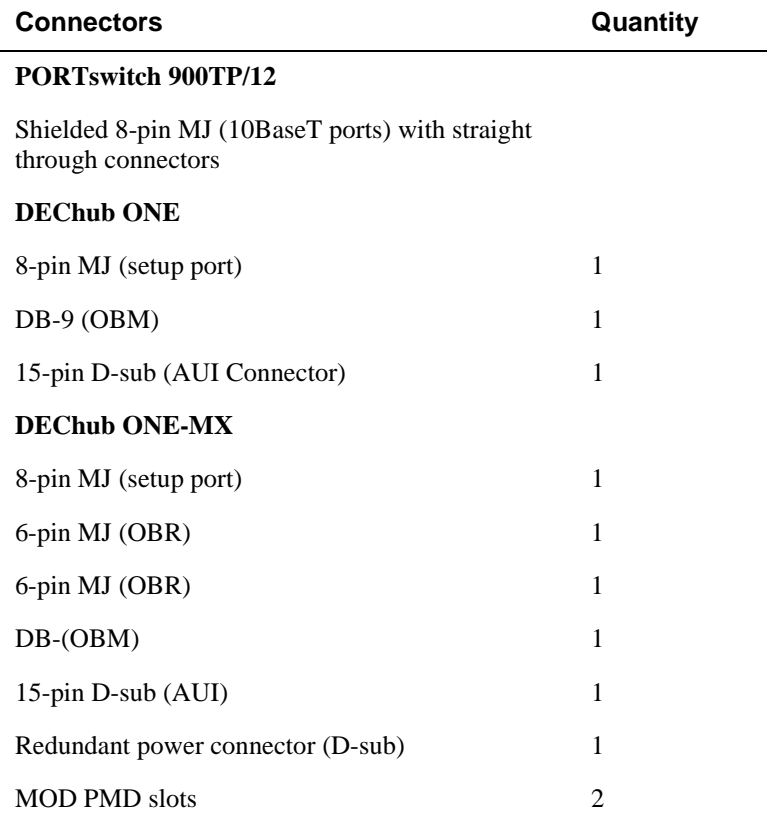

# **Appendix D**

# **Accessing and Configuring RMON Groups**

## **Overview**

### **Introduction**

This appendix describes how to access the four RMON groups and how to configure the Alarms and Events groups.

## **In This Appendix**

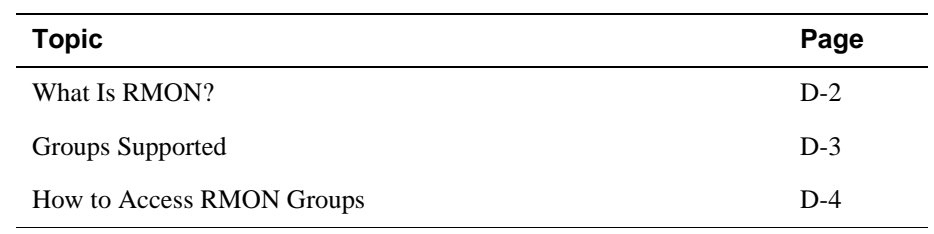

What Is RMON?

## **What Is RMON?**

RMON is a Remote Network Monitoring Management Information Base (RMON MIB). RMON gathers a wide variety of statistical information about network operation. A typical network consists of multiple network segments with one RMON agent connected to each segment. RMON gathers this information by examining each packet passed on a network segment. Segment statistics are stored in counters within the module. The counters are continuously updated and reset at powerup.

RMON also captures and stores network traffic information. RMON allows you to examine these captured packets or sequences of packets to identify and isolate network operational software or hardware problems.

A list of RMON features is described in Chapter 1.

#### **NOTE**

The online help includes management tasks and information for the RMON Manager application.

Groups Supported

# **Groups Supported**

The four RMON groups supported by this module are Statistics, History, Alarms, and Events. The following table defines these four groups:

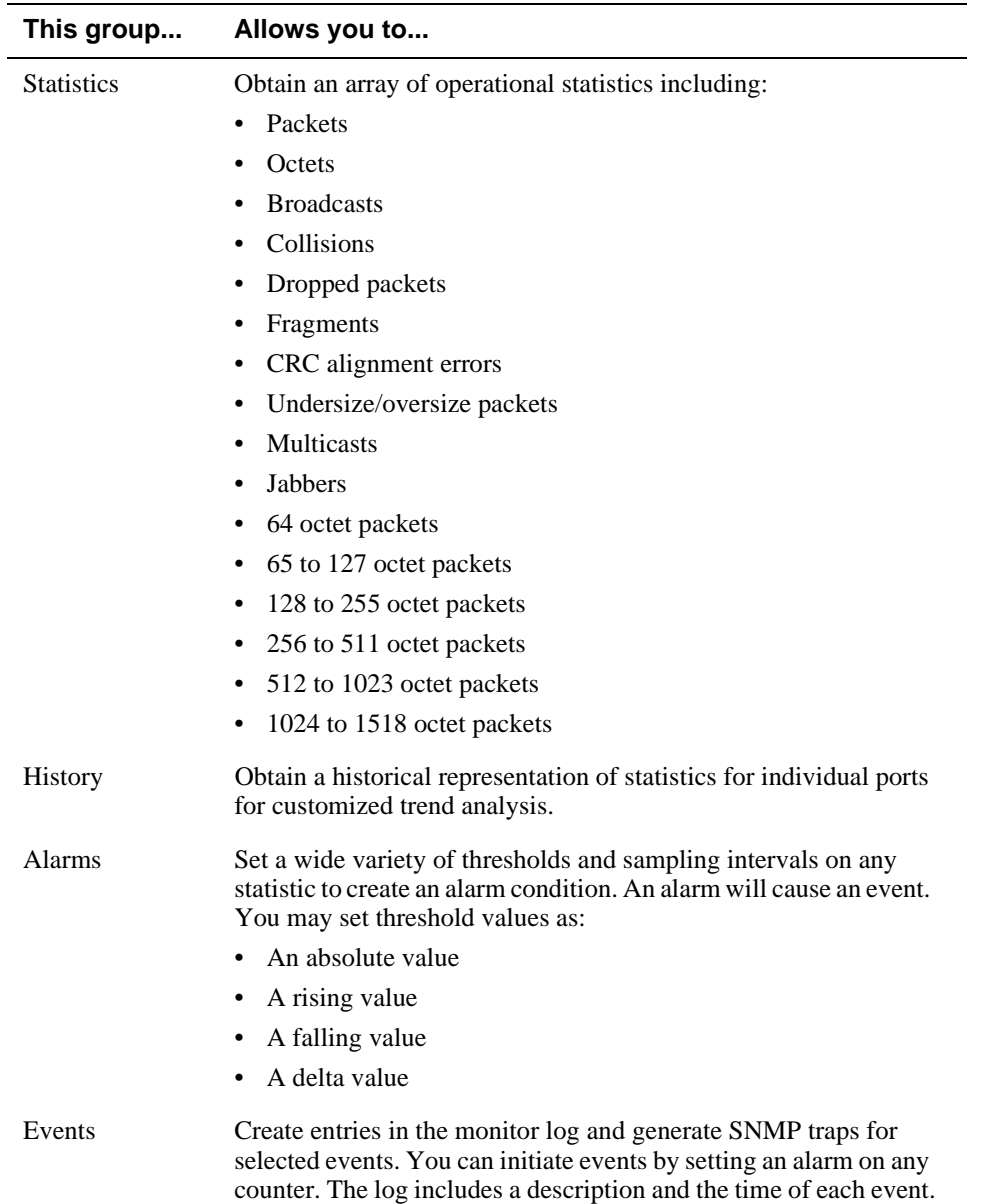

## **How to Access RMON Groups**

This section provides you with procedures that describe how to access the RMON Groups.

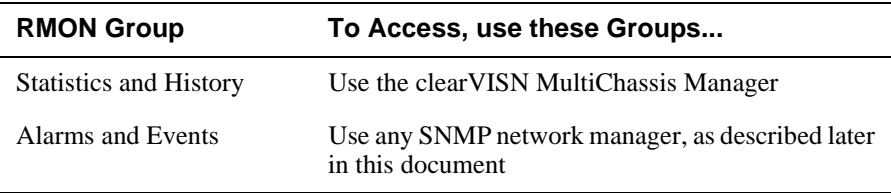

### **Accessing Statistics and History**

To access the Statistics and History groups, you must manage each of these groups using the clearVISN MultiChassis Manager as follows:

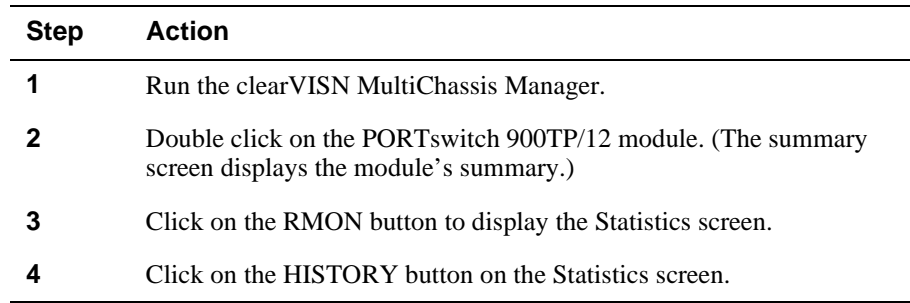

For additional Statistics and History information refer to online help.

### **Accessing Alarms and Events**

This section describes how to set up a condition to be monitored (an alarm) and an event to be generated once that condition has occurred. You use an SNMP network manager to set up conditions and events. For a more complete description of the alarmTable and eventTable, refer to RFC 1757: S. Waldbusser, "Remote Network Monitoring Management Information Base," 02/10/1995.

The event group consists of the eventTable and the logTable. The alarmTable contains configuration entries that define a variable, polling period, and threshold parameters.

If an entry is found to have crossed the threshold value, an event is generated that is processed as specified by your entries in the eventTable. Thus, the eventTable controls the generation and notification of events from the device.

The RMON Alarms and Events MIB objects eventDescription, alarmOwner, and eventOwner support up to 127 characters. MIB object eventCommunity supports up to 32 characters. The maximum number of entries that can be placed in the alarmTable is 20. For the eventTable, the maximum is 32.

### **Alarm and Event Table Entries**

Alarm table entries can only be created for SNMP Integer MIB variables of the following types:

- INTEGER
- Counter
- Gauge
- TimeTicks

The following tables list and define the fields that make up an alarm table entry and an event table entry.

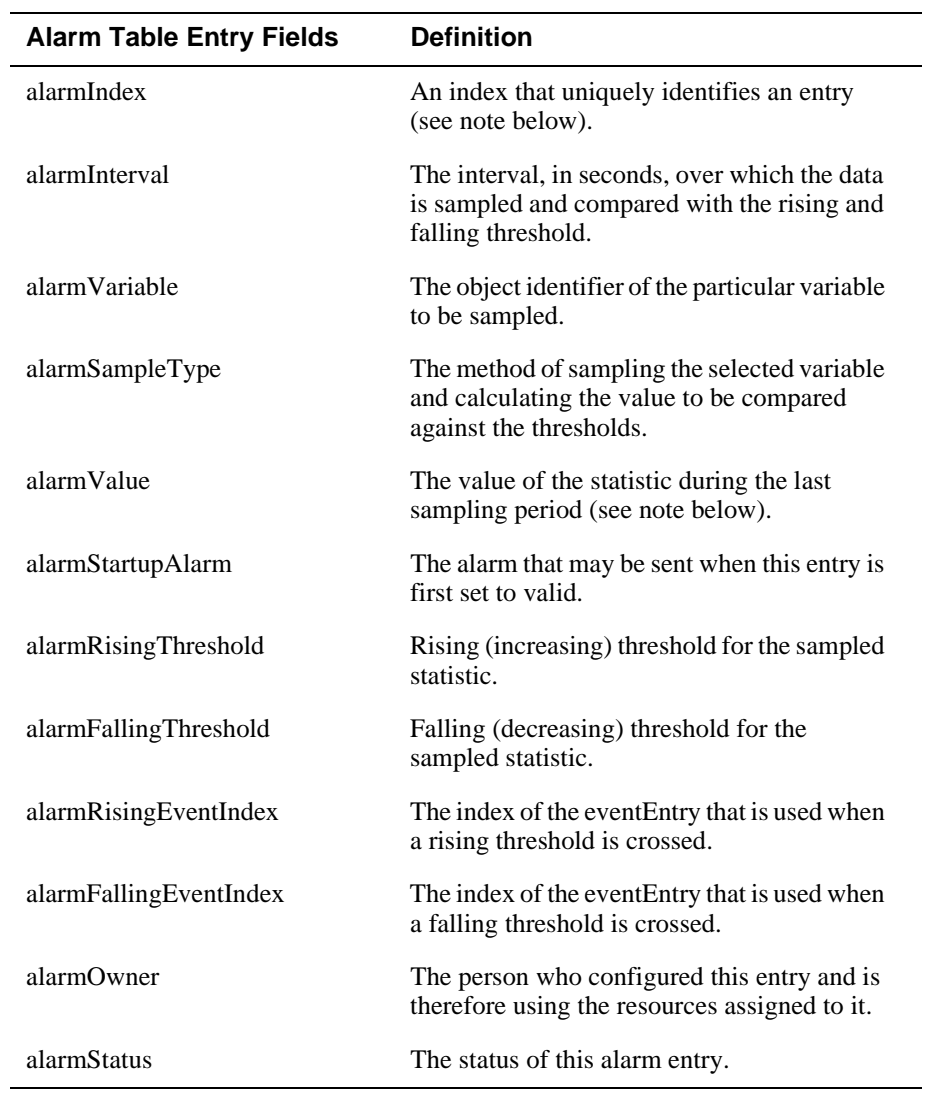

### **Table D-1: Alarm Table Entry Fields**

### **NOTE**

The alarmIndex and alarmValue objects are read-only. You cannot set these fields. The alarmIndex is implicitly specified when the entry is created. The alarmValue is made available after the current sampling period.

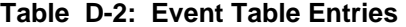

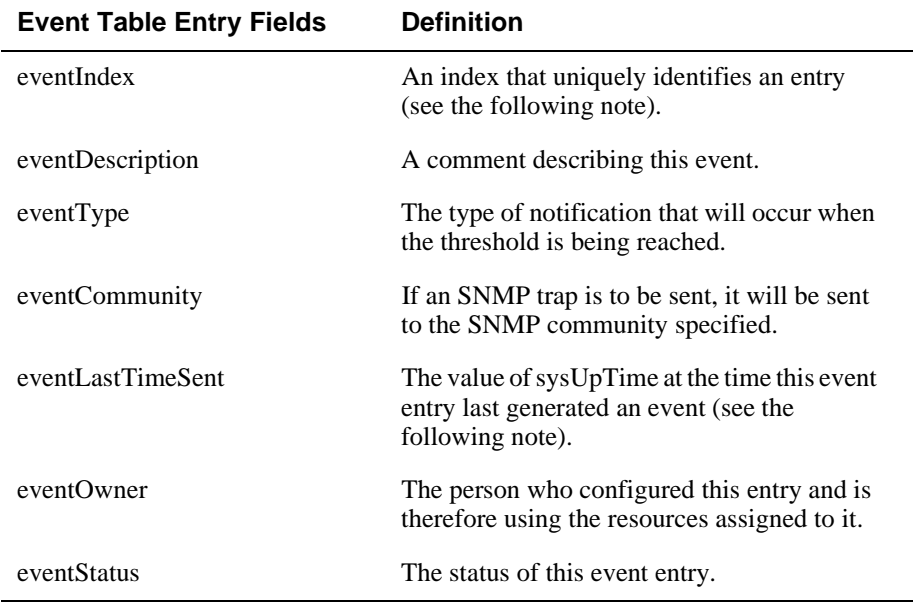

### **NOTE**

The eventIndex and eventLastTimeSent objects are read-only. You cannot set these fields. The eventIndex is implicitly specified when the entry is created. The eventLastTimeSent is made available after the current sampling period.

### **How Traps Work**

SNMP-managed devices are able to send trap messages to network management stations. You configure the IP addresses of NMS "trap sinks" that are to receive the RMON trap messages. For additional information on traps, refer to RFC 1215: M. Rose, "A Convention for Defining Traps for use with the SNMP," 03/27/1991.

The trap IP address can be configured on all DEChub 900 modules through the device's set-up port. With the exception of the DECserver 900 products, the trap IP address can also be added via SNMP set-requests to the device's private MIB (pcomSnmpAuthTrapAddressTable).

You can specify that when an alarm condition is reached, a trap is generated and sent to the trap sinks specified. For additional information on how to specify trap generation, refer to eventType RFC 1757: S. Waldbusser, "Remote Network Monitoring Management Information Base," 02/10/1995.

# **Index**

## **Numbers**

8-pin MJ connector B-2

## **A**

Acoustical specifications C-3 German C-3 Adapters H8571-J B-3 H8575-A B-3

## **B**

Back panel components 2-4

## **C**

Cables external crossover configuration B-4 internal crossover configuration B-4 removal 6-2 Cabling setup port 3-3 Configuring the ports 2-9 Connectors DEChub ONE C-4 DEChub ONE MX C-4 PORTswitch 900TP/12 C-4 setup port 3-4 conventions xi Crossover connectors 2-11

## **D**

DEChub 900 installation menu options Start Redirect Mode 5-3

## **E**

Ethernet support 1-3

### **F**

Features 1-3 configuration and management 1-3 Ethernet 1-3 hot swap 1-3 per-port security 1-4 Remote MONitoring (RMON) 1-4 SNMP 1-4 Front panel components 2-2

## **H**

Hot-swap feature 2-6

## **I**

Installation menu, main 4-3

## **L**

LED functions A-2 normal power-up A-2 problem solving A-5 LED indicators 2-2 LED operation verification 2-8

## **M**

Menus using for setting up 4-2, 5-2 Module components 2-2

## **P**

PORTswitch 900TP/12 description 1-2 PORTswitch 900TP/12 IP configuration options Add SNMP Trap Addresses 5-10 Delete SNMP Trap Addresses 5-11 Set In-Band Interface IP Address 5-12 Set SNMP Read/Write Community 5-9 PORTswitch 900TP/12 Main Installation Menu Configure IP 5-8 Downline Upgrade 5-15

Dump Error Log 5-14 Product-Specific Options 5-26 Restart with Current Settings 5-6 Restart with Factory Defaults 5-5 Show Current Settings 5-7 Product Specifications C-2 Altitude C-2 Certification C-2 Operating temperature C-2 Physical C-2 Power C-2 Relative humidity C-2 Shock C-2 Vibration C-2 Product-Specific Options Set Ethernet Configuration 4-23 Protocols 1-4 DEChub 900 Public Common 1-4 Digital Extended Repeater 1-4 Ethernet-like Interface Type MIB 1-4 Internet Engineering Task Force (IETF) Repeater 1-4 MIB II 1-4 RMON alarms and events 1-4

### **R**

Redundant-Link Configuration 7-1 basic 7-2 complex 7-8 components 7-3 full fault detection 7-11 operation 7-5 partial fault detection 7-9 recommendations 7-13 simple 7-6 Remote ports 7-2 Request for Comments See RFCs RFCs supported 1-4 RMON alarm table entries D-5 description D-2 groups D-3

how to access groups D-4 how to set up alarms D-4 trap messages D-8

## **S**

Security features 1-4 Setup port cabling 3-5 Setup screens 4-2 Signaling standards 3-2 Standalone installation menu options Configure IP 4-7 Configure Out-of-Band Port 4-22 Downline Upgrade 4-15 Dump Error Log 4-14 Product-Specific Options 4-23 Restart with Current Settings 4-5 Restart with Factory Defaults 4-4 Show Current Settings 4-6 Standalone IP configuration options Add SNMP Trap Addresses 4-9 Delete SNMP Trap Addresses 4-10 Enable or disable BootP 4-13 Set In-Band Interface IP Address 4-11 Set Out-of-Band Interface IP Address 4-12 Set SNMP Read/Write Community 4-8 Straight-through connectors 2-11

## **U**

UTP/ScTP cable connection 2-11